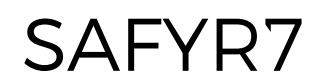

# KAPPABRIDGE CONTROL SOFTWARE

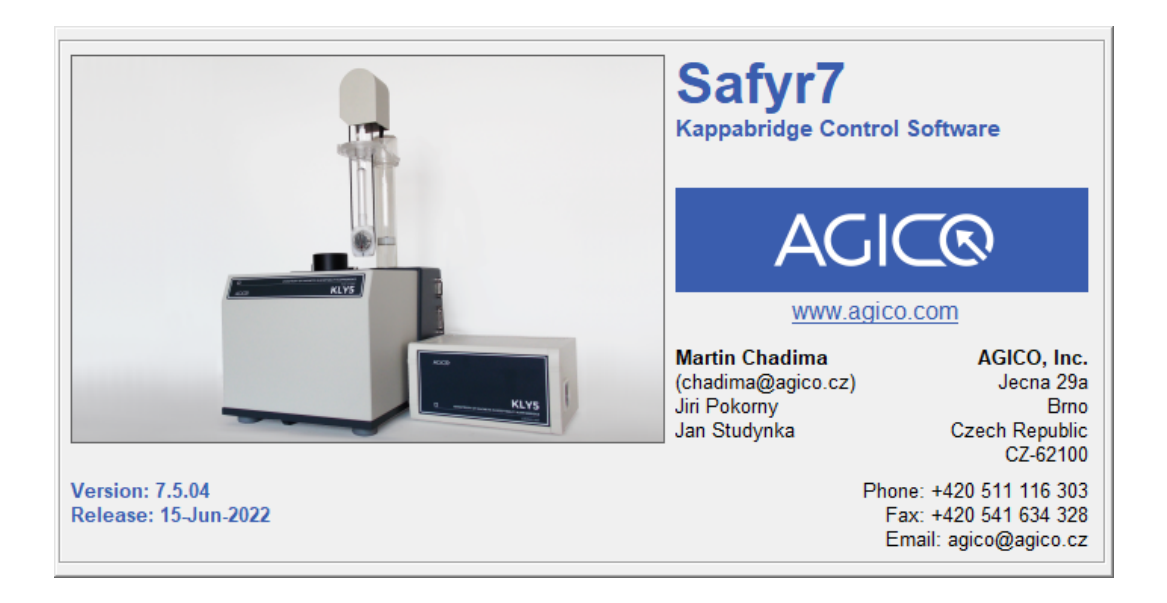

User Manual

Version 7.5.04 September 2022

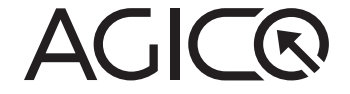

# **Contents**

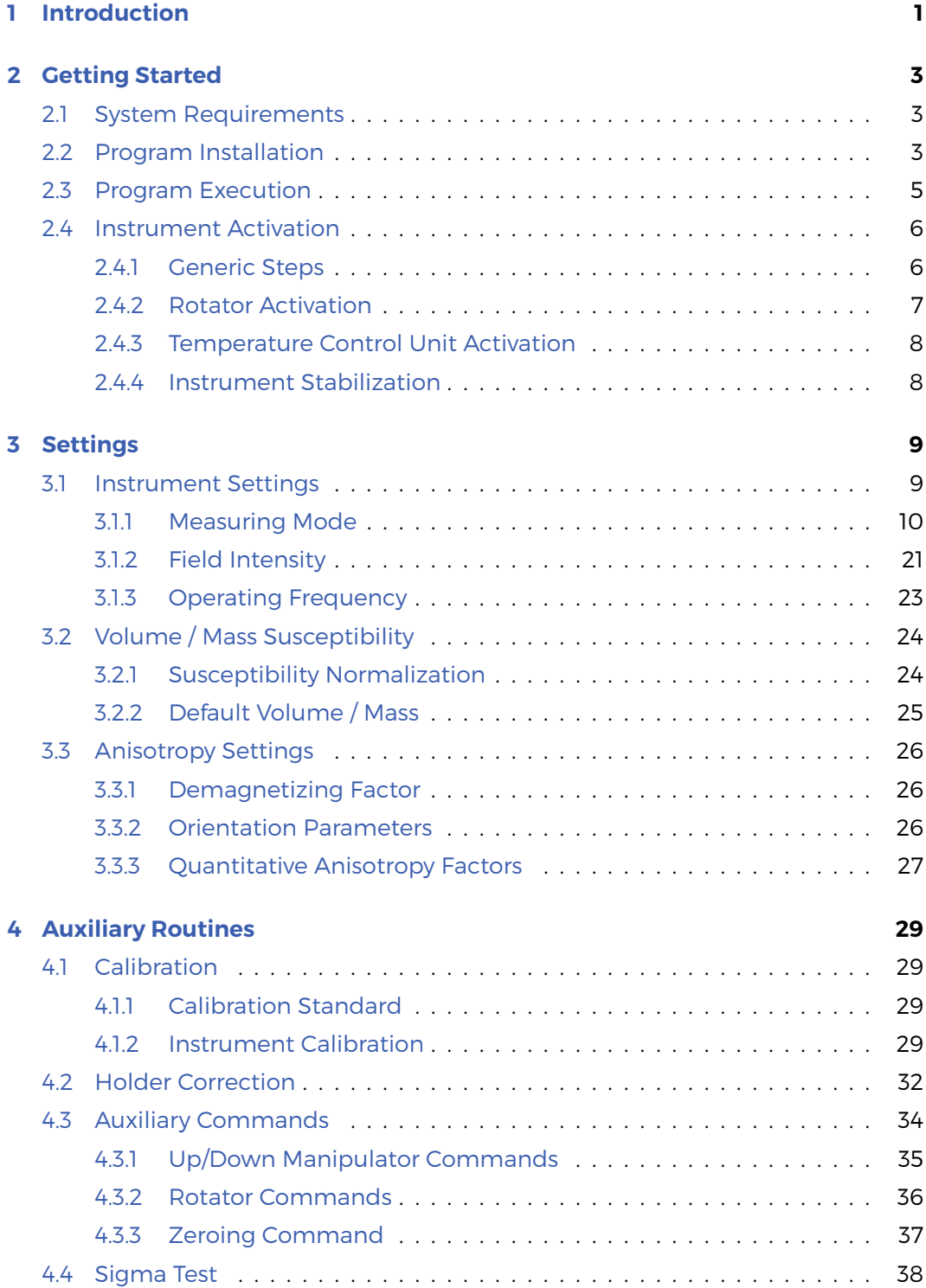

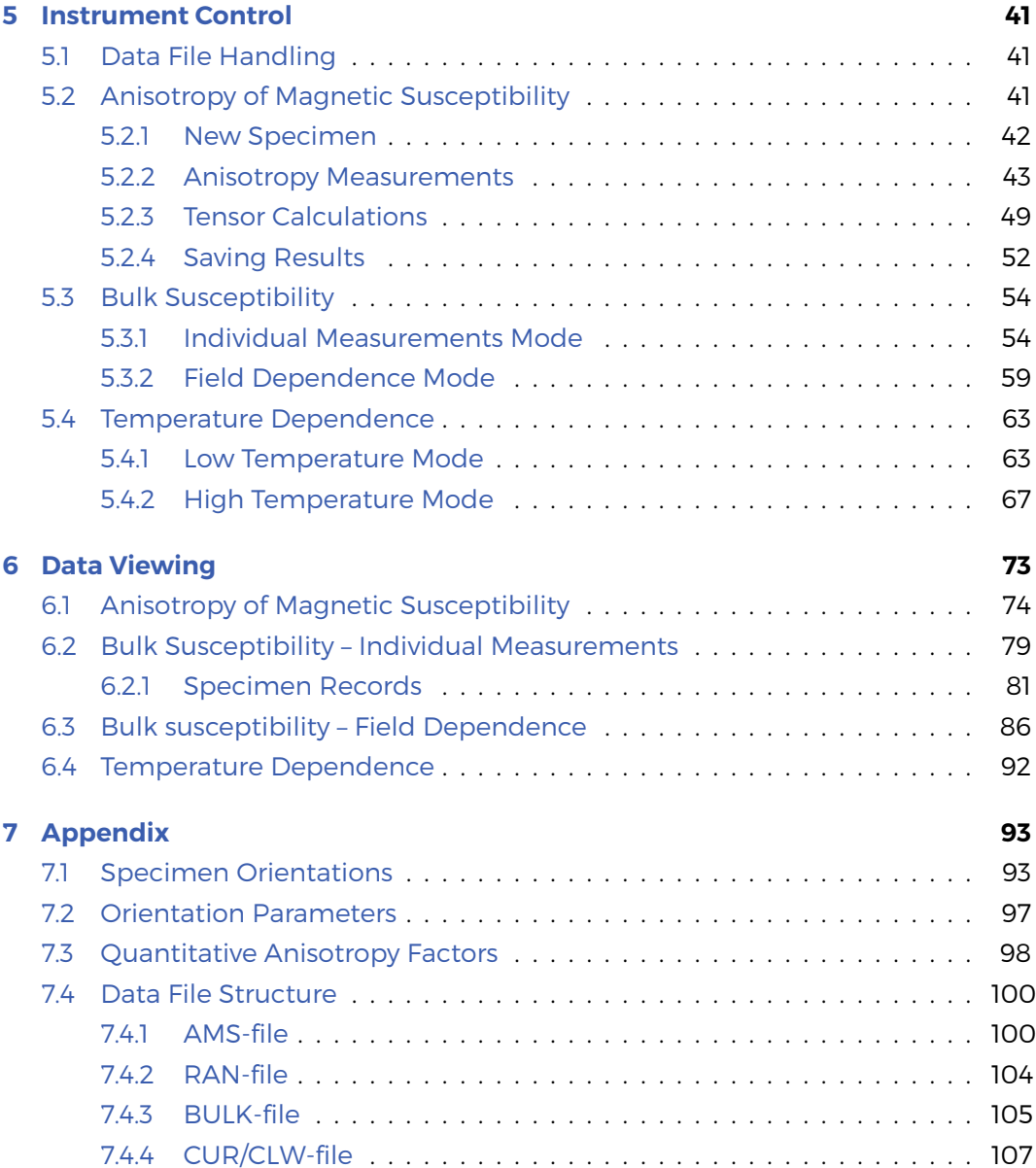

# User Interface Conventions

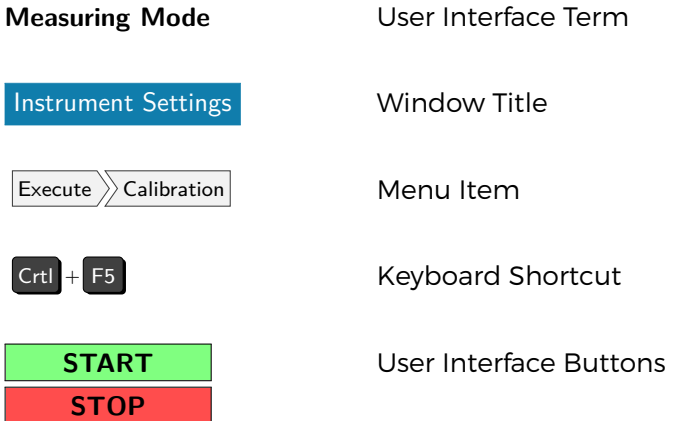

The user interface is optimized as such that the most routine actions can be controlled without using a computer mouse. Use the Tab key to move among multiple text boxes. The buttons corresponding to the most probable action are highlighted in **GREEN** and can be triggered by pressing Enter .

# Status Bar Indicators

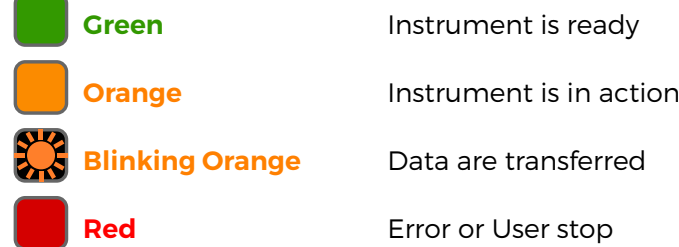

## Embedded Text Boxes

PROHIBITION BOX is used to prohibit any action which may cause a damage to the instrument.

WARNING BOX is used to draw a special attention to an important information.

INFORMATION / TIP BOX is used to give a useful hint or tip for more comfortable work with the program.

Please note that the appearance of the user interface may vary according to the version of the operating system, language distribution and user settings. All print-screens in this User Manual are based on Windows 10, English Distribution with Default Settings.

# 1 Introduction

<span id="page-6-0"></span>Safyr7 is a Microsoft Windows computer program primarily designed to control AGICO MFK1, MFK2, KLY5 series of Kappabridges (Table 1), optionally coupled with CS-3/4/L Temperature Control Units (Table 2). The program is based on a very intuitive graphical user interface. The user interface offers two simultaneous working regimes:

- 1. Instrument Control Regime Enables [an](#page-7-0) easy control over the whole array of the sophisticated instrument measuring modes:
	- **Anisotropy of Magnetic Susceptibility (AMS)** Magnetic anisotropy measured using either the 15-position rotatable design or, in the case of the automatic Kappabridge Versions (FA, A), using 1-Axis or two-axis (3D) Rotator<sup>1</sup>. AMS can be measured in variable fields and, depending upon the Kappabridge Model and Version (Table 1), at one or three operating frequencies; KLY5 Model simultaneously determines both In-Phase and Out-[o](#page-6-1)f-Phase anisotropy tensors.
	- · Bulk Susceptibility Volu[m](#page-7-1)e- or Mass-Normalized, In-Phase and Outof-Phase magnetic susceptibility measured in variable driving fields and, depending upon the Kappabridge Model and Version (Table 1), at one or three operating frequencies.
	- Temperature Dependence Magnetic susceptibility measured as a function of temperature in the "low" or "high" temperature range[s](#page-7-1) (Table  $2$ ).<sup>2</sup> Thermomagnetic curves can be measured in various fields and, depending upon the Kappabridge Model and Version (Table 1), at one or three op[e](#page-6-2)rating frequencies; **KLY5** Model simultaneously me[as](#page-7-0)ures both In-Phase and Out-of-Phase curves.
- 2. Data Viewing Regime<sup>3</sup> Enables [a](#page-7-1)n instant calculation and visualization the results and basic data processing.

The acquired data are store[d](#page-6-3) in binary or text files and can be visualized or further processed using AGICO data processing computer programs Anisoft, Cureval, or other programs of user's choice.

<sup>&</sup>lt;sup>1</sup>The 3D Rotator is an optional accessory to the automatic Kappabridge Versions.

<sup>&</sup>lt;sup>2</sup>The Kappabridge must be coupled with respective optional Temperature Control Unit(s).

<span id="page-6-3"></span><span id="page-6-2"></span><span id="page-6-1"></span> $3$ The program can be used solely as a data viewer, i.e., without any instrument connected.

### <span id="page-7-1"></span>Table 1: Models and Versions of AGICO Kappabridges with respective operating frequencies.

F – Three-frequency Versions

A – Automatic Versions (equipped with the Up/Down Manipulator and Rotator)

**B** - Manual Versions (without the Up/Down Manipulator and Rotator)

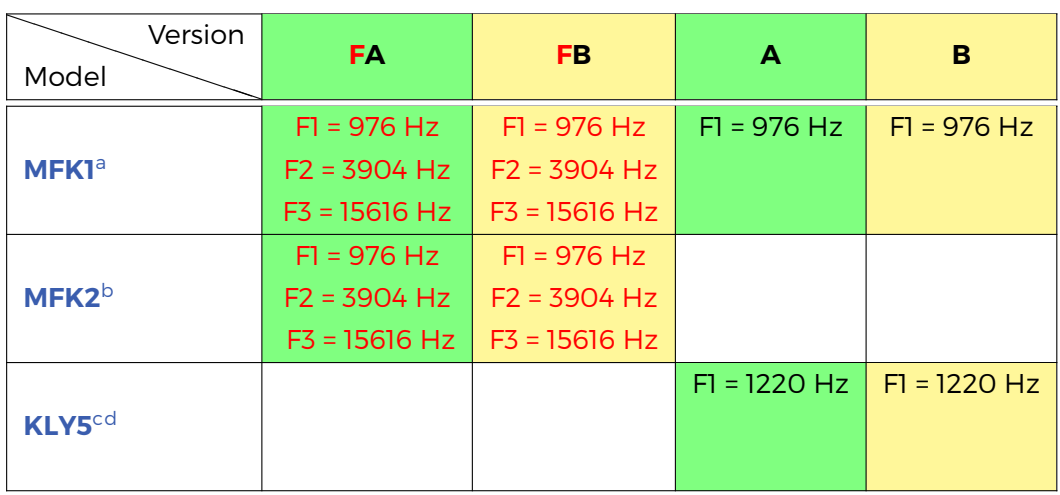

a Discontinued model, in production 2006-2017.

b Curr[e](#page-7-4)[nt](#page-7-5) model, in production since 2018.

<sup>c</sup> Current model, in production since 2017.

<span id="page-7-4"></span><span id="page-7-3"></span><span id="page-7-2"></span>d This model is designed to decompose magnetic susceptibility signal into its In-Phase and Out-of-Phase components.

## <span id="page-7-5"></span>Table 2: Models of AGICO Temperature Control Units with respective temperature ranges.

<span id="page-7-0"></span>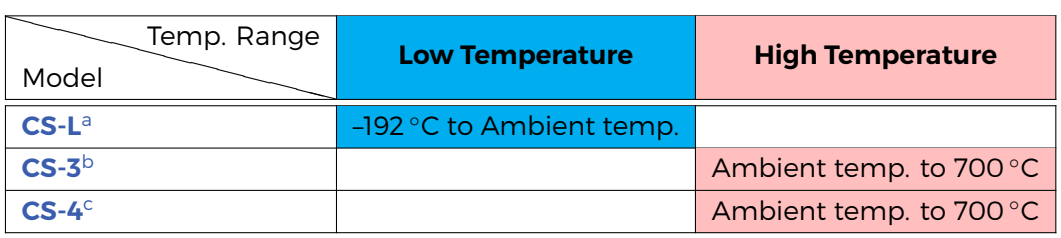

<sup>a</sup> CS-[L](#page-7-6) Unit is an accessory to CS-3/4 Unit.

<sup>b</sup> Dis[co](#page-7-7)ntinued model, in production 2006-2013.

<span id="page-7-8"></span><span id="page-7-7"></span><span id="page-7-6"></span><sup>c</sup> Cur[re](#page-7-8)nt model, in production since 2013.

# 2 Getting Started

## <span id="page-8-0"></span>2.1 System Requirements

<span id="page-8-1"></span>Safyr7 requires a PC computer with Microsoft Windows operating system (OS). Supported OS are Windows 10, Windows 8, Windows 7, Windows Vista, Windows XP in both 32 or 64-bit versions. Even though the program is supposed to work well in various language versions, it is recommended that the English version used with a decimal comma (".") set as the system decimal delimiter. For the best functionality of the program, it is recommended that the default setting of the OS is used (i.e., no custom colors, enlarged font sizes, etc...)

# 2.2 Program Installation

<span id="page-8-2"></span>Prior to the installation make sure that no other **AGICO** computer program is currently running. The actual installation procedure is very simple and follows the usual steps of the Microsoft Windows software installation. You can navigate a step forward or backward by clicking on  $\vert$  Next  $\vert$  or  $\vert$  < Back  $\vert$ , respectively.

- 1. Double-click on Safyr7-Setup.exe to start the **Safyr7 Setup Wizard** (Figure 1a).
- 2. Select the installation directory (Figure 1b). It is recommended to keep the default directory (C:\Agico\Safyr7) as pre-set by the installation wizard.
- 3. Choose the folder name in the Start me[n](#page-9-1)u (Figure 1c).
- 4. Indicate whether you want to create a desktop icon (Figure 1d).
- 5. Revise your inst[a](#page-9-1)llation settings and start the installation by clicking on Install (Figure 1e).
- 6. Revise the installation report (Figure 1f).
- 7.Finis[h](#page-9-1) the installation by clicking on Finish (Figure 1g).

To remove Safyr7 from your computer, go [t](#page-9-1)o the system Start Menu  $\text{+}\rightarrow$  (All Programs) *→* Safyr7 *→* Uninstall Safyr7. When finished, all [a](#page-9-1)pplication files, desktop icons, and shortcuts are deleted from the system.

<span id="page-9-1"></span>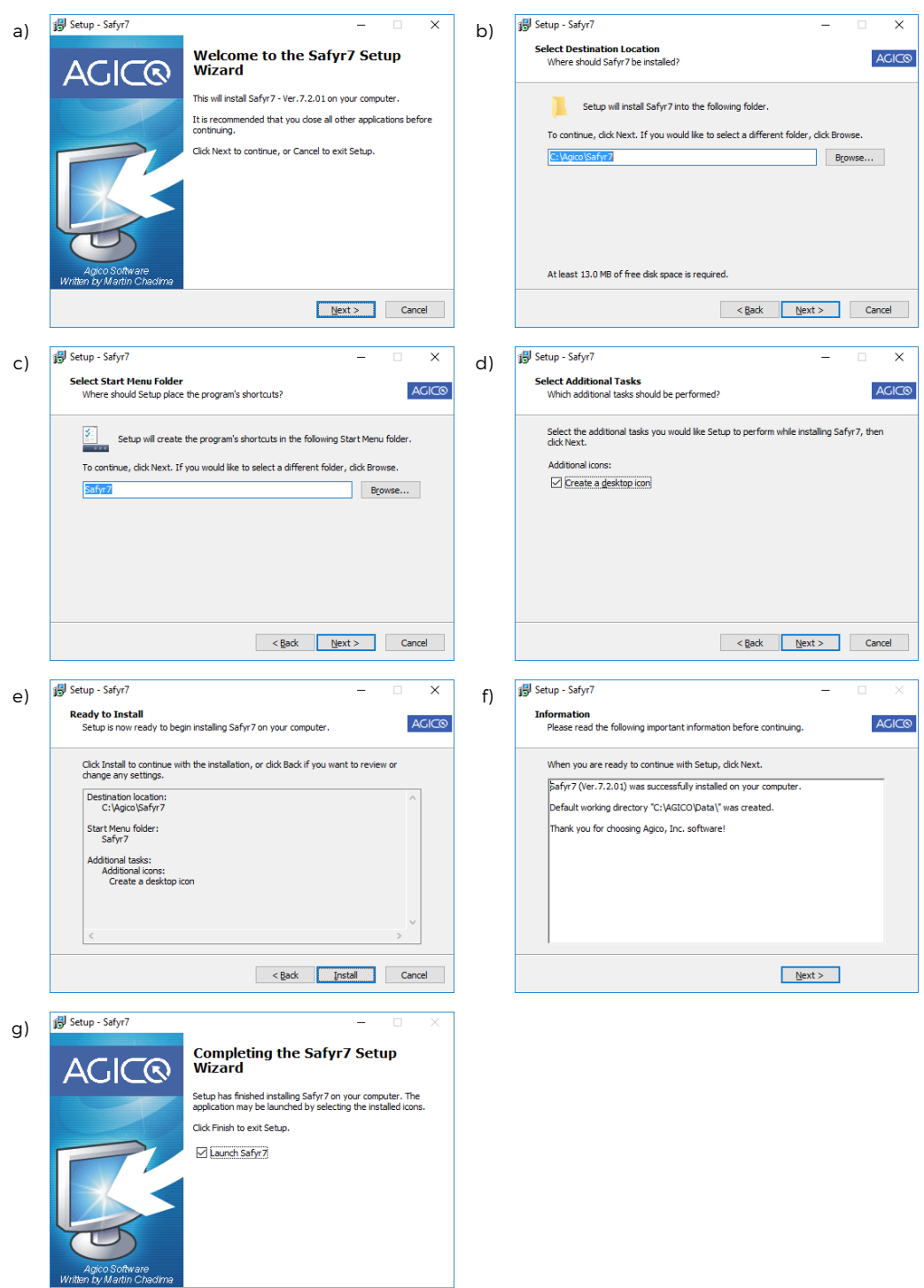

<span id="page-9-0"></span>Figure 1: Installation steps of Safyr7.

< Back Einish

# 2.3 Program Execution

**Safyr7** can be executed by a double-click on the program desktop icon  $\blacktriangledown$  or by going to the OS Start Menu  $\leftarrow$  → (All Programs)  $\rightarrow$  Safyr7  $\rightarrow$  Safyr7. The welcome screen flushes for about 3s where the program Version and Release date may be reviewed (Figure 2). The main window of the program user interface is then loaded corresponding to the most recently used measuring mode.

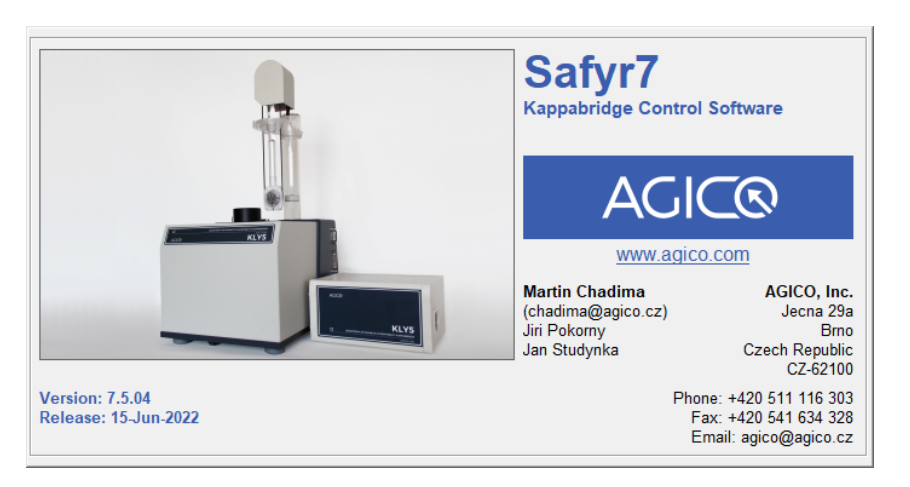

Figure 2: Welcome screen of Safyr7.

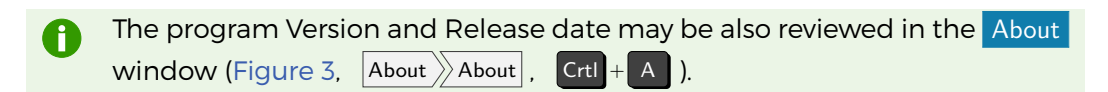

<span id="page-10-0"></span>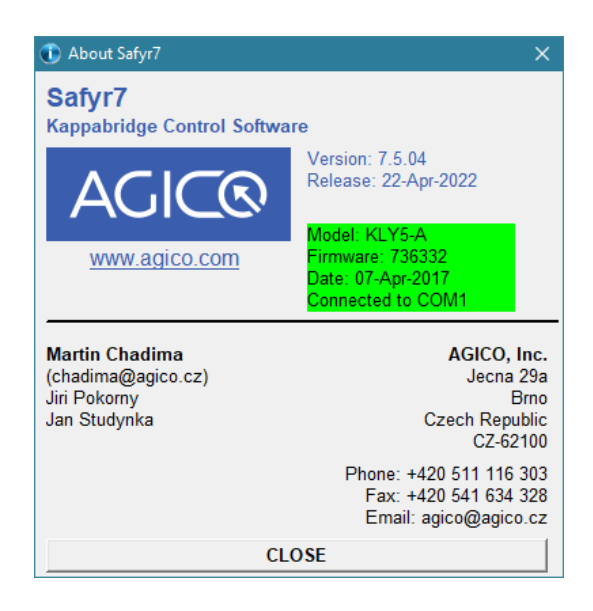

Figure 3: The About window showing program Version and Release date.

## 2.4 Instrument Activation

### 2.4.1 Generic Steps

<span id="page-11-0"></span>The instrument must be activated in order to establish the connection with the instrument control computer, check various hardware components, and apply the desired user settings<sup>4</sup>. Before the activation sequence starts, perform the following steps:

- 1. Check whether the instrument is **switched ON** and **connected** to the computer via a seri[al](#page-11-1) port (RS232) or a USB/serial adapter.
- 2. Click on  $\left| \right|$  **ACTIVATE**  $\left| \left( \right|$  Ctrl  $\left| \right|$  lns  $\left| \right|$ .
- 3. The Instrument Settings window is automatically launched (Figure 6).
- 4. Review/modify the desired instrument settings and hit **OK** to start the ac[tiv](#page-14-2)ation routine. Hitting **CANCEL** aborts the activation.

The activation routine is monitored in the Instrument Activation window (Figure 4). The result of each activation step is displayed and successfully completed steps are highlighted in **green**, errors are in red (Figure 4). Depending upon the desired measuring mode, the activation routine consists of the following steps:

| #                       | Time     | Action                                                                     | Response                                                               | Duration ^       |  |
|-------------------------|----------|----------------------------------------------------------------------------|------------------------------------------------------------------------|------------------|--|
| $\overline{1}$          |          | 13:21:15 > SEARCH FOR PC CONNECTION                                        | INSTRUMENT CONNECTED TO COM4                                           | 23.39 s          |  |
| $\overline{c}$          |          | 13:21:17 → READ FIRMWARE VERSION.                                          | ** KLY5-A 07-Apr-2017 c27907 IN1 Ser, No: 17002 CS-4 15-Jan-2009 c4078 | 0.13 s           |  |
| 3                       | 13:21:20 | -> READ INSTRUMENT TEMP                                                    | T: IWC 23 26 26                                                        | 0.04 s           |  |
| $\boldsymbol{A}$        |          | 13:21:21 > READ MAXIMUM FIELD VALUES                                       | "MAXFIELD 0792                                                         | 0.03 s           |  |
| 5                       | 13:21:21 | > SET AUTO RANGE                                                           | ** AUTO RANGE                                                          | 0.61 s<br>1.13 s |  |
| 6                       | 13:21:22 | $\rightarrow$ SET FIELD                                                    | ** FIELD 400 A/m                                                       |                  |  |
| $\overline{\mathbf{z}}$ |          | 13:21:24 > TEST 25-PIN CABLE                                               | 25-PIN CABLE CONNECTED                                                 | 0.24 s<br>3.32 s |  |
| 8                       | 13:21:30 | > MANIPULATOR UP                                                           | ** POSITION SET 17                                                     |                  |  |
| $\overline{\mathbf{g}}$ |          | 13:21:35 → ZEROING                                                         | <sup>₩</sup> END OF ZEROING                                            | 3.06 s           |  |
| 10                      |          | 13:21:40 > SET ROTATOR SUPPLY                                              | ** ROT.Supply 1450                                                     | 14.72 s          |  |
| 11<br>12                |          | 13:21:55 > TEST ROTATOR PERIOD<br>13:21:59 -> SET ROTATOR INITIAL POSITION | "SPEED 2537 ms                                                         | 3.08 s           |  |
|                         |          |                                                                            |                                                                        |                  |  |
|                         |          |                                                                            |                                                                        |                  |  |
|                         |          |                                                                            | <b>ABORT</b>                                                           |                  |  |

Figure 4: A typical example of the Instrument Activation window.

1. SEARCH FOR PC CONNECTION – Searches for the connection between the instrument and the instrument control computer via a serial port or USB/serial adapter. Please note that only ports number 1 –16 are searched.

<span id="page-11-1"></span><sup>&</sup>lt;sup>4</sup>Applicable only for the Instrument Control mode.

- 2. READ FIRMWARE VERSION Displays the actual firmware version.
- 3. READ INSTRUMENT TEMP Displays the instrument service temperature readings (Interior, Water, Coil).
- 4. READ MAXIMUM FIELD VALUE Displays the maximum available driving field intensities (for each operating frequency).
- 5. SET AUTO RANGE Switches the instrument into the Auto Ranging mode.
- 6. SET FREQUENCY<sup>5</sup> Sets the default operating frequency (i.e. F1 976 Hz).
- 7. SET FIELD Sets the default field intensity (MFK1/2 200 A/m, KLY5 400 A/m).
- 8. TEST 25-PIN CAB[LE](#page-12-1)<sup>6</sup> Checks whether the instrument control cable powering the instrument moving parts (Rotator, Up/Down Manipulator), Temperature Sensor and temperature control parts is connected.
- 9. TEST UP/DOWN M[A](#page-12-2)NIPULATOR<sup>7</sup> Checks whether the **Up/Down Manipula**tor works properly. Please note that it requires the full down- and up-movements. If the test is successful, the duration of up-movement is displayed. For the proper functioning of the i[ns](#page-12-3)trument the movement should be shorter than 3.6 s.
- 10. ZEROING Test whether the instrument pick up coils can be zeroed.

#### 2.4.2 Rotator Activation

- <span id="page-12-5"></span>1. SET ROTATOR SUPPLY – Gradually increases the voltage powering the rotator in order to achieve the predefined speed of rotation. The final voltage displayed in the Action-and-Response line should be 1200–1400 [A/D convertor units]. If the rotator is not connected or it does not work properly the activation routine is aborted.
- 2. TEST ROTATOR PERIOD Verifies the rotator speed and displays its rotational period. The common values, depending on the firmware version of the instrument, are close to 2500ms or 2750ms.
- 3. SET ROTATOR INITIAL POSITION Spins the rotator until its initial position is set.
- 4. SET 3D INSERT POSITION<sup>8</sup> Turns the rotator about 10*◦* clockwise in order that the user is able to access the specimen fixing screw.

<sup>5</sup>Applies to the three-frequency versions only; for the single-frequency versions their operating frequency is MFK1, 2 – 976 Hz, KLY5 – 1220 [H](#page-12-4)z

<sup>&</sup>lt;sup>6</sup>Applies to the automatic instrument versions only

<sup>&</sup>lt;sup>7</sup>Applies to the automatic instrument versions only

<span id="page-12-4"></span><span id="page-12-3"></span><span id="page-12-2"></span><span id="page-12-1"></span><span id="page-12-0"></span><sup>8</sup> Applies to the 3D Rotator only.

### 2.4.3 Temperature Control Unit Activation

The following steps are performed only when Temperature Dependence Mode is set and Temperature Sensor is connected.

- NEVER Connect/Disconnect Temperature Sensor to/from the Pick Up **S** Unit when the instrument is switched ON! It may cause a short circuit harmful to the instrument. Always switch the instrument OFF when manipulating with Temperature Sensor connection.
- 1. ACTIVATE CS UNIT Activates the Temperature Control Unit (CS) and automatically detects the Low or High Temperature Mode according to whether **Cryostat** is connected or not, respectively.
- 2. READ SPECIMEN TEMP Checks whether the temperature sensor works correctly and displays its temperature reading.
- 3. CHECK WATER FLOW $^9$  Checks whether the cooling water close circuit provides enough water necessary to cool down the exterior of the furnace.
- 4. CHECK HEATING Ch[e](#page-13-1)cks the heating wiring Current [A] and Voltage [V].

## 2.4.4 Instrument Stabilization

<span id="page-13-0"></span>After successful instrument activation, 10-min countdown starts (Figure 5) designed to stabilize the instrument pick up coils. The stabilization time can be reduced by clicking on **REDUCE WAITING** Each click reduces waiting time by one minute, not recommended!

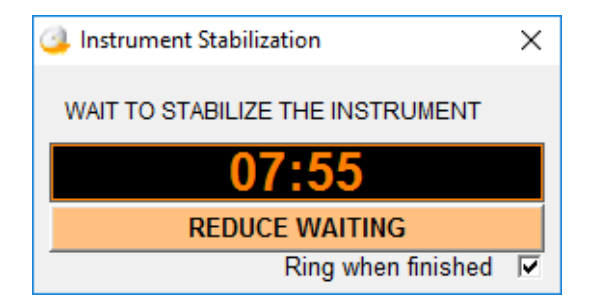

**Figure 5:** The Instrument Stabilization window.

<span id="page-13-1"></span><sup>&</sup>lt;sup>9</sup>Applies to the High Temperature Mode only.

# 3 Settings

## <span id="page-14-0"></span>3.1 Instrument Settings

<span id="page-14-1"></span>The instrument settings including measuring mode, field intensity, operating frequency<sup>10</sup>, and temperature-related settings<sup>11</sup> are controlled from the Instrument Settings window (Figure 6). Access:  $\vert$  Settings  $\rangle$  Instrument Settings or F12

<span id="page-14-2"></span>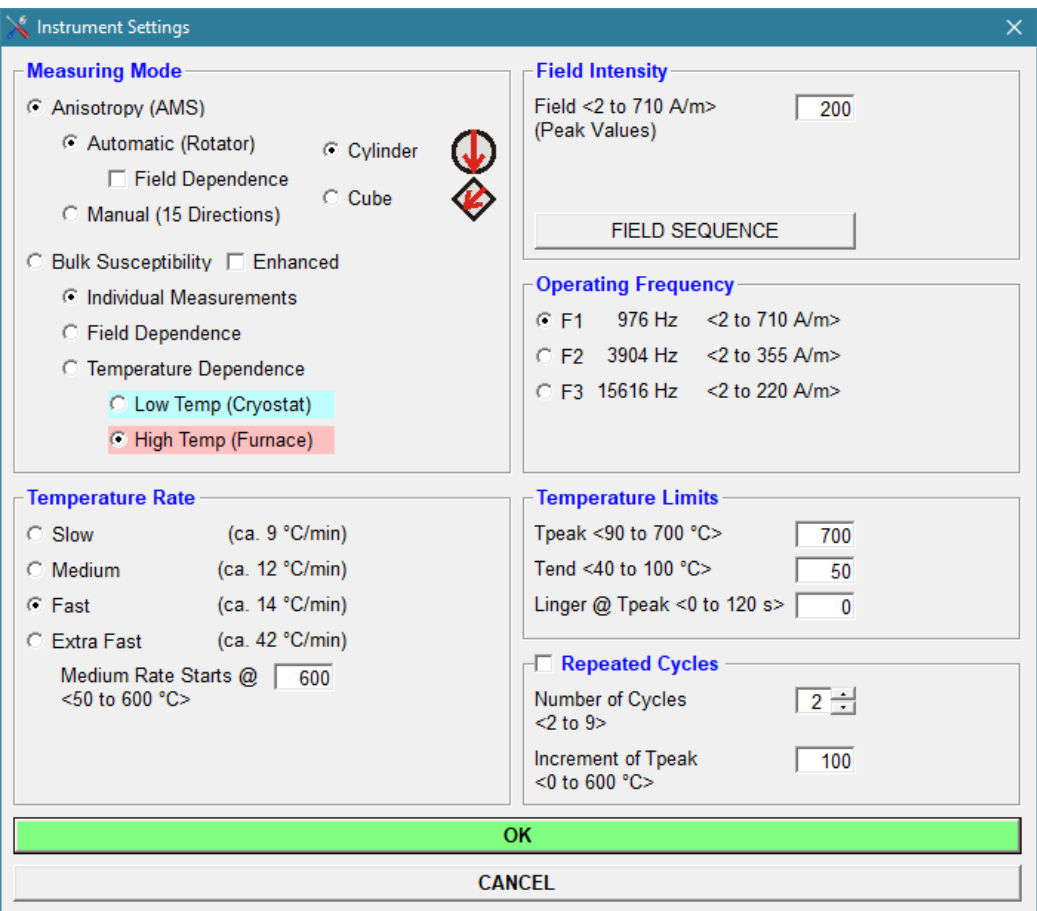

Figure 6: A design-time view of the Instrument Settings window, all items enabled. In run-time, the respective items are enabled/disabled according to the actual hardware configuration, phase of program activation, and currently selected measuring mode.

The desired instrument settings can be made by clicking at the respective items.

<sup>10</sup>Available only for the three-frequency versions.

<sup>11</sup>Available only with the optional CS temperature control system.

When done:

- Click **OK** to apply the desired settings. The activation routine is monitored in the Instrument Activation window. The actual measuring procedures are described in details in Section 5.
- Click **CANCEL** to close the window with the previous settings retained.

#### 3.1.1 Measuring Mode

<span id="page-15-0"></span>Depending on the actual hardware configuration, **Safyr7** may work in six different measuring modes:

Anisotropy of Magnetic Susceptibility (AMS)

- 1. Automatic Anisotropy Mode
- 2. Manual Anisotropy Mode

Bulk Susceptibility

- 3. Individual Measurements Mode
- 4. Field Dependence Mode

Temperature Dependence

- 5. Low Temperature Mode
- 6. High Temperature Mode

**3.1.1.1 Automatic Anisotropy Mode**<sup>12</sup> controls the automatic AMS measurements of the spinning specimen using **1-Axis Rotator** or **3D Rotator**. The measurements can be performed in desired field intensity (see Section 3.1.2) and, if applicable, in various operating frequencies (see S[ec](#page-15-1)tion 3.1.3).

To set this mode:

- 1. Check whether 1-Axis R[otat](#page-28-0)or or 3D Rotator is connected to the Pick Up Unit.
- 2. Select the following items:

| $\begin{array}{c}\mathsf{\hspace{-.1em}\phantom{1}}\mathsf{\hspace{-.1em}\phantom{1}}\mathsf{\hspace{-.1em}\phantom{1}}\mathsf{\hspace{-.1em}\phantom{1}}\mathsf{\hspace{-.1em}\phantom{1}}\mathsf{\hspace{-.1em}\phantom{1}}\mathsf{\hspace{-.1em}\phantom{1}}\mathsf{\hspace{-.1em}\mathrm{\hspace{-.1em}\mathrm{\hspace{-.1em}\mathrm{\hspace{-.1em}\mathrm{\hspace{-.1em}\mathrm{\hspace{-.1em}\mathrm{\hspace{-.1em}\mathrm{\hspace{-.1em}\mathrm{\hspace{-.1em}\mathrm{\hspace{-.1em}\mathrm{\hspace{-.1em}\mathrm$ |  |  |  |  |
|----------------------------------------------------------------------------------------------------|--|--|--|--|
| ◉ Anisotropy (AMS)                                                                                                    |  |  |  |  |
| ◉ Automatic (Rotator)                                                                                                    |  |  |  |  |

<span id="page-15-1"></span><sup>&</sup>lt;sup>12</sup> Available only for the automatic instrument versions. The Rotator (either 1-Axis Rotator or 3D Rotator) must be connected to the instrument Pick Up Unit.

- 3. Hit  $\begin{vmatrix} 1 & \mathbf{OK} \\ \mathbf{OK} & \mathbf{C} \end{vmatrix}$  to confirm.
- 4. The activation routine follows the same steps as described in Section 2.4.2 and automatically recognizes whether 1-Axis Rotator or 3D Rotator is connected to the instrument Pick Up Unit and sets the user interface accordingly.
- 5. If 3D Rotator is connected, additional selection is enabled where the [user](#page-12-5) can indicate whether Cylindrical or Cubic specimen is measured.

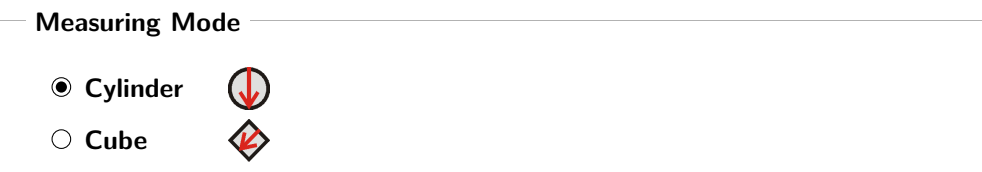

N.b.: For 3D Rotator design reasons, 8-ccm cubic specimens must be mounted in an oblique orientation with the x-axis arrow pointing down to the left, as shown in Figure 37, Page  $94^{13}$ . .

The actual measuring procedure is described in details in Section 5.2, Page 41.

NEVER CONN[ECT](#page-99-0)/DISC[ON](#page-99-0)[N](#page-16-0)ECT ROTATOR to/from the Pick Up Unit when Ω the instrument is switched ON! This illegal action may caus[e a s](#page-46-2)hort [circ](#page-46-2)uit harmful to the instrument. Before connecting/disconnecting the Rotator, exit Safyr7 and switch the instrument OFF.

**3.1.1.1.1 Field Dependence of AMS** With 3D Rotator connected, a special option to automatically measure the field dependence of magnetic anisotropy becomes enabled.

To set this option:

1. Select the following items:

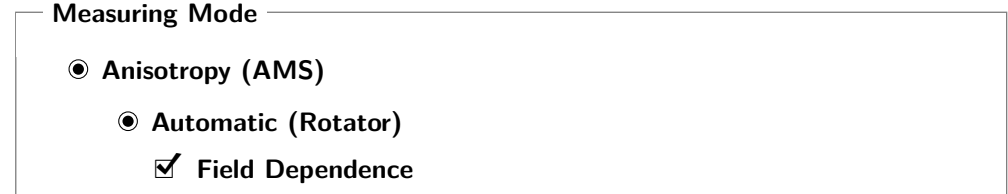

#### 2. Set the desired Field Dependence settings, see Section 3.1.2.1.

<span id="page-16-0"></span><sup>&</sup>lt;sup>13</sup> To measure 8-ccm cubic specimens, modified version of **3D Rotator** with four notches is needed. If interested in this option, please contact **AGICO** for additional information.

3. Hit  $\begin{vmatrix} 1 & \mathbf{OK} \\ \mathbf{OK} & \mathbf{C} \end{vmatrix}$  to confirm.

The actual measuring procedure is described in details in Section 5.2, Page 41.

3.1.1.2 Manual Anisotropy Mode provides an option to measure AMS tensors manually based on fifteen directional susceptibility measurements foll[owi](#page-46-2)ng th[e ro](#page-46-2)tatable design of Jelinek. The measurements can be performed in desired field intensity (see Section 3.1.2) and, if applicable, in various operating frequencies (see Section 3.1.3).

To set this mode:

1. Sel[ect t](#page-28-0)he following items:

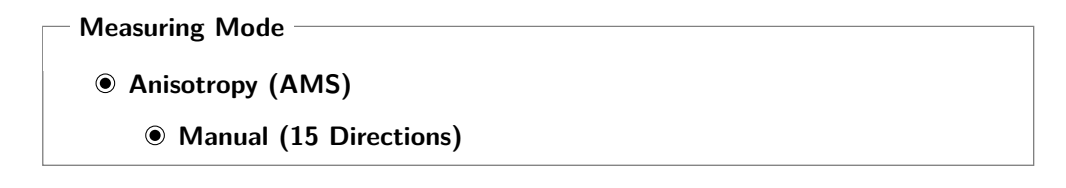

2. Hit  $\overline{\text{OK}}$  to confirm.

The actual measuring procedure is described in Section 5.2.2.3.

UP/DOWN MANIPULATOR can be optionally enabled/disabled in the ÷ Auxiliary Commands window.

**3.1.1.3 Individual Measurements Mode** controls a sequence of individual measurements of volume/mass normalized susceptibility in desired field intensity (see Section 3.1.2) and, if applicable, in various operating frequencies (see Section 3.1.3).

To set this mode:

1. Sel[ect t](#page-26-0)he following items:

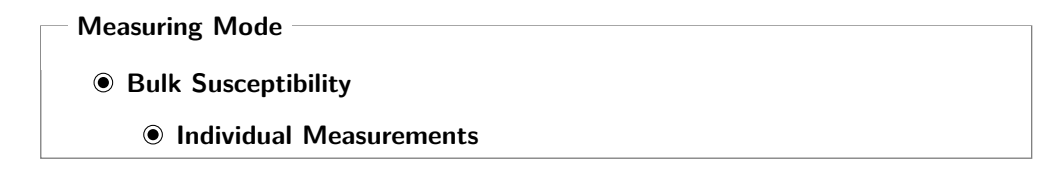

2. Hit  $\overline{\text{OK}}$  to confirm.

The actual measuring procedure is described in Section 5.3.1.

DO NOT USE 3D OR 1-AXIS ROTATOR to hold the specimen. It is highly recommended to use the appropriate Specimen H[older](#page-59-1) or Vessel for Fragments.

UP/DOWN MANIPULATOR can be optionally enabled/disabled in the Ŧ Auxialiary Commands window.

**3.1.1.3.1 Enhanced Drift Compensation Measurement** In order to enhance the drift compensation algorithm, each measurement may be performed in two steps (two subsequent down and up motions):

- 1. Finds the appropriate measuring range.
- 2. Measures the specimen in the fixed range in which the finest drift compensation can be achieved.

To select this option:

- Check **√Enhanced**
- PLEASE NOTE that each measurement takes double time compared to the regular (one-step) algorithm in which the automatic instrument ranging routine is used. For that reason, this option may be applied only for the Individual Measurements and Field Dependence Modes

**3.1.1.4 Field Dependence Mode** controls the measurements of volume/mass normalized susceptibility as a function of field intensity. If applicable, the measurements can be performed in various operating frequencies (see Section 3.1.3, Page 23).

To set this mode:

1. Select the following items:

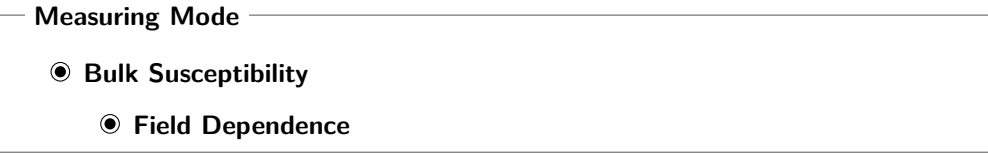

- 2. To set the desired Field Dependence settings, see Section 3.1.2.1.
- 3. Hit  $\overline{\text{OK}}$  to confirm.

The actual measuring routine is described in Section 5.3.2.

DO NOT USE 3D OR 1-AXIS ROTATOR to hold the specimen. It is highly recommended to use the appropriate Specime[n Hol](#page-64-0)der or Vessel for Fragments.

UP/DOWN MANIPULATOR can be optionally enabled/disabled in the Ŧ Auxialiary Commands window.

**3.1.1.5 Low Temperature Mode** controls the acquisition of thermomagnetic curves (variation of magnetic susceptibility as a function of temperature) in the socalled low temperature range (−192 *◦*C to ambient temperature) using Cryostat. Prior to the measurement, the powder specimen is cooled down to the temperature close to that of liquid nitrogen. The specimen is then heated spontaneously up to the desired maximum temperature while magnetic susceptibility is recorded approx. every 20 s.

To set this mode:

- 1. Check whether Temperature Sensor is connected to the Pick Up Unit.
- 2. Check whether **Cryostat** is installed and connected to the Pick Up Unit.
- 3. Select the following items:

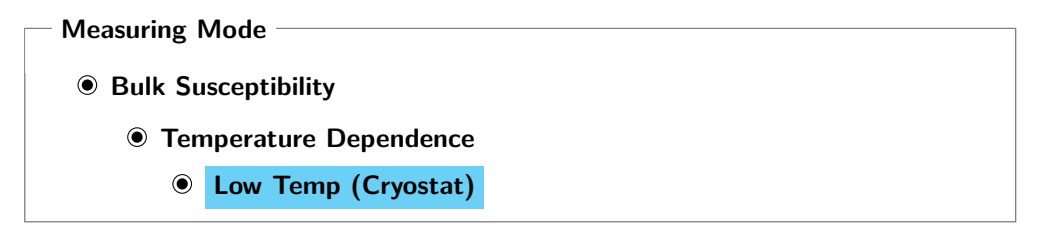

- 4. Set desired **Temperature Limits**.
- 5. Hit **OK** to confirm.
- 6. The activation routine follows the same steps as described in Section 2.4.2. Please note that the instrument is activated in Low Temperature Mode only when Cryostat is connected to the Pick Up Unit.
- NEVER CONNECT/DISCONNECT TEMPERATURE SENSOR to/from [the](#page-12-5) Ø. Pick Up Unit when the instrument is switched ON! This illegal action may cause a short circuit harmful to the instrument. Before connecting/disconnecting Temperature Sensor, exit Safyr7 and switch the instrument OFF.

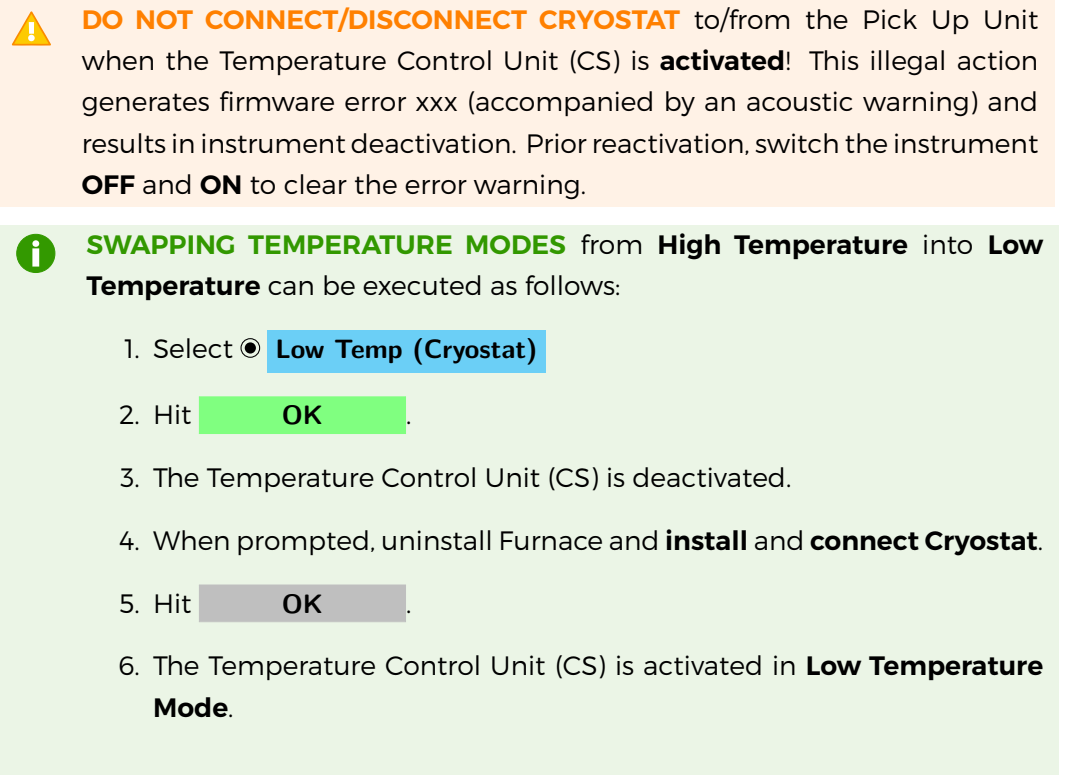

**3.1.1.5.1 Temperature Limits** Set the temperature limits by manual input into the respective text boxes:

1. Set **Tstart** – Temperature at which the user is allowed to start the measurement.

Input range *⟨*−192 *◦*C to 0*◦*C*⟩*

2. Set **Tend** – Temperature at which the measurement is terminated. Input range *⟨*0 to 25 *◦*C*⟩*

Please refer to Table 3 for approximate duration of low temperature curve acquisition.

TO OBTAIN LOW TEMPERATURE CURVE FASTER set **Tend** lower than the A ambient tem[p](#page-21-0)erature (see Table 3 for approximate duration of measurements).

<span id="page-21-0"></span>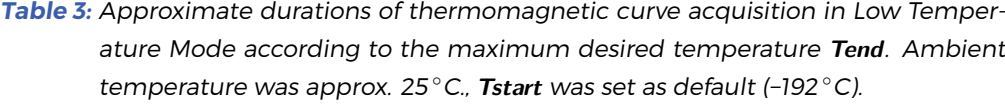

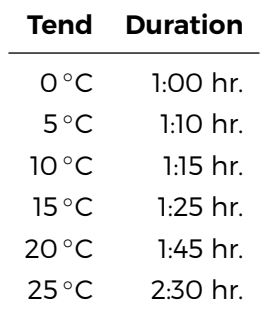

**3.1.1.5.2 Temperature Rate** As the specimen is heated spontaneously, the heating rate cannot be set manually and the **Temperature Rate** options are disabled. The actual heating rate is proportional to the temperature difference between the specimen temperature and ambient temperature. The heating rate is therefore relatively fast in the beginning, slowing down at the end when the ambient temperature is gradually reached (see Figure 7).

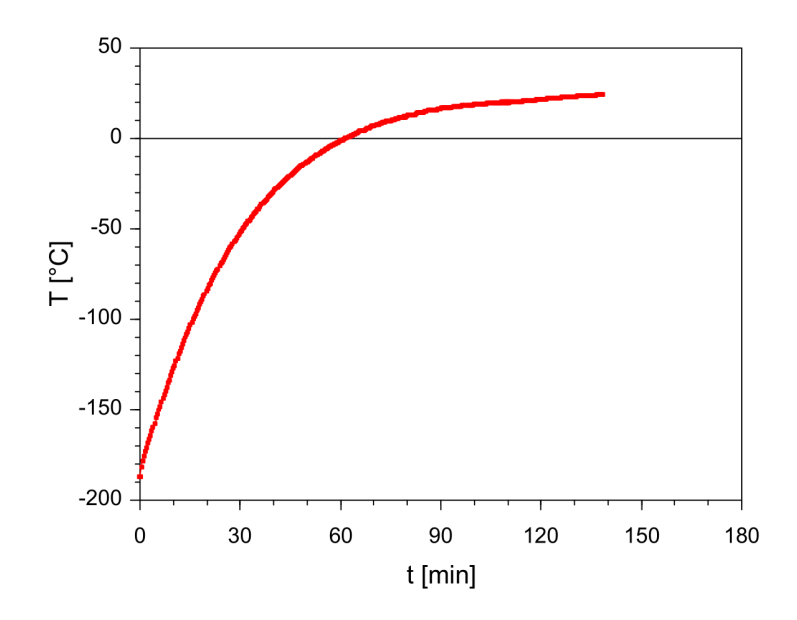

Figure 7: Specimen temperature as a function of time during a spontaneous heating in Low Temperature Mode (ambient temperature was approx. 25 *◦*C).

3.1.1.6 High Temperature Mode controls the acquisition of thermomagnetic curves (variation of magnetic susceptibility as a function of temperature) in the so-

called high temperature range (from ambient temperature up to 700*◦*C and back to ambient temperature) using Furnace and its water cooling system. While the specimen is heated (or cooled), magnetic susceptibility is recorded approx. every 20 s.

To set this mode:

- 1. Check whether Temperature Sensor is connected to the Pick Up Unit.
- 2. Check whether Furnace is installed to the Pick Up Unit. (Cryostat must not be connected!)
- 3. Select the following items:

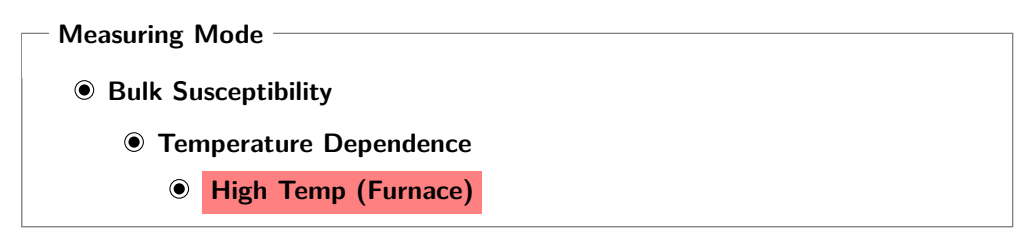

- 4. Set desired **Temperature Limits**.
- 5. Set desired **Temperature Rate**.
- 6. Optionally, activate and set **Repeated Cycles** options.
- 7. Hit  $\overline{\mathsf{OK}}$  to confirm.
- 8. The activation routine follows the same steps as described in Section 2.4.2. Please note that the instrument is activated in High Temperature Mode only when the Temperature Sensor is connected to the Pick Up Unit and Furnace is properly installed. Cryostat must not be connected!

NEVER CONNECT/DISCONNECT TEMPERATURE SENSOR to/from the  $\boldsymbol{\Omega}$ Pick Up Unit when the instrument is switched ON! This illegal action may cause a short circuit harmful to the instrument. Before connecting/disconnecting Temperature Sensor, exit Safyr7 and switch the instrument OFF.

DO NOT CONNECT/DISCONNECT FURNACE to/from the Pick Up Unit when the Temperature Control Unit (CS) is **activated**! This illegal action generates firmware error xxx (accompanied by an acoustic warning) and results in instrument deactivation. Prior reactivation, switch the instrument **OFF** and **ON** to clear the error warning.

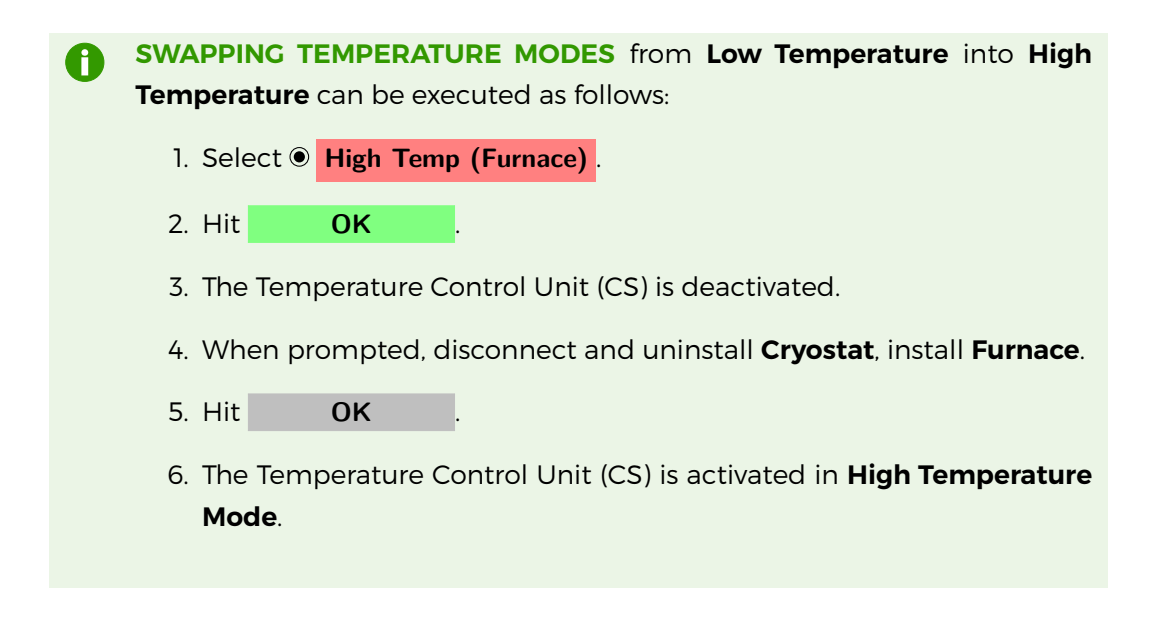

**3.1.1.6.1 Temperature Limits** In High Temperature Mode, the specimen is heated from the ambient temperature up to the desired peak temperature (heating halfcycle) and then cooled down to the desired end temperature (cooling half-cycle) while magnetic susceptibility is recorded approx. every 20 s.

Set the temperature limits by manual input into the respective text boxes:

- 1. Set **Tpeak** Upper temperature limit to which the specimen is heated in the heating half-cycle. Input range *⟨*90 to 700*◦*C*⟩*
- 2. Set **Tend** Temperature below which the cooling half-cycle is terminated. Input range *⟨*40 to 100*◦*C*⟩*
- 3. Optionally set **Linger @ Tpeak** Time during which **Tpeak** temperature is maintained in the end of heating half-cycle. Input range *⟨*0 to 120 s*⟩*

**3.1.1.6.2 Temperature Rate** In High Temperature Mode, the specimen is heated at a controlled rate to the maximum temperature **Tpeak** and then cooled down at the same rate to the minimum temperature **Tend**. There are four temperature rates available (Figure 9). Default temperature rate (**Fast**) is suitable for most rocks and environmental materials. For special studies, slower temperature rates (**Slow**, **Medium**) can be used but one must realize that such measurements take correspondingly longer tim[e](#page-28-1) (see Table 4).

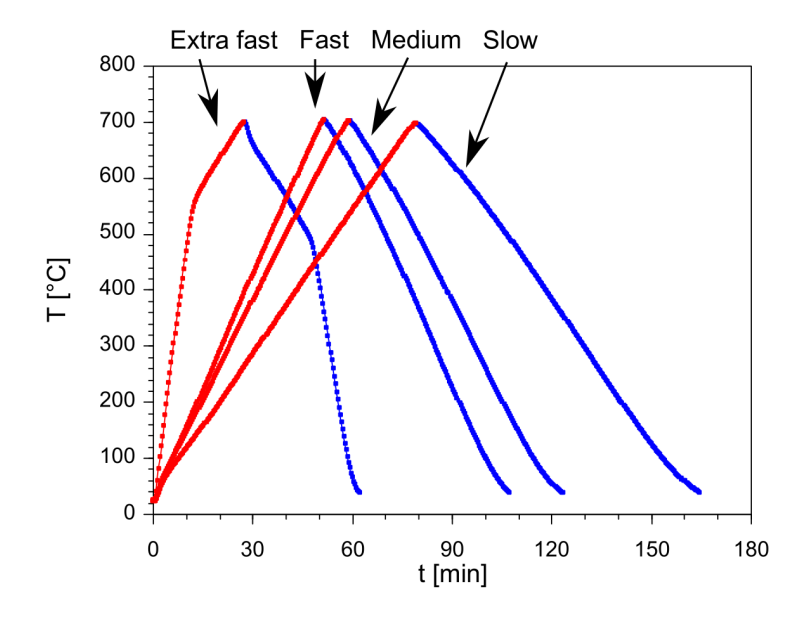

Figure 8: Specimen temperature as a function of time for four available temperature rates in the High Temperature Mode.

- TO OBTAIN HIGH TEMPERATURE CURVE FASTER use the **Extra Fast** temperature rate (ca. 42 °C/min). This option may be especially useful when one is not interested in a whole course of thermomagnetic curve but only in a fast way to obtained characteristic temperature(s), e.g., Curie points. In order to have more measurements in the high temperature interval where the characteristic temperature is expected to be, the heating rate is slowed down (roughly corresponding to **Medium Rate**) when the desired **Tpeak** is approached. The temperature above which **Medium Rate Starts** is set automatically or manually; it should be at least 100*◦*C below the desired **Tpeak** temperature.
- Table 4: Temperature rates available in the High Tempearature Mode with approximate duration of a standard measurement cycle (from the ambient temperature up to 700*◦*C and down to 40*◦*C). Default temperature rate is in bold.

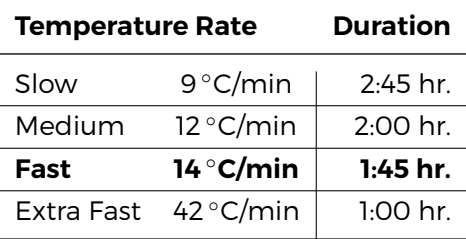

**3.1.1.6.3 Repeated Cycles** In the High Temperature Mode, several subsequent heating/cooling cycles can be automatically measured. For each cycle, the peak temperature (**Tpeak**) is automatically increased by a desired temperature increment.

To apply this option:

- 1. Set **Temperature Limits** for the first heating/cooling cycle, see Section 3.1.1.6.1
- 2. Check **₫** Repeated Cycles
- 3. Set **Number of Cycles** Number of heating/cooling cycles. Input range *⟨*2 to 9*⟩*
- 4. Set **Increment of Tpeak** Increment by which Tpeak is increased in each heating/cooling cycle. Input range *⟨*0 to 600*◦*C*⟩*

Example of settings:

- **Tpeak** = 100
- $\cdot$  **Tend** = 40
- **Linger @ Tpeak** = 60
- **Number of Cycles** = 5
- **Increment of Tpeak** = 100

This setting results in 5 heating/cooling cycles:

- 1. Heating *⟨*Ambient temp. to 100*◦*C*⟩ →* Linger 60 s *→* Cooling *⟨*100 to 40*◦*C*⟩*
- 2. Heating *⟨*40 to 200*◦*C*⟩ →* Linger 60 s *→* Cooling *⟨*200 to 40*◦*C*⟩*
- 3. Heating *⟨*40 to 300*◦*C*⟩ →* Linger 60 s *→* Cooling *⟨*300 to 40*◦*C*⟩*
- 4. Heating *⟨*40 to 400*◦*C*⟩ →* Linger 60 s *→* Cooling *⟨*400 to 40*◦*C*⟩*
- 5. Heating *⟨*40 to 500*◦*C*⟩ →* Linger 60 s *→* Cooling *⟨*500 to 40*◦*C*⟩*

## 3.1.2 Field Intensity

The intensity of driving field can be set in the following text box:

<span id="page-26-0"></span>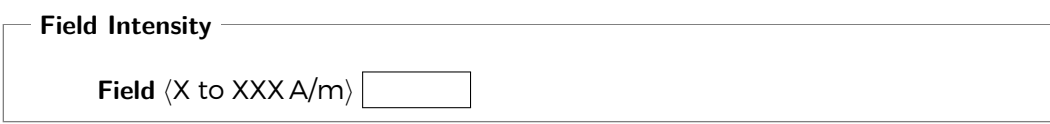

Field intensity is given in its **peak value** (amplitude) in  $[A/m]$ . The allowed field range (lower and upper limits) vary according to the instrument model, version, and operating frequency (see Table 5). The default field intensity depends on the instrument model and, if applicable, it corresponds to the maximum allowed field common to all three operating frequencies (see Table 5).

<span id="page-26-1"></span>Table 5: An instrument overview wit[h a](#page-26-1)vailable operating frequencies (if applicable), respective guaranteed field ranges and default field values. Note that the upper limits of field ranges vary for individual instr[um](#page-26-1)ents (piece to piece) and they are usually slightly higher than the upper range limits declared in this table. The actual upper range limits are read during the Instrument Activation (READ MAXIMUM FIELD VALUES) and displayed both in the Instrument Activation and Instrument Settings windows.

| <b>Instrument</b> |                | <b>Operating Frequency</b> |              | <b>Field Intensity</b>                          |                |  |
|-------------------|----------------|----------------------------|--------------|-------------------------------------------------|----------------|--|
| <b>Model</b>      | <b>Version</b> | <b>Name</b>                | <b>Value</b> | Range                                           | <b>Default</b> |  |
|                   |                | F1                         | 976 Hz       | $(2 \text{ to } 700 \text{ A/m})$               | $200$ A/m      |  |
| MKF1, 2           | FA. FB         | F <sub>2</sub>             | 3904 Hz      | $(2 \text{ to } 350 \text{ A/m})$               | 200 A/m        |  |
|                   |                | F <sub>3</sub>             | 15616 Hz     | (2 to 200 A/m)                                  | $200$ A/m      |  |
| <b>MKF1</b>       | A. B           | F1                         | 976 Hz       | $\langle 2 \text{ to } 700 \text{ A/m} \rangle$ | $200$ A/m      |  |
| KIY <sub>5</sub>  | A. B           | F1                         | 1220 Hz      | $\langle 5 \text{ to } 750 \text{ A/m} \rangle$ | $400$ A/m      |  |

Please note that in the discontinued models of Kappabridges (KLY1–4), the field intensity was given in the Root Mean Square (rms) or effective values. To recalculate the peak values into effective values, use the following formula:

$$
H_{\rm eff}=\tfrac{H_{\rm peak}}{\sqrt{2}}
$$

The default field of KLY3,4 Kappabridges is 300 A/m (effective). To achieve a corresponding field intensity for MFK1, 2 and KLY5 Kappabridges, please set ca. 425 A/m (peak).

**3.1.2.1 Field Dependence** Field dependence settings are applicable for both field dependence of bulk susceptibility and field dependence of magnetic anisotropy.

To edit the Field Dependence setting:

1. Click at the following button:

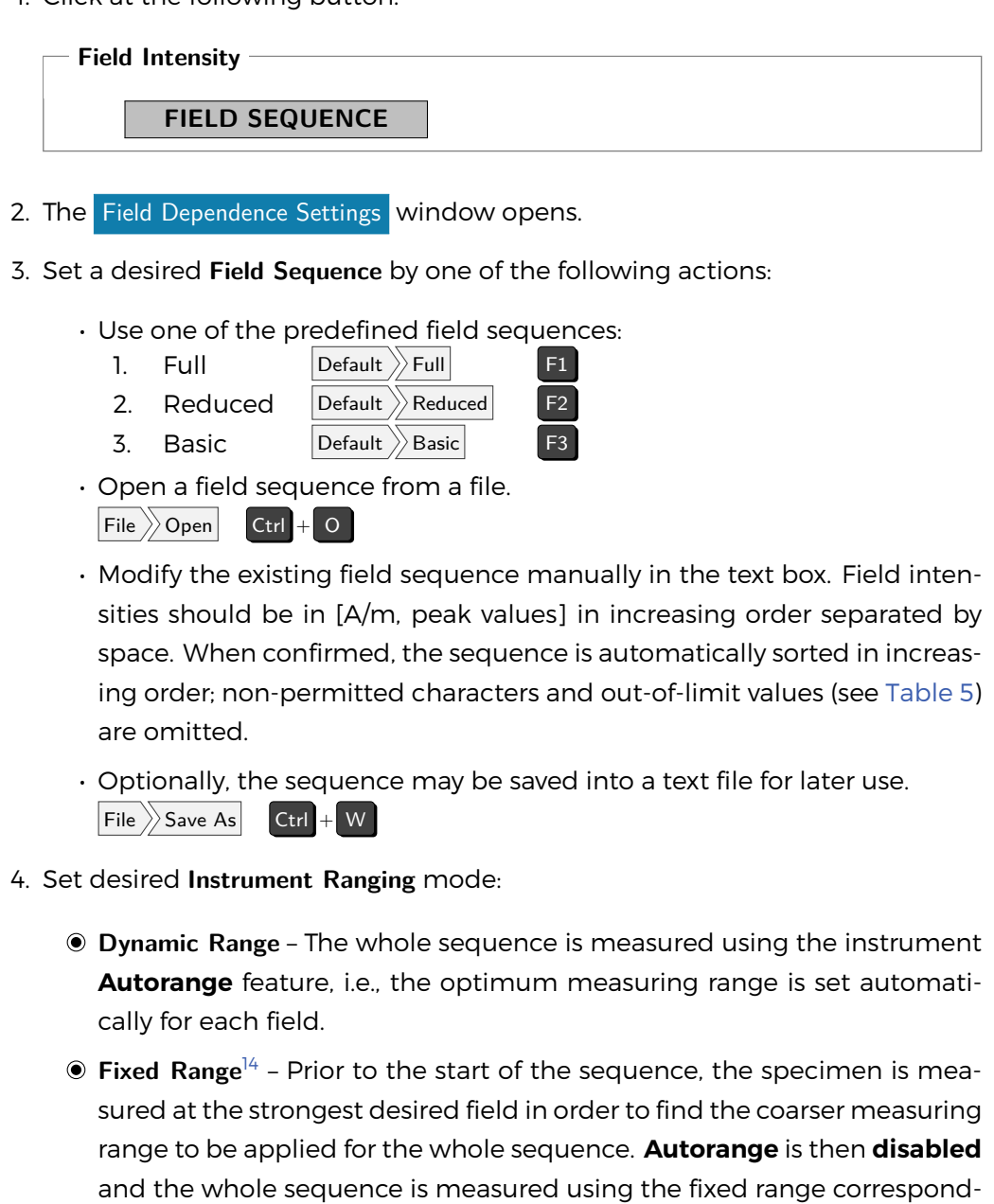

ing to the strongest field intensity.

5. Hit **OK** to confirm.

<span id="page-27-0"></span><sup>&</sup>lt;sup>14</sup> Applies to Bulk measurement only.

<span id="page-28-1"></span>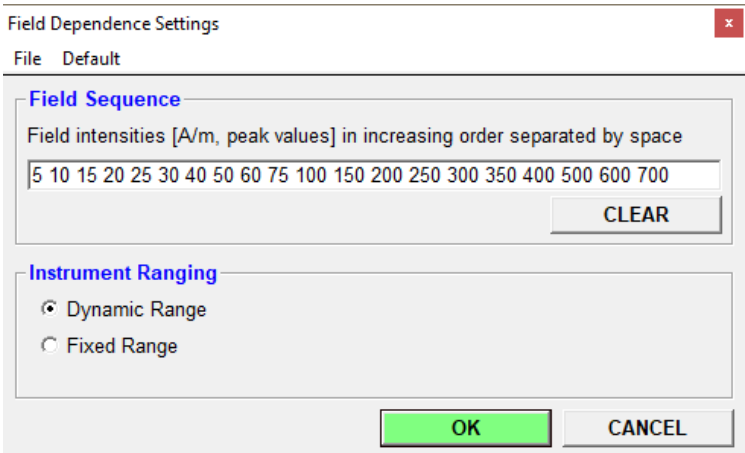

Figure 9: A typical example of the Field Dependence Settings window.

## 3.1.3 Operating Frequency

<span id="page-28-0"></span>Depending on the instrument model and version, the instrument may work in one or three operating frequencies (see Tables 1 and 5).

To select the desired operating frequency:

1. Check the respective box:

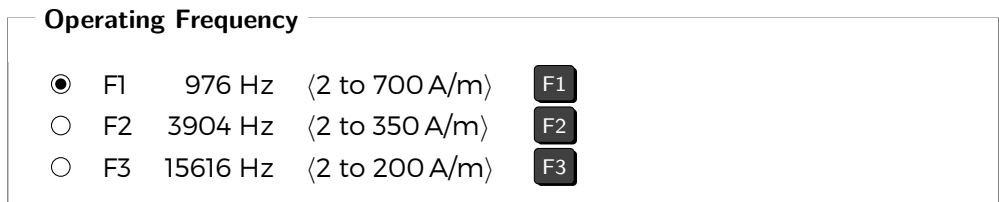

2. Hit  $\overline{\text{OK}}$  to confirm.

3. Let the instrument Pick Up coils to stabilize for at least 10min.

PLEASE NOTE that the default field intensity is reset any time the operating frequency is changed.

# 3.2 Volume / Mass Susceptibility

<span id="page-29-0"></span>The Volume / Mass Susceptibility window controls how the measured susceptibility is normalized and enables to set the default values of the actual specimen volume and/or mass (Figure 10). Access: Settings  $\rangle$  Volume / Mass Susceptibility

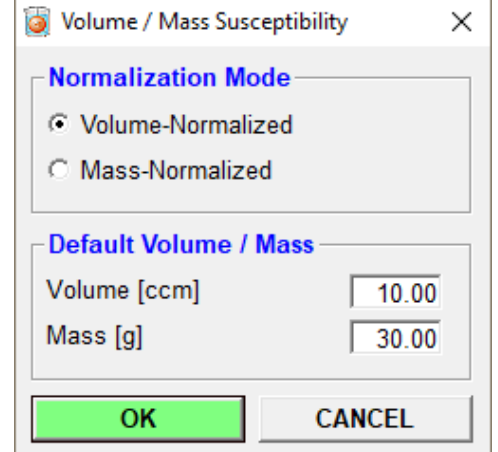

Figure 10: A typical example of the Volume / Mass Susceptibility window.

#### 3.2.1 Susceptibility Normalization

<span id="page-29-1"></span>This option defines how the bulk susceptibility data are normalized and presented in the user interface. The raw data are first corrected for the susceptibility of empty holder and then presented as:

- Volume-normalized Also termed as volume-specific or simply bulk susceptibility
- Mass-normalized Also termed as mass-specific or simply mass susceptibility

PLEASE NOTE that anisotropy data are always volume-normalized using the **actual volume** set for each specimen.

To set the desired normalization mode, click at the respective item:

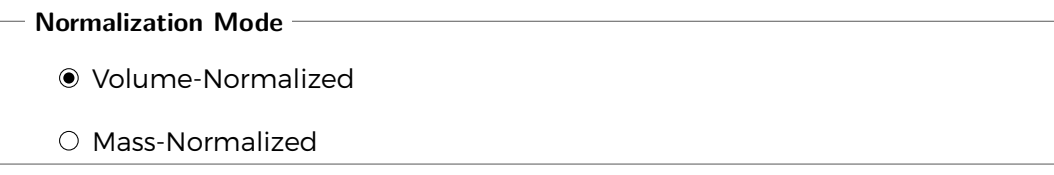

The **AGICO** Kappabridges primarily measure the so-called **total susceptibility**,  $k_{\text{TOT}}$ , that is independent of the specimen volume. The total susceptibility is defined as the induced magnetic moment of the specimen divided by the nominal volume of the instrument (being 10 cm<sup>3</sup> for **AGICO** Kappabridges). The total susceptibility is very convenient in sensitivity and error considerations because it directly corresponds to the "raw susceptibility signal" provided by the instrument.

The **volume-normalized susceptibility**,  $k_{VOL}$ , is calculated as follows:

$$
k_{\text{VOL}} = \frac{V_0}{V} k_{\text{TOT}}
$$

where V is the actual volume of the specimen and  $V_0$  is the nominal volume ( $V_0$ = 10 cm $^3$  ).

The volume-normalized susceptibility is presented in dimensionless SI unit.

In environmental magnetism, the mass-normalized susceptibility, *χ*, is often used. It is related to the volume-normalized susceptibility as follows:

$$
\chi = \frac{k_{\text{vol}}}{\rho} = \frac{\text{Vk}_{\text{vol}}}{\text{m}}
$$

where  $\rho$  is density, m is specimen mass.

The mass-normalized susceptibility is then related to the total susceptibility as follows:

$$
\chi=\frac{V_0}{V}\frac{V}{m}k_{TOT}=\frac{V_0}{m}k_{TOT},
$$

<span id="page-30-0"></span>The mass-normalized susceptibility is presented in [m $^3\!/\mathrm{kg}$ ].

#### 3.2.2 Default Volume / Mass

The Default specimen volume or mass value is used each time a new measurement is started and displayed in the New Specimen window where the user may overwrite it with the Actual volume or mass value.

The default volume and mass is set by direct input in the respective text boxes:

<span id="page-30-1"></span>**Volume [ccm]** *⟨*1 to 20 cm<sup>3</sup> *⟩* **Mass [g]** *⟨*0.01 to 40 g*⟩*

**Default Volume / Mass**

## 3.3 Anisotropy Settings

The following settings are available only when **Magnetic Anisotropy** modes are set.

#### 3.3.1 Demagnetizing Factor

This option indicates whether the correction for demagnetizing factor is considered in the calculation of mean susceptibility.

To enable this option:

- 1. Click at  $\vert$  Settings  $\rangle$  Anisotropy Settings  $\rangle$  Use Demagnetizing Factor
- 2. Go to  $\vert$  Settings  $\rangle$  Anisotropy Settings and check whether  $\checkmark$  **check mark** appears in front of  $\vert \sqrt{\}$ Use Demagnetizing Factor item.

To disable this option:

- 1. Click at  $|$  Settings  $\rangle$  Anisotropy Settings  $\rangle$  Use Demagnetizing Factor
- 2. Go to Settings >>>>>>Anisotropy Settings | and check whether no check mark appears in front of  $\vert$ Use Demagnetizing Factor item.

#### 3.3.2 Orientation Parameters

<span id="page-31-0"></span>In general, there are multiple ways how to sample the oriented specimens. Safyr7 adapts the general transformation matrix to transform the acquired anisotropy data from the specimen coordinate system into geographic coordinate system (and tectonic coordinate systems) using a set of **Orientation Parameters (P1, P2,** P3, P4). The Orientation Parameters quantitatively describe the sampling scheme (see Figure 41 in Appendix).

To set the appropriate Orientation Parameters:

- 1. Go to:  $|\text{Setting }\rangle\rangle$  Anisotropy Settings  $\rangle\rangle$  Orientation Parameters to launch the Orientation Parameters window.
- 2. Verify the current settings of Orientation Parameters.
- 3. To enable any changes, hit **CHANGE**
- 4. Select the Orientation Parameters.
- <span id="page-31-1"></span>5. Hit **OK** to confirm.

#### 3.3.3 Quantitative Anisotropy Factors

There is a set of eight **Quantitative Anisotropy Factors** which are calculated and displayed in the user interface. For the definitions of available Anisotropy Factors, go to Section 7.3 in Appendix, Page 98).

To select the desired Anisotropy Factors:

- 1. Go to: [Sett](#page-103-0)ing[s](#page-103-0)  $\rangle$  Anisotropy Settings  $\rangle$  Quantitative Anisotropy Factors to launch the Quantitative Anisotropy Factors window (Figure 11).
- 2. Verify the current settings of Anisotropy Factors.
- 3. To enable any changes, hit **CHANGE**
- 4. For each Factor, selected from 38 predefined equations and enter the desired Factor name.
- 5. Hit **OK** to confirm.

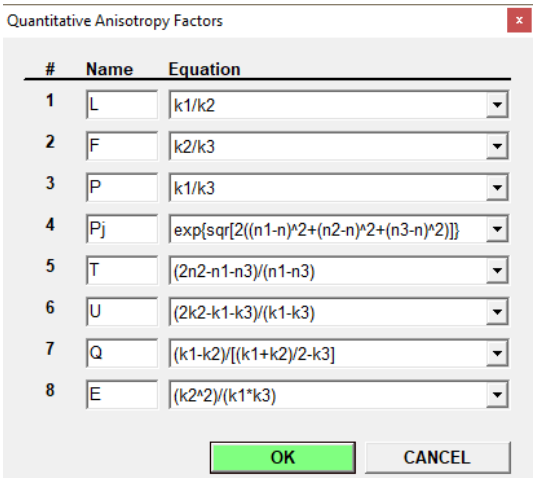

Figure 11: A typical example of the Quantitative Anisotropy Factors window.

PLEASE NOTE that no Quantitative Anisotropy Factors are stored in the anisotropy data files (\*.ams, \*.ran). These data files store only the tensor elements and the Anisotropy Factors are calculated during the subsequent data processing according to the setting in the data processing software.

SAFYR7 - USER MANUAL 3.3 Anisotropy Settings

# 4 Auxiliary Routines

## <span id="page-34-0"></span>4.1 Calibration

## 4.1.1 Calibration Standard

<span id="page-34-2"></span><span id="page-34-1"></span>Each AGICO Kappabridge is provided with a cylindrical Calibration Standard of given magnetic susceptibility values. The maximum and minimum values correspond to magnetic susceptibility parallel to the calibration standard cylinder axis and perpendicular to it, respectively. After a fresh installation of **Safyr7**, the calibration standard values must be entered in order to perform the instrument calibration.<sup>15</sup>

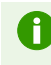

If no calibration standard values are set, the user will be prompted to do [be](#page-34-4)fore starting the actual Calibration Routine.

To enter/modify the calibration standard values follow these steps:

- 1. Go to:  $|\text{Setting } \rangle$  Calibration Standard to launch the Calibration Standard Values window (Figure 12).
- 2. Verify the current settings of Calibration Standard Values.
- 3. To enable a[ny c](#page-35-0)hanges, hit **CHANGE** .
- 4. Enter / Modify the maximum and minimum values in the respective text boxes.
- 5. Hit  $\overline{\text{OK}}$  to confirm.

### 4.1.2 Instrument Calibration

<span id="page-34-3"></span>In order to obtain the accurate susceptibility readings, the instrument must be calibrated. It is generally recommended to execute the Instrument Calibration every day before staring the work. The instrument should be always calibrated when the operating frequency is changed.<sup>16</sup>

If no calibration has ever been executed (first time use of the instrument or the fresh installation o[f t](#page-34-5)he software) or the calibration is out of date (30 days or older) the user will be prompted to calibrate when trying to start a new measurement.

<sup>&</sup>lt;sup>15</sup>With the purchase of new instrument, the calibration standard values are entered by the AGICO technician during the instrument installation and training.

<span id="page-34-5"></span><span id="page-34-4"></span><sup>&</sup>lt;sup>16</sup> Applies to the tree-frequency models only.

<span id="page-35-0"></span>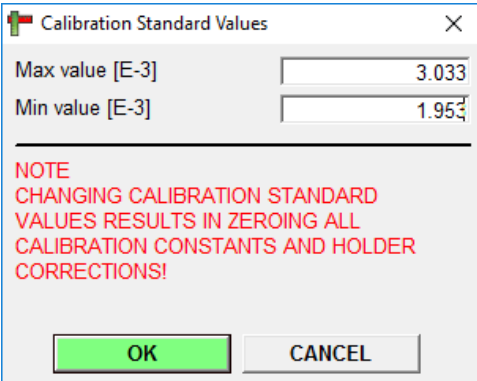

Figure 12: A print-screen of the Calibration Standard Values window.

To execute Instrument Calibration follow these steps:

- 1. Go to:  $\begin{array}{|l|c|c|c|c|}\n\hline\n\text{Execute}\n\end{array}$  Instrument Calibration **F3** to launch the Instrument Calibration window (Figure 13).
- 2. Verify whether the displayed **Calibration Standard Values** (Maximum and Minimum) corresp[ond](#page-36-0) to the actually used Calibration Standard.
- 3. Fix the Calibration Standard into a manual holder or rotator in the following way:
	- Manual holder and 1-Axis Rotator Cylinder axis oriented vertically.
	- **3D Rotator** Cylinder axis oriented **horizontally**.
- 4. Hit **START** to start the calibration routine.
- 5. In case of emergency, e.g., standard gets loose, holder not aligned with the pick up coil, hit **STOP** Space Bar to abort the routine anytime.
- 6. The calibration routine consists of one measurement of bulk susceptibility and additionally, in the case of the automatic anisotropy mode, one measurement of anisotropy using the Rotator. The bulk susceptibility measuring routine differs depending on whether the Up/Down Manipulator is enabled or not:
	- Up/Down Manipulator Enabled The measuring routine is performed automatically.
	- Up/Down Manipulator Disabled Wait for a long beep to insert the holder into the coil, and to wait for a short beep to pull it out. The instruction prompts are also displayed in the status bar of the main window.
- 7. After a successful calibration, new calibration constants are calculated.
8. Hit **SAVE** to save and use the new calibration constants. Please note that all previous holder correction values will be zeroed.

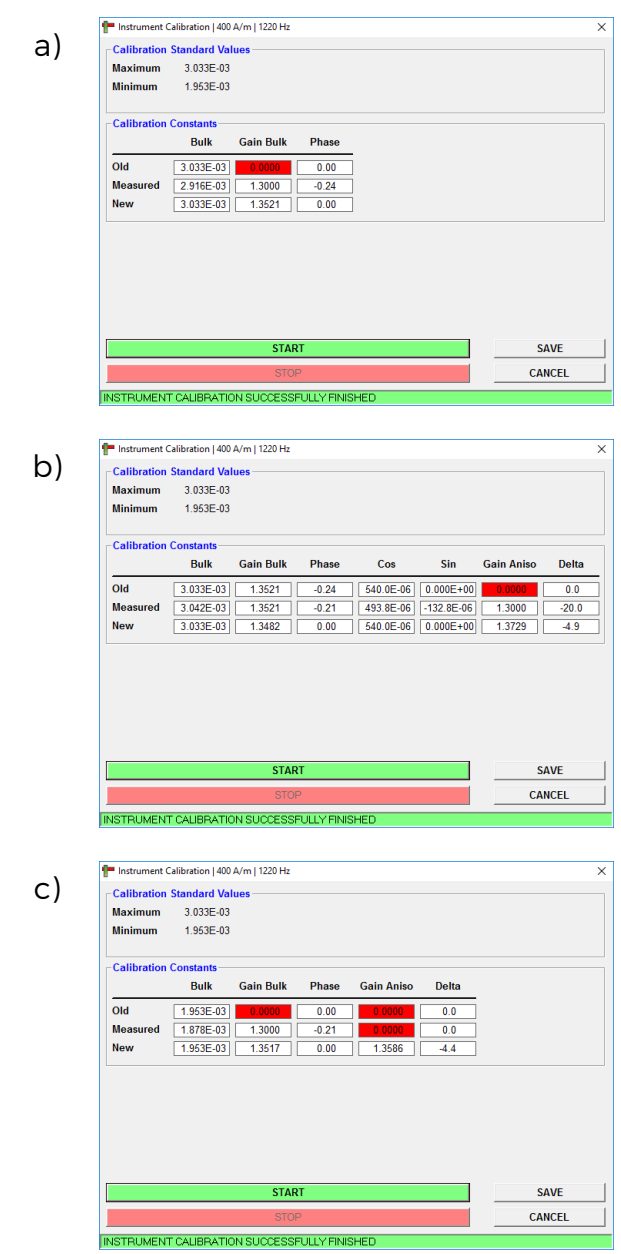

Figure 13: Typical examples of the Instrument Calibration windows for a) Manual measuring modes (including Manual Anisotropy Mode), b) 1-Axis Rotator, c) 3D Rotator. (Results for KLY5)

If Up/Down Manipulator is disabled, make sure that the **plastic cylinder is** installed into the coil.

Please note that for the purpose of the calibration routine, the field inten-Ŧ sity is switched to the instrument default value. When finished, the field intensity is reset back to its original value.

# 4.2 Holder Correction

.

The **Holder Correction** is intended to correct the measured susceptibility (anisotropy) values for the susceptibility (anisotropy) of an empty holder (rotator).

- If no holder correction has ever been executed (first-time use of the in-Ŧ strument or the fresh installation of the software) or the holder correction values are suspicious, the user will be prompted to perform the holder correction routine when trying to start a new measurement.
- It is recommended to perform the holder correction routine each time af-Ŧ ter instrument activation, change of operating frequency, change of holder type, or change of measuring mode (which usually implies different holder type to be used)

To execute **Holder Correction** follow these steps:

- 1. Go to:  $|\text{Execute }\rangle$ Holder Correction F4 to launch the Holder Correction window (Figure 14).
- 2. Make sure that the holder or rotator is clean and empty (without any specimen or calibration standard).
- 3. Hit **[ST](#page-38-0)ART** to start the holder correction routine.
- 4. In case of emergency, hit **STOP** Space Bar to abort the routine anytime.
- 5. The holder correction routine consists of three consecutive measurements of bulk susceptibility and additionally, in the case of the automatic anisotropy mode, three consecutive measurements of anisotropy using the Rotator. The bulk susceptibility measuring routine differs depending on whether the U/D Manipulator is enabled or not:
	- Up/Down Manipulator Enabled The measuring routine is performed automatically.
	- Up/Down Manipulator Disabled Wait for a long beep to insert the holder into the coil, and to wait for a short beep to pull it out. The instruction prompts are also displayed in the status bar of the main window.

<span id="page-38-0"></span>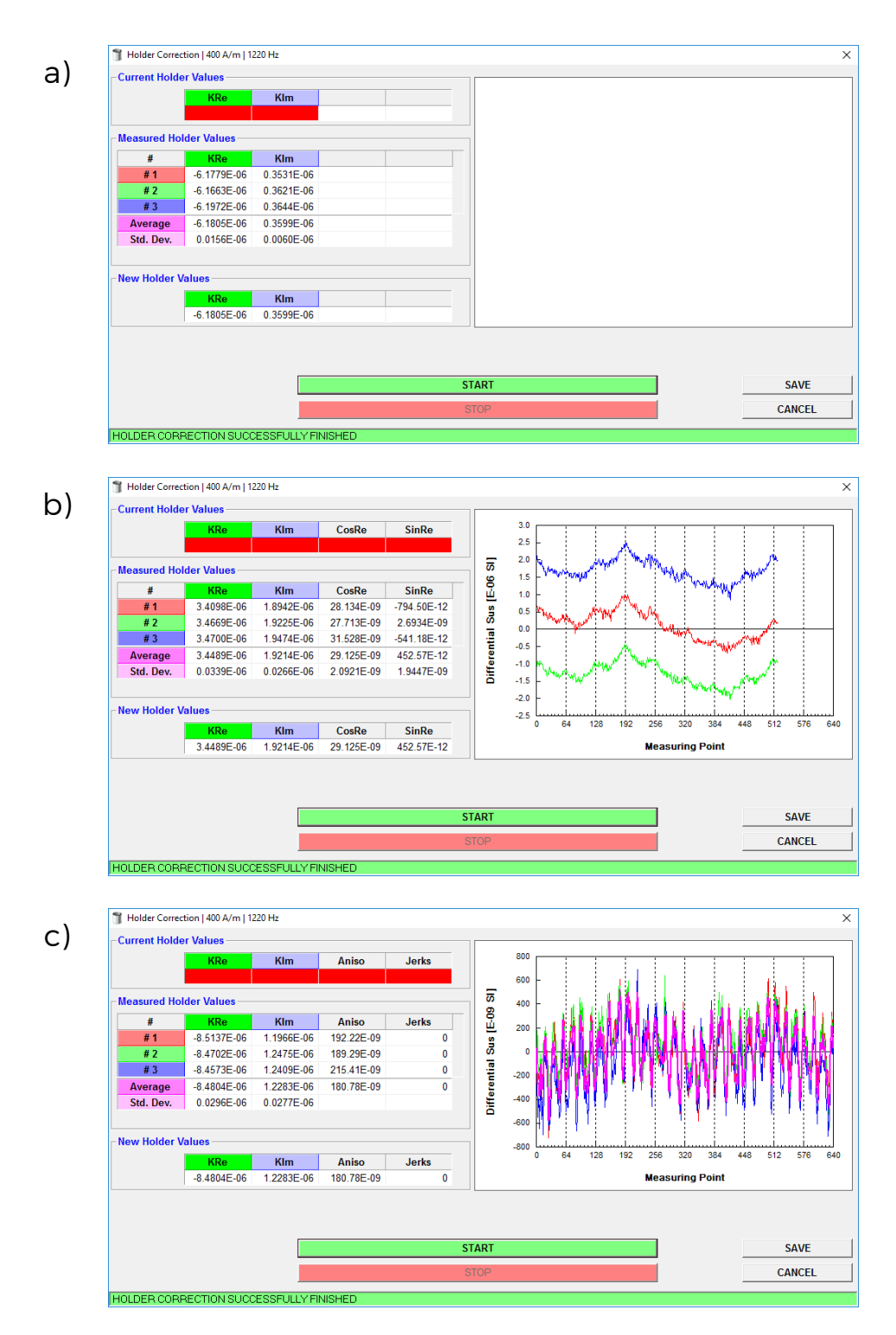

Figure 14: Typical examples of the Holder Correction windows for a) Manual measuring modes (including Manual Anisotropy Mode), b) 1-Axis Rotator, c) 3D Rotator.

.

- 6. When the routine is successfully terminated, the average holder correction values and their standard errors are calculated.
- 7. Hit **SAVE** to save and use the new holder correction values.

If bulk susceptibility (anisotropy) of the empty holder (rotator) do not lie Ŧ within the expected limits or three consecutive measurements are inconsistent, the respective suspicious values are highlighted in red. It is upon the user's judgment whether to save the holder correction values or not (depending also on the strength of the specimens to be measured)

- Please note that in case of operating frequencies F2 or F3 the holder sus-Ŧ ceptibility (and its anisotropy) are saved to be used in the current session only.
- Please note that the holder correction routine is performed in the current A field intensity unless it is not lower than 200 A/m. If this is the case, the field intensity is switched to 200 A/m; when finished the field intensity is reset back to its original value.
- Note that the holder correction values are zeroed whenever you perform the calibration routine, change the calibration standard nominal values.

# 4.3 Auxiliary Commands

The **Auxiliary Commands** directly control the instrument on the elementary level. These commands are intended to enable/disable the certain instrument features, to perform the basic maintenance tasks or to execute the Up/Down Manipulator and/or Rotaror recovery after an immediate halt caused by the user emergency stop.

To execute an Auxiliary Command, follow these steps:

- 1. Go to:  $|\text{Execute}\rangle$  Auxiliary Commands  $|\text{Alt}|$  Bksp to launch the Auxiliary Commands window (Figure 15).
- 2. Each command is executed immediately after a click on the respective button or check bo[x.](#page-40-0)
- 3. The execution of each command is monitored the Action-and-Response table in the lower part of the window. The corresponding command line is

highlighted in green or red depending on whether the command execution was successful or not, respectively. Duration of each execution is also displayed.

<span id="page-40-0"></span>4. Hit **STOP** Space Bar for immediate abortion of any currently executed command.

|   | Up/Down Manipulator    |                      | <b>Rotator</b>     |                       |
|---|------------------------|----------------------|--------------------|-----------------------|
|   | C ENABLE               | <b>UP</b>            | C ENABLE           | <b>SET SUPPLY</b>     |
|   | C DISABLE              | <b>DOWN</b>          | <b>O DISABLE</b>   | <b>TEST PERIOD</b>    |
|   | Zeroing                |                      |                    | <b>SET INIT POS</b>   |
|   | <b>ZERO INSTRUMENT</b> |                      |                    | <b>SET INSERT POS</b> |
| # | Time                   | Action               | Response           | Duration ^            |
|   |                        |                      | ** ROT.Supply 1450 | 14.78 s               |
|   | 13:34:44               | > SET ROTATOR SUPPLY |                    |                       |
| 1 |                        |                      |                    |                       |
|   |                        |                      |                    |                       |

Figure 15: A print-screen of the Auxiliary Commands window.

# <span id="page-40-1"></span>4.3.1 Up/Down Manipulator Commands

4.3.1.1 Enable Up/Down Manipulator **CENABLE** - Enables Up/Down Manipulator. This option is applicable to all measuring modes. The lowering and lifting of the specimen holder in/out of the pick coil with the right timing is performed automatically.

When Up/Down Manipulator is enabled, make sure that the **Plastic Cylin**der for Manual Measurement is not inserted in the pick up coil.

Please note that in the **Automatic Anisotropy** mode (with Rotator) and Temperature Dependence modes, the Up/Down Manipulator must be always enabled!

It is highly recommended to use the Up/Down Manipulator whenever the A conditions permit as it seems to be more preciser compared with the manual inserting of the specimen holder into the instrument coil.

4.3.1.2 Disable Up/Down Manipulator © DISABLE - Disables Up/Down Manipulator. This option is applicable only to the Individual Measurements, Field Dependence and Manual Anisotropy modes. When the Up/Down Manipulator is disabled, the specimen holder motions must be performed manually. To follow the right timing, the user is guided by two acoustic signals (beeps) and the corresponding [TEXT PROMPTS] in the status bar of the main Safyr7 window:

- 1. Long Beep [SPECIMEN IN] Insert the specimen into the pick up coil.
- 2. Short Beep [SPECIMEN OUT] Pull the specimen out from the pick up coil.
- When Up/Down Manipulator is disabled, the Plastic Cylinder for Manual Measurement must be installed into the pick up coil to ensure the specimen is placed in its homogenous field area (central part).

4.3.1.3 Up / Down Commands The Up/Down Manipulator motions are executed by pressing the respective buttons:

• **UP** – Moves Up/Down Manipulator to its upper position. **DOWN** – Moves Up/Down Manipulator to its lower position.

Duration of each movement is displayed in the Action-and-Response line. The Up movement usually takes longer than the Down movement but it should not exceed 3.6 s.

# 4.3.2 Rotator Commands

4.3.2.1 Enable / Disable Rotator Enabling or Disabling the Rotator can be performed by clicking on the respective check boxes:

- $\cdot$   $\circ$  ENABLE Enables the Rotator
- **O DISABLE** Disables the Rotator

4.3.2.2 Rotator Control Commands The following commands are related to the spinning motion of the 3D or 1-Axis Rotator:

• **SET SUPPLY** – Gradually increases the voltage powering the rotator in order to achieve the predefined speed of rotation. The final voltage displayed in the Action-and-Response line should be 1200–1400 [A/D convertor units].

• **TEST PERIOD** – Verifies the rotator speed and displays its rotational period. The common values, depending on the firmware version of the instrument, are close to 2500ms or 2750ms.

- **SET INIT POS** Spins the rotator until its initial position is set.
- **SET INSERT POS** Turns the rotator about 10*◦* clockwise in order that the user is able to access the specimen fixing screw. This option applies to the 3D Rotator only.

## 4.3.3 Zeroing Command

**ZERO INSTRUMENT** – Executes the zeroing routine of the pick up coils in order to check the zeroing capability of the instrument. Duration of zeroing is usually between 2–3 s.

# 4.4 Sigma Test

The so-called **Sigma Test** evaluates the instrument sensitivity and magnetic environment in its vicinity. It consists of 10 series of 11 blank measurements (the first measurement is always discarded) of empty coil with field intensity switched to 400 A/m (200 A/m) for frequency F1 (F2, F3) and the Up/Down Manipulator disabled. More details on the Sigma Test can be found in the respective Instrument User Manual.

Do not disturb the test by moving any object in the vicinity of instrument! Make sure that temperature is stable!

To perform the Sigma Test, follow these steps:

- 1. Switch the instrument to the desired Operating Frequency.
- 2. Go to:  $\vert$  Execute  $\rangle$  Sigma Test Shift + Del to launch the Sigma Test window (Figure 16).
- 3. Hit **START** to start the test.
- 4. Hit **[ST](#page-44-0)ART** to confirm the sigma test instructions.
- 5. The field Intensity is automatically switched to 400 A/m (200 A/m) for frequency F1 (F2, F3).
- 6. The Up/Down Manipulator is automatically disabled.
- 7. Sigma test routine will begin after 10min. of thermal stabilization.
- 8. The actual Sigma Test lasts approx. 40 min.

The Sigma Test produces the following results:

- **KReAver** Represents the average value of In-Phase (Real) susceptibility calculated for each Series of measurements (Figure 16, green rectangle).
- **Average** of **KReAver** Represents the total average (mean of means) of InPhase (Real) susceptibility for all measuring Serie[s \(F](#page-44-0)igure 16, red rectangle). This value should be close to the zero.
- **KRe StdErr** Represents the Standard Deviation of In-Ph[ase](#page-44-0) (Real) susceptibility estimated for all measuring Series (Figure 16, blue rectangle). To consider the Sigma Test as successful, this value must be lower then 20 *<sup>×</sup>* 10-9 SI (for KLY5, MFK1 or MFK2 running on first frequency).

The results of the Sigma Test are automatically stored into the following directory C:\AGICO\Data\SigmaTest as the csv-file which name is derived from the actual date and time (Figure 16, yellow strip).

<span id="page-44-0"></span>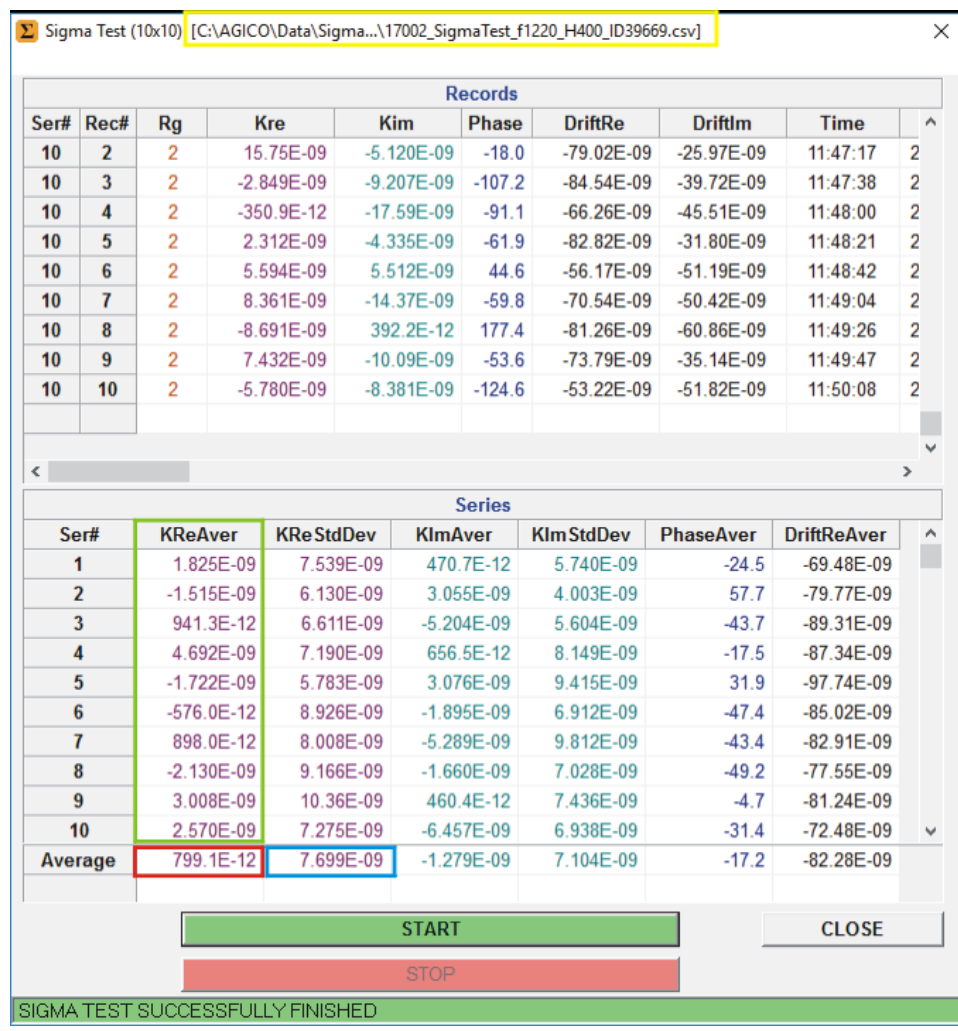

Figure 16: A print-screen of the Sigma Test window presenting a complete set of the  $t^{\text{est}}$  result.

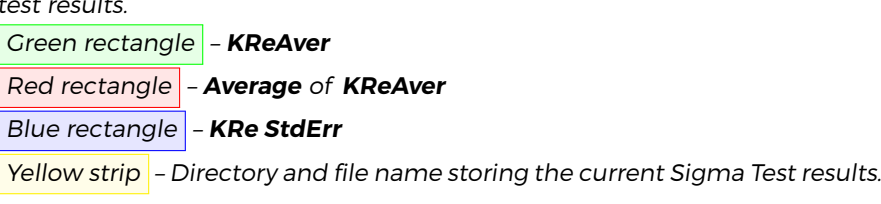

SAFYR7 – USER MANUAL 4.4 Sigma Test

# 5 Instrument Control

As already described in details in the Settings Chapter (Page 9), Safyr7 may work in several different measuring modes. The measuring mode can be set in the Instrument Settings window (Settings Instrument Settings F12 ), see Section 3.1.1, Page 10.

# 5.1 Data File Handling

Prior to the actual measurement, a data file to store the results may or may not be selected. There are 3 commands to handle the data files:

• Create a new data file ( $\ket{\text{File}}$  New Data File Ctrl + N ). • **Open** an existing file ( $\vert$  File  $\rangle$  Open Data File  $\vert$  Ctrl • Close the current data file ( $\ket{\mathsf{File}}$  Close Data File  $\boxed{\mathsf{Ctrl} + \mathsf{X}}$  ).

The name the current data file and its abbreviated path is shown in the caption of the **Safyr7** main window.

Note that the measurement may be started without having selected any data file. The user will be prompted to select a data file when the measurement is terminated after hitting the **SAVE** button.

# 5.2 Anisotropy of Magnetic Susceptibility

Regardless of whether the Automatic or Manual Anisotropy Mode is set, the acquisition of anisotropy of magnetic susceptibility (AMS) data follows this sequence:

- 1. New Specimen Manual inputting the specimen information: Name, Sampling Angles, Orientation of associated mesoscopic structural elements, etc...
- 2. Measure Execution of a set of measurements necessary to calculate the full anisotropy tensor. Depending on the measuring mode and the type of Rotator, the number of measurements varies:
	- **3D Rotaror** 1 anisotropy measurement and 1 bulk susceptibility measurement.
	- 1-Axis Rotaror 3 anisotropy measurements and 1 bulk susceptibility measurement.
- Manual Mode 15 directional susceptibility measurements.
- 3. Calculate Calculation of the results and displaying them in the user interface.
- 4. Save Saving the results into data file(s) or, alternatively, Deleting (Canceling) results.

#### 5.2.1 New Specimen

To start a measuring sequence, follow these steps:

<span id="page-47-1"></span>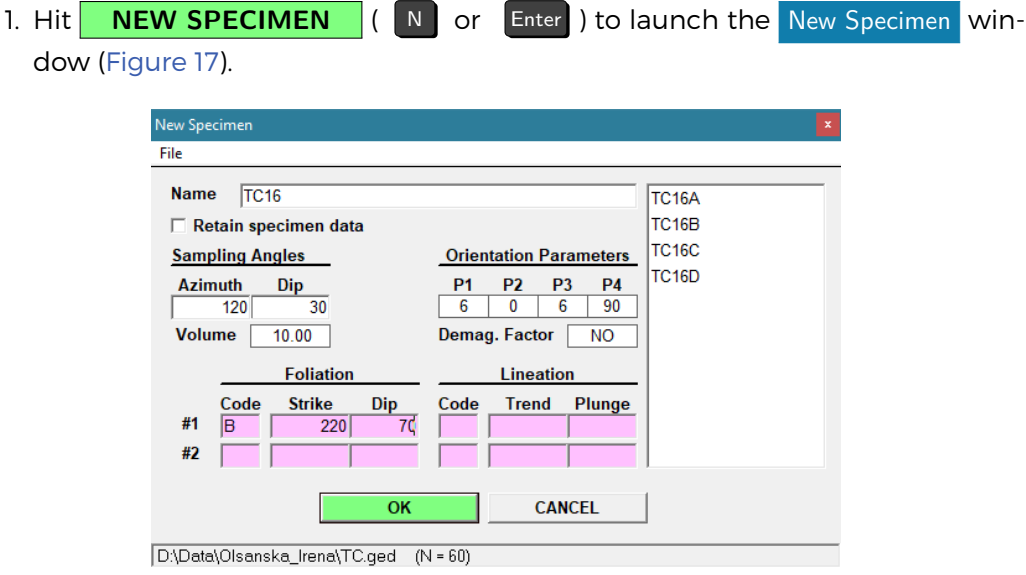

Figure 17: A print-screen of the New Specimen window for all AMS modes.

- 2. Enter Specimen **Name** Specimen name must be up to 12 characters, no spaces, comma or semicolons are allowed.
- 3. Enter the Orientation Data by manual input into the respective text boxes. With the **₫ Retain specimen data** option being checked, Orientation Data are kept for the next specimen<sup>17</sup>. .
	- **Sampling Angles Azimuth** and **Dip** describing the specimen orientation. The meaning of these [tw](#page-47-0)o angles is defined by the Orientation Parameters (P1, P2, P3).
	- **Foliation Dip Dir.** or **Strike** and **Dip** of 1 or 2 sets of mesoscopic foliation (bedding, cleavage, dike plane...) adjacent to the specimen together with their one-letter code.

<span id="page-47-0"></span><sup>&</sup>lt;sup>17</sup>Useful when many specimens with the same **Orientation Data** are measured.

- **Lineation Trend** and **Plunge** of 1 or 2 sets of mesoscopic lineation (mineral alignment, flow direction, striation...) adjacent to the specimen together with their one-letter code.
- 4. As an alternative to the manual input of Orientation Data, one may use a Ge**ological File** (ged-file) where the specimen information is stored:
	- (a) Open a desired ged-file:  $|File \rangle$  Open ( Ctrl + G ).
	- (b) List of sample names stored in this ged-file is displayed on the right-hand site of the New Specimen window (Figure 17).
	- (c) To copy the specimen information from the ged-file to the respective text boxes, click on the desired sample name or type the specimen name directly into the **Name** text box. Note that the specimen name typed in the **Name** te[xt](#page-47-1) box may be longer (may include suffices or indexes) than that stored in the ged-file. This way, one may use the same orientation data for multiple specimens having originated from the same sample (cubic specimens cut

from an oriented hand sample, cylindrical specimens cut from an oriented core sample). For example, S1 is a sample name stored in the ged-file while S1-1, S1/2, S1-A, S1B3 are various specimens having originated from that sample and thus having the same orientation.

- 5. Hit **OK COK** (Enter ) to finish. The New Specimen window closes and the specimen information is copied into the **Specimen Info Frame** of the **Safyr7** main window (Figures 18 to 20).
- Use the Tab key to move among multiple text boxes.

#### 5.2.2 Anisotropy Measurements

**5.2.2.1 3D Rotator** The Safyr7 main window for the Automatic Anisotropy Measurement with 3D Rotator is shown in the Figure 18. The measuring routine is very easy and consists of the following steps:

- 1. Fix the specimen into the Rotator using the screw on the right hand side of the Rotator (Figure 37).
- 2. Hit **ANISO** ( F1 or Enter ) to start the anisotropy measurement. The measuring procedure is fully automatic:

Rotator **moves down** into the coil.

The instrument is **zeroed**.

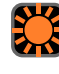

The specimen starts spinning and a set of Deviatoric susceptibilities is measured.

Rotator **moves up** from the coil.

3. Hit **BULK**  $\begin{pmatrix} F_2 \end{pmatrix}$  or  $\begin{bmatrix}$  Enter  $\end{bmatrix}$  to start the bulk susceptibility measurement. With the **₫ Auto BULK** option being checked (default state), the bulk susceptibility measurement starts automatically when the anisotropy measurement is finished. The measuring procedure is fully automatic:

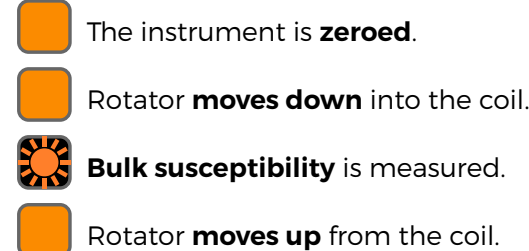

The measured values are presented in the **Measurements Frame** (Figure 18):

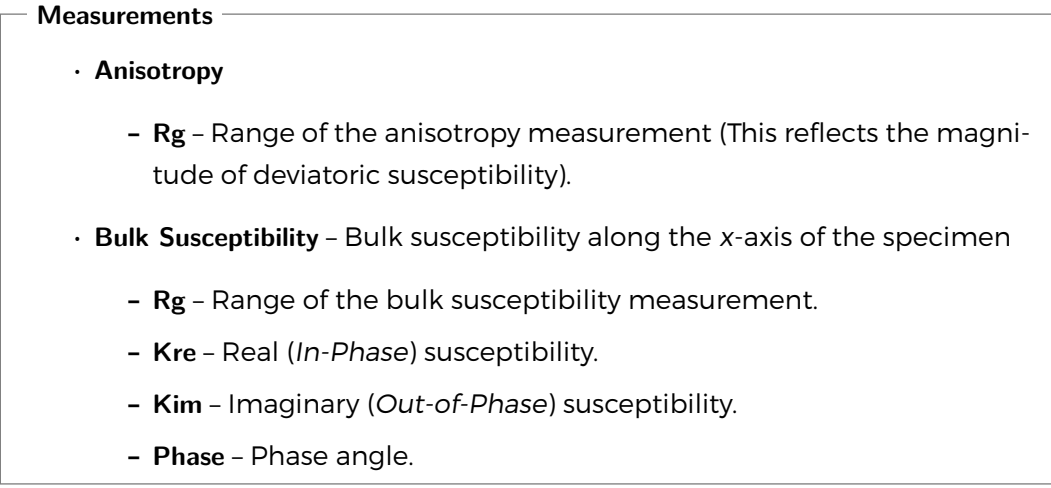

5.2.2.2 1-Axis Rotator The Safyr7 main window for the Automatic Anisotropy Measurement with 1-Axis Rotator is shown in the Figure 19. The measuring routine is very easy and consists of the following steps:

- 1. Fix the specimen into the Rotator in the measu[rin](#page-53-0)g position POS. 1 using the screw on the right hand side of the Rotator (Figure 38).
- <span id="page-49-0"></span>2. Hit **ANISO1** (F1 or Enter) to start the anisotropy measurement alone the x-axis of the specimen. The measuring pr[oce](#page-99-0)dure is fully automatic:

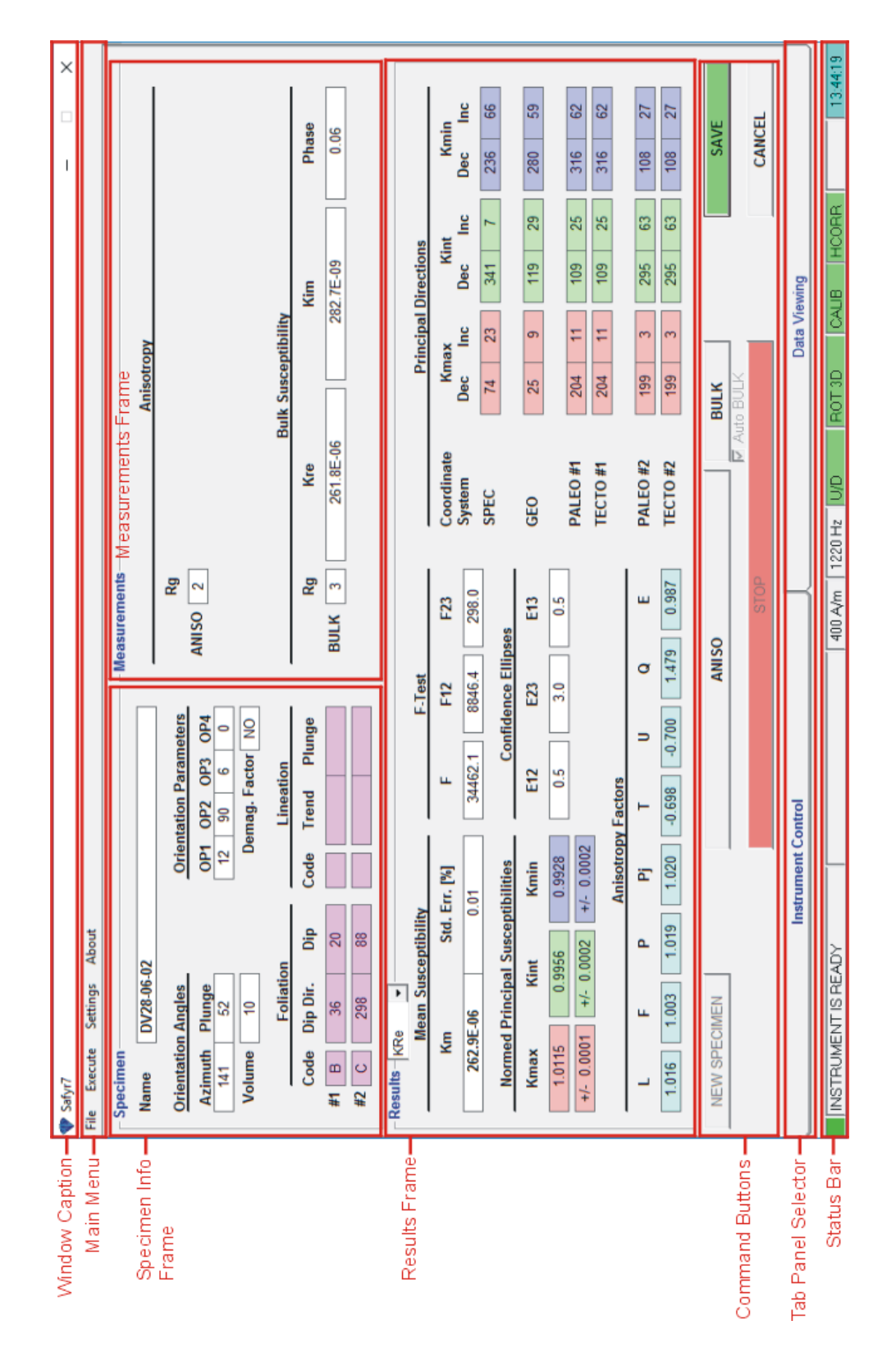

Figure 18: Instrument Control tab-panel controlling the Automatic Anisotropy Measurement using 3D Rotator

Rotator **moves down** into the coil.

The instrument is **zeroed**.

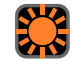

The specimen starts spinning and a set of **Deviatoric susceptibilities** is measured.

Rotator **moves up** from the coil.

- 3. Fix the specimen into the Rotator in the measuring position POS. 2 (Figure 38).
- 4. Hit **ANISO2** (F<sub>2</sub> or Enter) to start the anisotropy measurement alone the y-axis of the specimen. The actual measurement procedure c[on](#page-99-0)sists of the same actions as in Step 2.
- 5. Fix the specimen into the Rotator in the measuring position POS. 3 (Figure 38).
- 6. Hit **ANISO3** ( F3 or Ent[er](#page-49-0) ) to start the anisotropy measurement alone the z-axis of the specimen. The actual measurement procedure consists of the same actions as in Step 2.
- 7. Hit **BULK** (F<sub>4</sub> or Enter ) to start the bulk susceptibility measurement. With the **Ø Auto BULK** option being checked (default state), the bulk susceptibility measurement s[ta](#page-49-0)rts automatically when the anisotropy measurement is finished. The measuring procedure is fully automatic:

The instrument is **zeroed**.

Rotator **moves down** into the coil.

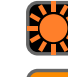

**Bulk susceptibility** is measured.

Rotator **moves up** from the coil.

8. If necessary, repeat the measurement in any desired position; the anisotropy tensor is automatically recalculated when the measurement is finished.

The measured values are presented in the **Measurements Frame** (Figure 19):

#### **Measurements**

- **Anisotropy** Anisotropy curve for each spinning plane.
	- **Rg** Range of the anisotropy measurement (This reflects the magnitude of deviatoric susceptibility).
	- **Cos** Cosine component of the average anisotropy curve.
	- **Sin** Sine component of the average anisotropy curve.
- **Amp** Amplitude of the average anisotropy curve.
- **Error** Standard deviation of the individual curves from the average curve.
- **Error [%]** Standard deviation divided by the amplitude value.

The error for each of anisotropy curve is standard deviation of the individual curves (there are two sine wave curves for one physical revolution) from the average curve and the error [%] gives this deviation divided by the amplitude value. This error has only informative meaning and reflects the ratio between the noise and 'anisotropy' signal for measurement in one plane only. Thus it depends not only on absolute susceptibility of the specimen measured but mainly on the degree of anisotropy in an individual plane perpendicular to the axis of rotation. In case there is no anisotropy in one of the three planes this error may be over 100 % and has no physical meaning. In case the anisotropy in one plane has 'reasonable' value, the usual value is lower 5 %, but it does not reflect the quality of the measurement, but also the level of anisotropy in one plane.

- **Bulk Susceptibility** Bulk susceptibility along the x-axis of the specimen
	- **Rg** Range of the bulk susceptibility measurement.
	- **Kre** Real (In-Phase) susceptibility.
	- **Kim** Imaginary (Out-of-Phase) susceptibility.
	- **Phase** Phase angle.

**5.2.2.3 Manual Mode** The **Safyr7** main window for the Manual Anisotropy Measurement is shown in the Figure 20. The measuring routine consists of the following steps:

- 1. Fix the specimen into the specimen holder in the measuring position POS. 1 (Figures 39 and 40).
- <span id="page-52-0"></span>2. Hit **[BUL](#page-100-0)K P[1](#page-101-0)** ( Enter ) to start the directional susceptibility measurement in POS. 1. The actual measuring procedure depends on whether the Up/Down Manipulator (U/D) is **Enabled** or Disabled (see Section 4.3.1, Page 35).:

#### <span id="page-53-0"></span>Error<sup>[%]</sup> 2.53 6.43 89.0 Line  $\overline{5}$ S ន 8 Kmin Phase  $\frac{1}{20}$  $|$  281  $318$ 235 318 Dec 10.24E-09 14.62E-09 11.68E-09 Error <u>linc</u>  $\overline{29}$  $\vert$  25  $\overline{25}$ Kint

CANCEL SAVE  $\begin{array}{|c|c|c|c|c|}\n\hline\n\hline\n\text{000} & \text{001}\n\end{array}$  $109$ 63 ිස **Principal Directions**  $293$  $\boxed{120}$  $110$  $\frac{110}{110}$ 317.9E-09  $\frac{1}{342}$ 293 Dec 2.396E-06 578.3E-09 1.716E-06 Data Viewing Kim **CALIB** Amp  $\overline{\phantom{0}}$ **Bulk Susceptibility** E Line  $\overline{\mathbf{z}}$  $\bullet$ E  $\sim$ Kmax Anisotropy Dec  $\begin{array}{|c|c|}\n\hline\n200 \\
\hline\n200\n\end{array}$ 847.0E-09 26 206 ROTIA Measurements Measurements Frame 1.655E-06 206  $-561.8E - 09$ <sup>15</sup> **BULK** Sin 260.9E-06 b Coordinate PALEO #2 TECTO#2 Kre PALEO #1 TECTO#1  $-1.733E-06$  $-137.0E-09$  $-1.493E-06$ **UVD** System **SPEC** GEO  $Co<sub>5</sub>$ ANISO3 1220 Hz Rg  $\sim$  $\sim$  $\sim$ Rg  $\vert_{\mathfrak{m}}$ 0.987 220.6 400 A/m Kmin  $\omega$  $4.7$ F<sub>23</sub> **B** ANISO3 **ANISO2** ANISO1 Plane **BULK Confidence Ellipses** ANISO<sub>2</sub>  $1.417$  $\circ$ 5061.3 F-Test Kint F12  $0.9$ 4.7  $-0.659$ **Orientation Parameters** O<sub>P4</sub> 2 Plunge  $\circ$  $\Rightarrow$  $\begin{array}{|c|c|c|c|}\hline \text{OP1} & \text{OP2} & \text{OP3} \\ \hline 12 & 90 & 6 \\ \hline \end{array}$ Demag. Factor 3270.8 Kmax Lineation **ANISO1**  $\overline{0.8}$  $\overline{0.9}$ Щ **Anisotropy Factors**  $-0.656$ **Trend**  $\vdash$ Instrument Control  $+/- 0.0001$  $1.021$ Code  $0.9925$ Kmin **Normed Principal Susceptibilities** Std. Err. [%] Ë 0.01 Mean Susceptibility 1.019 Dip  $\overline{20}$ 88 File Execute Settings About  $\Delta$  $+/- 0.0001$ Safyr7 - [C:\Agico\Data\DV\] 0.9958 INSTRUMENT IS READY DV28-06-02 Kint Foliation **Orientation Angles** Azimuth Plunge Dip Dir. 298  $\frac{1.003}{5}$  $52$ ∣ş 36 NEW SPECIMEN Щ 261.8E-06 Results KRe Km  $+/- 0.0001$  $\frac{1}{2}$   $\frac{1}{2}$  $1.0117$ Code Kmax Volume  $=$   $\frac{1}{2}$  $1.016$ Specimer 141 Name  $\overline{\phantom{a}}$ Main Menu-Specimen Info-Mindow Caption-Tab Panel Selector-Status Bar-Command Buttons-Results Frame-Frame

Figure 19: Instrument Control tab-panel controlling the Automatic Anisotropy Measurement using 1-Axis Rotator.

 $\overline{27}$ 

 $\overline{27}$ 

 $14 - 43 - 47$ 

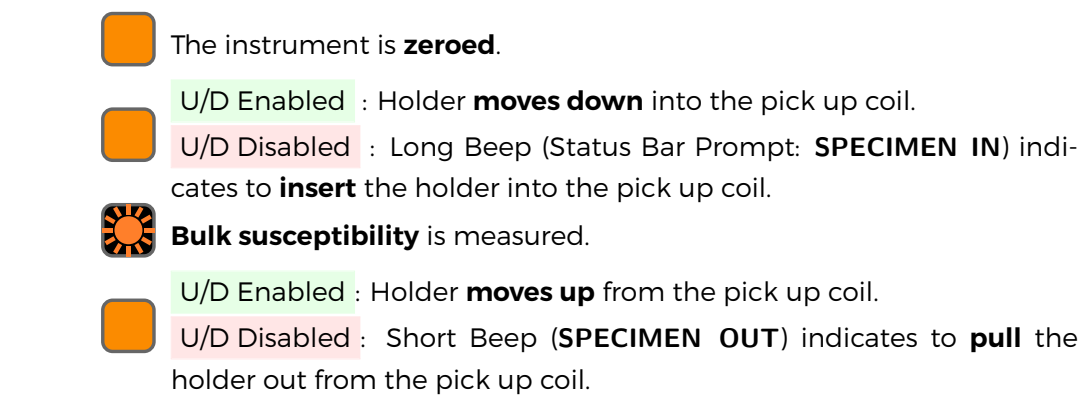

- 3. The respective directional susceptibility measurement is displayed in the **Measurements Frame**.
- 4. With the *D* Auto NEXT option being checked (default state), the **BULK PX** button is automatically set to measure the next position. Alternatively, click on **PREV POS** or **NEXT POS** to manually set the previous or next position, respectively. These commands are particularly useful when one needs to re-measure some position(s).
- 5. Fix the specimen into the holder in the measuring position POS. 2 (Figures 39 and 40).
- 6. Hit **BULK P2** (Enter) to start the directional susceptibility measu[re](#page-100-0)me[nt in](#page-101-0) POS. 2. The measuring procedure follows the same actions as in Step 2.
- 7. Continue until all 15 directional susceptibilities are measured.
- 8. If ne[ce](#page-52-0)ssary, repeat the measurement in any desired position; the anisotropy tensor is automatically recalculated when the measurement is finished.

When all 15 directional susceptibilities are measured, the susceptibility tensor is fitted using the least squares method and the errors are displayed next to each directional susceptibility value in the **Measurements Frame** (Figure 20). The errors of the fit are calculated as the deviation of the particular directional susceptibility from the calculated anisotropy ellipsoid expressed in [%].

## 5.2.3 Tensor Calculations

- **ipAMS** Anisotropy of in-phase susceptibility.
- **opAMS** Anisotropy of out-of-phase susceptibility.

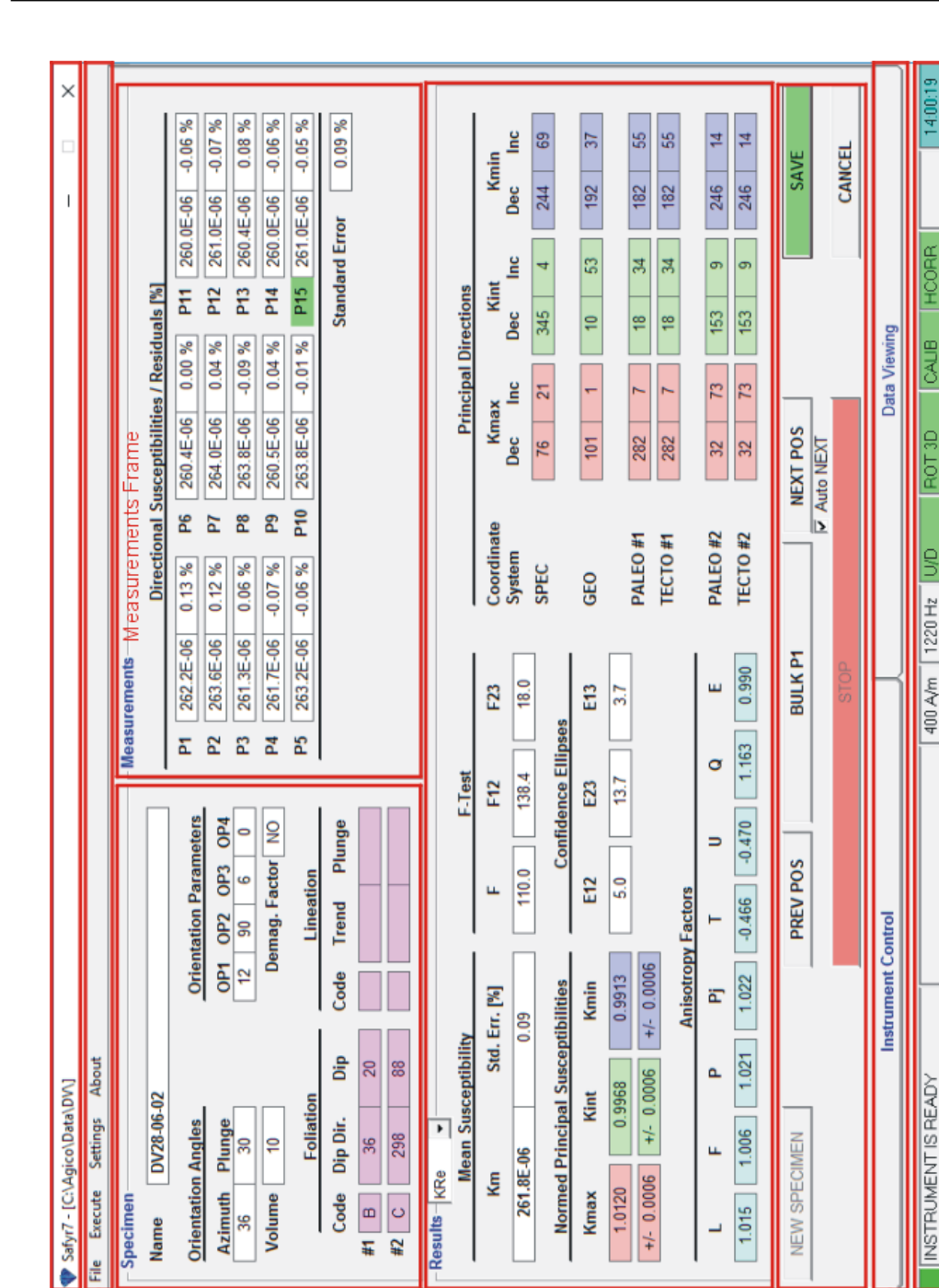

Foliation

Dip Dir.

Code

298

Results-KRe  $R$   $C$ 

Results Frame-

36

 $=$   $\frac{1}{2}$ 

**Orientation Angles** Azimuth Plunge

Specimer

Main Menu-Mindow CaptionName

Specimen Info-

Frame

30 ∣ş

 $\frac{1}{36}$ 

Volume

1.006

 $1.015$ 

Щ

 $\overline{\phantom{0}}$ 

 $+/-$  0.0006

Kmax

1.0120

NEW SPECIMEN

Command Buttons-

Status Bar-

Tab Panel Selector-

Figure 20: Instrument Control tab-panel controlling the Manual Anisotropy Measurement.

261.8E-06

Km

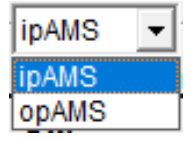

For all modes of anisotropy measurements (3D Rotator, 1-Axis Rotator or Manual Anisotropy Mode), the calculation of the anisotropy tensor is performed automatically whenever all necessary data are available<sup>18</sup>. Using the above control, one can select whether the results of anisotropy of in-phase or out-of-phase susceptibility are displayed in the **Results Frame** (Figures 18 to 20).

## **Results**

### • **Mean Susceptibility**

- **Km** Mean susceptibility [SI units].
- **Std. Err** Standard error [%] of mean susceptibility.

#### • **F-Test**

- **F** Statistics for anisotropy testing.
- **F12** Statistics for triaxiality testing.
- **F23** Statistics for uniaxiality testing.

To evaluate the quality of anisotropy measurements, use the F-Test values and 95 % confidence ellipses. The general rule is as follows. If the F-Test values are high (> 5), the confidence ellipses are small and the respective principal direction is well defined. The sensitivity of AMS measurement for the field intensity 400 A/m on MFK1 is 2 *<sup>×</sup>* <sup>10</sup>*−*<sup>8</sup> [SI], the anisotropy of the specimens with mean susceptibility about 5 *<sup>×</sup>* <sup>10</sup>*−*<sup>6</sup> [SI] can be measured, but the confidence ellipses may be in some cases larger, it depends on type of anisotropy. The sensitivity is approximately linearly decreasing with decreasing field intensity. Due to the influence of Rotator motor on the AMS measurement it may be problematic using it at operating frequencies F2 and F3 in case of specimens weaker than 100 *<sup>×</sup>* <sup>10</sup>*−*<sup>6</sup> SI units and with degree of anisotropy lower than 5 %. For this case at F3 it is recommended to use manual measurement method in 15 directions to eliminate the influence of motor of the Rotator.

• **Normed Principal Susceptibilities** – Principal susceptibilities normed by the norming factor and errors in their determination.

<sup>&</sup>lt;sup>18</sup>If necessary, any position may be remeasured and the anisotropy tensor is automatically recalculated.

• **Confidence Ellipses** – Confidence ellipses of determination of the principal susceptibility directions; they are expressed in a slightly different way depending on the used measuring mode: – 3D Rotator: **E12**, **E23**, **E13** confidence angles (on the 95% probability level) – 1-Axis Rotator: Semi-axes of the confidence ellipse for rotation axis **Kmax**, **Kint**, **Kmin** angles – Manual measurements: **E12**, **E23**, **E13** confidence angles (on the 95% probability level) • **Anisotropy Factors** – Values of the selected quantitative anisotropy factors as defined in the anisotropy factor settings (see Page 27) • **Principal Directions** – Orientations of principal susceptibility directions (**Kmax**, **Kint**, **Kmin**) expressed as declinations (**Dec**) and Inclin[atio](#page-31-0)n (**Inc**) in various **Coordinate Systems**: – **SPEC** – Specimen Coordinate System. – **GEO** – Geographic Coordinate System. Calculated only when the Sampling Angles were entered. – **PALEO #1** – Paleogeographic Coordinate System #1. Calculated only when the 1st (#1) mesoscopic fabric elements (Foliation and/or Lineation) were entered. – **TECTO #1** – Tectonic Coordinate System #1. Calculated only when the 1st (#1) mesoscopic fabric elements (Foliation and/or Lineation) were entered. – **PALEO #2** – Paleogeographic Coordinate System #2. Calculated only when the 2nd (#2) mesoscopic fabric elements (Foliation and/or Lineation) were entered. – **TECTO #2** – Tectonic Coordinate System #2. Calculated only when the 2nd (#2) mesoscopic fabric elements (Foliation and/or Lineation) were entered.

#### 5.2.4 Saving Results

• Hit **SAVE** ( Enter or S ) to append the results as a new record into the current data file<sup>19</sup>. .

<sup>19</sup>If no data file is open, the user is prompted to create a new data file or open an existing file after hitting **SAVE** 

OR

• Hit **CANCEL** (**Esc**) to delete the results without saving.

The anisotropy results together with the mesoscopic fabric elements (foliations and lineations) are saved simultaneously into two types of data files:

- 1. **AMS-file** (FileName.ams) Enhanced binary data file intended to be further processed using **AGICO Anisoft5** software (Ver. 5). For a detailed description of AMS-file format, see Section 7.4.1 in Appendix.
- 2. **ASC-file** (FileName.asc) ASCII text file which serves as a log-file of each measurement, not intended to be f[urth](#page-105-0)er processed.
- RAN-file (FileName.ran) Starting from Safyr7 (Ver. 5.4), this long-A time standard binary data file intended to be further processed using AGICO Anisoft4 software (Ver. 4 and higher) is discontinued, no longer generated and fully replaced by AMS-file format. For a detailed description of RAN-file format, see Section 7.4.2 in Appendix.

The acquired magnetic anisotropy data can be visualized and partially processed in **Data Viewing** tab-panel of Safyr7main window, see Section 6.1 (Page 74).

# 5.3 Bulk Susceptibility

Before starting the bulk susceptibility measurements, the user may set:

- Susceptibility Normalization (Volume / Mass-normalized) See Section 3.2, Page 24
- Field Intensity See Section 3.1.2, Page 21
- **Oper[atin](#page-29-0)g Frequency**<sup>20</sup> See Section 3.1.3, Page 23
- DO NOT USE 3D ROTATOR [OR 1-](#page-26-0)AXIS [RO](#page-26-0)TATOR to hold the specimen. It is highly recommend[ed](#page-59-0) to use the ap[prop](#page-28-0)riate **[Spe](#page-28-0)cimen Holder** or Vessel for Fragments.

UP/DOWN MANIPULATOR can be optionally enabled/disabled in the Ŧ Auxialiary Commands window.

#### 5.3.1 Individual Measurements Mode

The Individual Measurements Mode controls a sequence of individual measurements of volume/mass normalized susceptibility in desired field intensity and, if applicable, in various operating frequencies $^{21}$ . .

The Individual Measurements Mode can be set in the Instrument Settings window (  $\left| \text{Setting } \right\rangle$  Instrument Settings or F12 ), see S[ec](#page-59-1)tion 3.1.1.3, Page 12. The Safyr7 main window for the Individual Measurements Mode is shown in Figure 22.

- 1. Fix the specimen into the Specimen Holder or [Ve](#page-17-0)ssel fo[r F](#page-17-0)ra[gm](#page-63-0)ents.
- 2. Hit **NEW SPECIMEN** ( N or Enter ) to launch the New Specimen window (Figure 21).
- 3. Fill the following text boxes:
	- **Name** – [Sp](#page-60-0)ecimen name must be up to 12 characters, no spaces, comma or semicolons are allowed.
	- **Volume / Mass** Actual Volume / Mass of the specimen. If no value is entered, the default Volume / Mass will be used.
	- **Note** Optional note containing a further description of the specimen, measuring conditions or so on.

<sup>&</sup>lt;sup>20</sup> Applies only to the three-frequency instrument versions

<span id="page-59-1"></span><span id="page-59-0"></span><sup>21</sup>Applies to be three-frequency versions only

<span id="page-60-0"></span>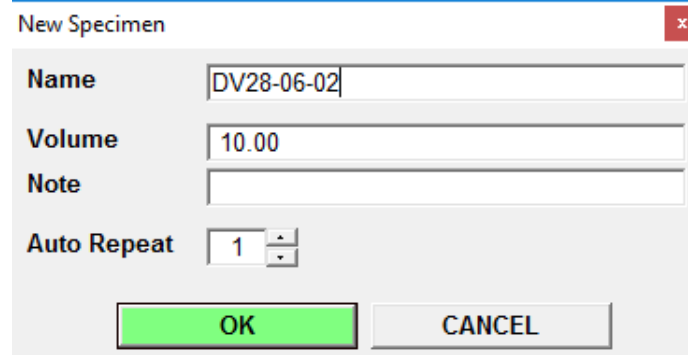

Figure 21: The New Specimen window for the Individual Measurements Mode.

- **Auto Repeat** Optionally, select the number of automatic repetitions of each measurement.
- 4. Hit **OK OK** (Enter ) to confirm. The New Specimen window closes and the specimen information is copied into the **Specimen Info Frame** of the Safyr7 main window.
- 5. Hit **START** ( Enter ) to start the susceptibility measurement. The actual measuring procedure depends on whether the Up/Down Manipulator (U/D) is Enabled or Disabled (see Section 4.3.1, Page 35).

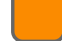

The instrument is **zeroed**.

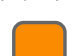

U/D Enabled: Holder moves down [into](#page-40-1) the pi[ck](#page-40-1) up coil.

U/D Disabled : Long Beep (Status Bar Prompt: **SPECIMEN IN**) indicates to **insert** the holder into the pick up coil.

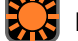

**Bulk susceptibility** is measured.

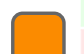

U/D Enabled : Holder moves up from the pick up coil.

- U/D Disabled : Short Beep (**SPECIMEN OUT**) indicates to pull the holder out from the pick up coil.
- 6. The measuring results are displayed in the **Results Frame** of the Safyr7main window.

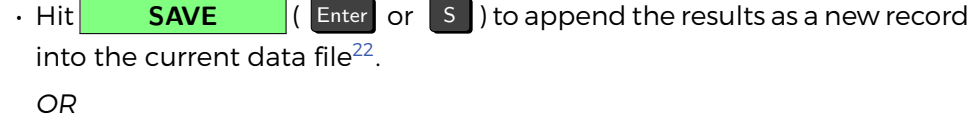

• Hit **CANCEL (** Esc [\)](#page-60-1) to delete the results without saving.

<span id="page-60-1"></span> $22$ To save the results into other file than that currently open, close the current data file prior hitting **SAVE**

7. The saved results are appended to the **Data Table**.

The individual susceptibility measurements are saved into a space-delimiter ASCII text file with a fixed format - **bulk-file** (FileName.bulk). For a detailed description of bulk-file format, see Section 7.4.3 in Appendix.

The bulk susceptibility records contained in the current data file may be visualized and partially processed (i.e., calculation of frequency-dependence parameters, see Table 6) in the **Data Viewing** [panel](#page-110-0) of the Safyr7main window, see Section 6.2, Page 79.

Here [are](#page-84-0) some tips and recommendations for measuring frequency-depend[ent](#page-83-0) susce[pti](#page-83-0)bility

- 1. When the operating frequency is changed the instrument pick up coils are imbalanced and they require at least 10min to be stabilized. Thus it is not recommended to change the operating frequency too often. To investigate the frequency-dependent susceptibility of a large collection of specimens, follow this recommended procedure:
	- (a) Set the first desired operating frequency and let the instrument to stabilize
	- (b) Perform Calibration and Holder Correction routines
	- (c) Measure all specimens at the first operation frequency
	- (d) Set the second desired operating frequency and let the instrument to stabilize
	- (e) Perform Calibration and Holder Correction routines
	- (f) Measure all specimens at the second operation frequency
- 2. The frequency-dependent susceptibility is calculated from two (three) independent susceptibility measurements. As the calculation routine must combine these independent measurements, it is essential to ensure that the exactly same specimen names are used during measurements at various operating frequencies.
- 3. To eliminate the possible effect of field dependence, the field intensity must be the same for each operating frequency. For that reason, the default field intensity is automatically set when the operating frequency is changed.
- 4. To avoid the possible anisotropy effects, the specimens must be orientated in the same way during measurements at each operating frequency. In the case of the cylindrical specimens, it is recommended to measure in vertical orientation so that the cylinder axis is parallel to the axis of the instrument coil

(Figure 36, Page 93). That way, magnetic susceptibility parallel to the cylinder axis regardless of the specimen orientation with respect to that axis; this cannot be exactly reached in the perpendicular orientation due to the slight specim[en](#page-98-0) misori[ent](#page-98-0)ations during each individual measurements.

<span id="page-63-0"></span>

| <b>Window Caption</b><br>Main Menu- | Safyr7 - [C:\Agico\Data\bULKtEST.bulk]<br><b>About</b><br>Settings<br>Execute<br>e<br>Elle |                    | (N = 15 |                |                |                     |                      |            |         |          |                              |             |               |  |
|-------------------------------------|--------------------------------------------------------------------------------------------|--------------------|---------|----------------|----------------|---------------------|----------------------|------------|---------|----------|------------------------------|-------------|---------------|--|
|                                     | - Specimen                                                                                 |                    |         | Results-       | Results Frame  |                     |                      |            |         |          |                              |             |               |  |
| Specimen Info-                      | <b>NGN</b><br>Name                                                                         |                    |         |                | <b>KRe Vol</b> |                     |                      |            | Kim Vol |          | Phase                        |             | Range         |  |
| Frame                               | 10.00<br>Volume<br><b>Note</b>                                                             |                    |         |                | 187.15E-06     |                     |                      | 0.8781E-06 |         |          | 0.27                         |             | ო             |  |
|                                     |                                                                                            |                    |         |                |                |                     |                      |            |         |          |                              |             |               |  |
| Data Table –                        | Name                                                                                       | Field              | Freq    | <b>KRe_Vol</b> | Klm_Vol        | <b>Phase Range</b>  |                      | Volume     | Mass    | Time     | Date                         | <b>Note</b> | ₹             |  |
|                                     | <b>FIRL0205</b>                                                                            | $rac{1}{2}$        | 1220    | 174.42E-06     | 1.1833E-06     | 0.39                | 3                    | 10.00      | 0.00    | 14:16:32 | 28-03-2018                   |             |               |  |
|                                     | FIRL0505<br>2                                                                              | 400                | 1220    | 199.77E-06     | 1.0302E-06     | 0.30                | $\mathbf{\tilde{z}}$ | 10.00      | 0.00    | 14:17:29 | 28-03-2018                   |             |               |  |
|                                     | <b>FIRL0204</b>                                                                            | $rac{1}{2}$        | 1220    | 192.20E-06     | 1.3171E-06     | 0.39                | 3                    | 10.00      | 0.00    | 14:18:30 | 28-03-2018                   |             |               |  |
|                                     | <b>FIRL0203</b><br>4                                                                       | 400                | 1220    | 182.91E-06     | 1.2312E-06     | 0.39                | 3                    | 10.00      | 0.00    | 14:19:11 | 28-03-2018                   |             |               |  |
|                                     | <b>FIRL0602</b><br>5                                                                       | $rac{1}{2}$        | 1220    | 188.86E-06     | 1.1840E-06     | 0.36                | $\sim$               | 10.00      | 0.00    | 14:20:50 | 28-03-2018                   | repeat 3    |               |  |
|                                     | FIRM0602<br>6                                                                              | 400                | 1220    | 188.76E-06     | 1.2454E-06     | 0.38                | 3                    | 10.00      | 0.00    | 14:21:34 | 28-03-2018                   |             |               |  |
|                                     | FIRM0602<br>I                                                                              | 400                | 1220    | 5.7847E-06     | $0.0237E-06$   | 0.23                | 2                    | 10.00      | 0.00    | 14:22:14 | 28-03-2018                   |             |               |  |
|                                     | <b>FIRM0603</b><br>œ                                                                       | 400                | 1220    | 187.03E-06     | $0.8421E-06$   | 0.26                | 3                    | 10.00      | 0.00    | 4:22:58  | 28-03-2018                   |             |               |  |
|                                     | RE <sub>G</sub><br>$\sigma$                                                                | $rac{1}{2}$        | 1220    | 187.13E-06     | $0.9265E - 06$ | 0.28                | $\mathbf{r}$         | 10.00      | 0.00    | 4:23:43  | 28-03-2018                   |             |               |  |
|                                     | RE <sub>G</sub><br>e                                                                       | 400                | 1220    | 187.20E-06     | 0.8835E-06     | 0.27                | $\mathbf{r}$         | 10.00      | 0.00    | 4:24:05  | 28-03-2018                   |             |               |  |
|                                     | 띪<br>₽                                                                                     | 400                | 1220    | 187.13E-06     | $0.8018E - 06$ | 0.25                | $m$ $m$              | 10.00      | 0.00    | 4:24:49  | 28-03-2018                   |             |               |  |
|                                     | Ш<br>12                                                                                    | $rac{1}{2}$        | 1220    | 187.14E-06     | $0.9174E-06$   | 0.28                |                      | 10.00      | 0.00    | 14:25:11 | 28-03-2018                   |             |               |  |
|                                     | ₩<br>p                                                                                     | 400                | 1220    | 187.05E-06     | $0.9301E-06$   | 0.28                | $\mathbf{r}$         | 10.00      | 0.00    | 14:25:34 | 28-03-2018                   |             |               |  |
|                                     | КЖ<br>74                                                                                   | $rac{1}{2}$        | 1220    | 187.35E-06     | $0.7914E-06$   | 0.24                | 3                    | 10.00      | 0.00    | 4:26:05  | 28-03-2018                   |             |               |  |
|                                     | 舌尾<br>15                                                                                   | $rac{1}{2}$        | 1220    | 187.22E-06     | 0.9338E-06     | 0.29                | $\mathbf{r}$         | 10.00      | 0.00    | 14:26:32 | 28-03-2018                   |             |               |  |
|                                     |                                                                                            |                    |         |                |                |                     |                      |            |         |          |                              |             |               |  |
|                                     |                                                                                            |                    |         |                |                |                     |                      |            |         |          |                              |             | Þ             |  |
|                                     | <b>IEN</b><br>NEW SPECIM                                                                   |                    |         |                |                | <b>START</b>        |                      |            |         |          |                              |             | SAVE          |  |
| Command Buttons-                    | Auto NEW                                                                                   |                    |         | Auto START     |                | STOP                |                      |            |         |          |                              | Auto SAVE   | <b>CANCEL</b> |  |
| Tab Panel Selector-                 |                                                                                            | Instrument Control |         |                |                |                     |                      |            |         |          | Data Viewing                 |             |               |  |
| Status Bar-                         | INSTRUMENT IS READY                                                                        |                    |         |                |                | 400 A/m 1220 Hz U/D |                      |            | ē       |          | <b>HOORR</b><br><b>GUACE</b> |             | 14:27:11      |  |
|                                     |                                                                                            |                    |         |                |                |                     |                      |            |         |          |                              |             |               |  |

Figure 22: Instrument Control tab-panel controlling the Individual Measurements Mode.

## 5.3.2 Field Dependence Mode

The Field Dependence Mode controls the automatic acquisition of field-dependent susceptibility curves (magnetic susceptibility as a function of field intensity) in a preset sequence of field intensities. The results are presented as volume/mass normalized in-phase and out-of-phase<sup>23</sup> susceptibility both in tabular and graphical form. The acquired field dependence data can be saved into the space-delimited data files.

The Field Dependence Mode can be set in the Instrument Settings window ( $\vert$  Settings  $\rangle$ Instrument Settings or F12 ), see Section 3.1.1.4, Page 13. The Safyr7 main window for the Field Dependence Mode is shown in Figure 24.

To acquire a field-dependent suscepti[bility c](#page-18-0)urve,f[oll](#page-18-0)ow these steps:

- 1. Fix the specimen into the Specimen Hold[er](#page-67-0) or Vessel for Fragments.
- 2. Open a data file. This step is only optional as the user is prompted to do so each time the acquired curve is to be saved into disk (see Step 14).
- 3. Review the desired field sequence in the **Data Table** and hit **FIELD SEQUENCE** to launch the Field Dependence Settings window in order to modify the field sequence and/or instrument ranging mode (see Section 3.1.2.1, P[age](#page-66-0) 22).
- 4. Hit **NEW SPECIMEN** ( N or Enter ) to launch the New Specimen window (Figure 23).

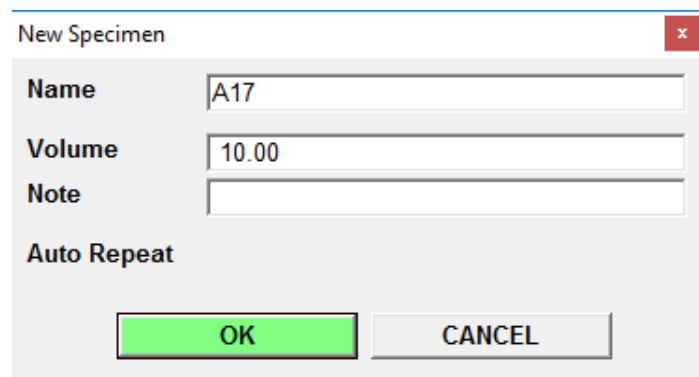

Figure 23: The New Specimen window for the Field Dependence Mode.

- 5. Fill the following text boxes:
	- **Name** Specimen name must be up to 12 characters, no spaces, comma or semicolons are allowed.

<sup>&</sup>lt;sup>23</sup> Applies to the KLY5 models only.

- **Volume / Mass** Actual Volume / Mass of the specimen. If no value is entered, the default Volume / Mass will be used.
- **Note** Optional note containing a further description of the specimen, measuring conditions or so on.
- 6. Hit **OK** ( Enter ) to confirm. The New Specimen window is closed and the specimen information is copied into the **Specimen Info Frame** of the Safyr7 main window.
- 7. Hit **START** (Enter ) to start the acquisition of field dependence curve. (Hit **STOP** ( Space Bar ) to abort the curve acquisition in case of emergency, e.g., specimen gets loose, holder not aligned with the pick up coil...etc.)
- 8. The 1st field intensity in the desired field sequence is automatically set and the instrument is shortly stabilized.
- <span id="page-65-0"></span>9. Magnetic susceptibility is measured. The actual measuring procedure depends on whether the Up/Down Manipulator is **Enabled** or Disabled (see Section 4.3.1, Page 35).:

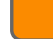

The instrument is **zeroed**.

[U/D E](#page-40-1)nabl[ed](#page-40-1): Holder moves down into the pick up coil.

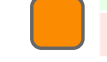

U/D Disabled : Long Beep (Status Bar Prompt: **SPECIMEN IN**) indicates to *insert* the holder into the pick up coil.

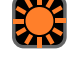

**Bulk susceptibility** is measured.

U/D Enabled : Holder moves up from the pick up coil.

U/D Disabled : Short Beep (**SPECIMEN OUT**) indicates to pull the holder out from the pick up coil.

- 10. The currently measured susceptibility values are appended to the **Data Table** and the **Field-dependence Plot** is continuously re-drawn. In addition, several **Field-dependence Characteristics** are calculated and displayed (see Table 7).
- <span id="page-65-1"></span>11. The Steps 8 to 10 are repeated until the susceptibility is measured in all fields in the desired field sequence.
- 12. The origin[al](#page-65-0) fi[eld](#page-65-1) intensity is automatically reset.
- 13. The field dependence curve is terminated and a message box displaying termination time and measurement duration appears. Optionally, when selected, a ring tone sounds.

Œ

- 14. Hit **SAVE** (Enter or S ) to append the measured curve into the current data file (default option) or select a new data file name in the Save Data dialog. OR
	- Hit **CANCEL** ( Esc ) to delete the results without saving.

<span id="page-66-0"></span>The field dependence curves are saved into a space-delimiter ASCII text file with a fixed format - **bulk-file** (FileName.bulk), see Section 7.4.3 in Appendix. Each curve may be saved into a separate bulk-file or one bulk-file may contain multiple curves. The field dependence curves for multiple specimens (those contained in the current data file) may be viewed in the **Data Viewing** pa[nel of](#page-110-0) the Safyr7main window, see Section 6.3, Page 86.

As the curve acquisition is a lasting process, the measured data [a](#page-91-0)re a[uto](#page-91-0)matically appended into a temporary data file: C:\Agico\Data\TemporaryData\SpecimenName.bulk. This file may be useful to recover the data in case that the data acquisition is forcefully aborted (software crash, power blackout...etc.).

<span id="page-67-0"></span>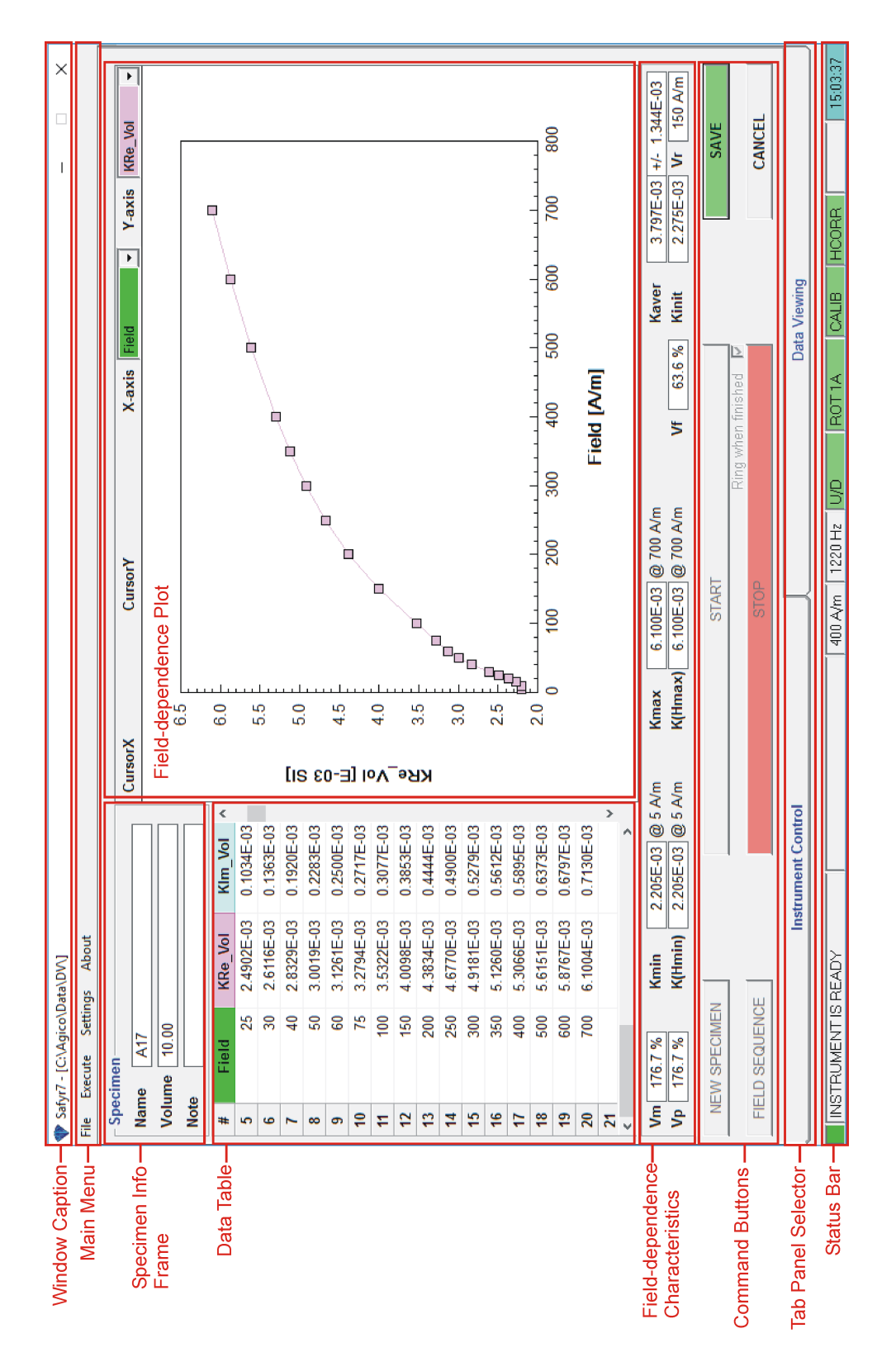

Figure 24: Instrument Control tab-panel controlling the Field Dependence Mode.

## 5.4 Temperature Dependence

#### 5.4.1 Low Temperature Mode

The Low Temperature Mode controls the automatic acquisition of thermomagnetic curves (variation of magnetic susceptibility as a function of temperature) in the so-called low temperature range (−192 *◦*C to ambient temperature) using Cryostat. Prior to the curve acquisition, the powder specimen must be cooled down to the temperature close to that of liquid nitrogen. The specimen is then heated spontaneously up to the desired maximum temperature while magnetic susceptibility is recorded approximately every 20 s. The results are presented as in-phase and out-of-phase<sup>24</sup> susceptibility both in tabular and graphical form. The acquired temperature dependence data are saved into the data files and require further processing, mainly smoothing, correction for empty cryostat curve and volume/mass normalization. T[he](#page-68-0) processing is done using Cureval software.

The Low Temperature Mode can be set in the Instrument Settings window ( $\vert$  Settings  $\rangle$ Instrument Settings or  $\boxed{F12}$  ), see Section 3.1.1.5, Page [14. The](http://www.agico.com/text/software/cureval/cureval.php) **Safyr7** main window for the Low Temperature Mode is shown in Figure 26.

To acquire a low temperature thermo[magne](#page-19-0)tic cu[rve](#page-19-0), follow these steps:

- 1. Prepare the powder specimen into a test [tub](#page-71-0)e and insert it to the Cryostat.
- 2. Review the desired Temperature Limits in the **Current State Bar**; to modify the limits, go to Section 3.1.1.5.1, Page 15.
- 3. Hit **NEW SPECIMEN** ( N or Enter ) to launch the New Curve window (Figure 23).

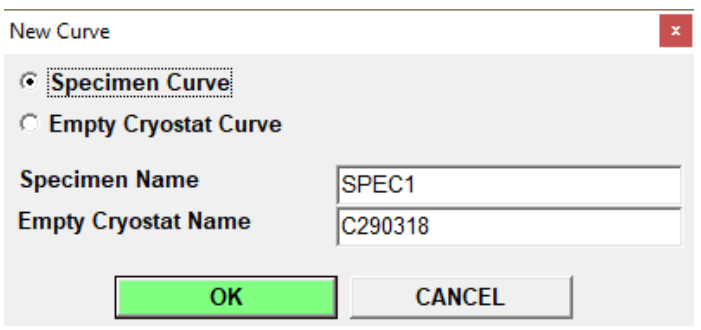

Figure 25: Te New Curve window for the Low Temperature Mode.

4. Mark the following options:

<span id="page-68-0"></span><sup>&</sup>lt;sup>24</sup> Applies to the KLY5 models only.

- **Specimen Curve** Indicates that the Specimen curve is measured.
- **Empty Cryostat Curve** Indicates that the Empty Cryostat curve is measured.

Fill the following text boxes:

- **Specimen Name** Specimen name must be up to 12 characters, no spaces, comma or semicolons are allowed.
- **Empty Cryostat Name** Optionally, input the file name containing the respective empty cryostat thermomagnetic curve (it must be in the same directory as the specimen data file). This information serves as a note useful for further data processing. Please note that one empty cryostat thermomagnetic curve may be used for many specimen curves.
- 5. Hit **OK** (Enter ) to confirm. The New Curve window is closed and the specimen information is copied into the **Specimen Info Frame** of the Safyr7 main window.
- 6. The specimen must be cooled down. The actual specimen temperature (Temp) is displayed in the **Current State Bar**. Follow the flashing instructions in the **Instruction Bar** and the associated acoustic signals:
	- (a) Fill SLOWLY liquid nitrogen Temp is higher than the desired minimum temperature (**Tstart**). Slowly fill liquid nitrogen until the Cryostat is half-full. Wait as the specimen cools down. (b) Wait for required temperature Temp is approaching the desired **Tstart**. Wait as the specimen cools down. (c) Be ready to apply argon 3 Short Beeps Temp drops below **Tstart**. Make the argon blow gun ready to flush out liquid nitrogen. (d) **Apply argon and Start measurement** 5 Short Beeps

Temp gets approx. 2.4 *◦*C below **Tstart**. Apply argon to flush out liquid nitrogen.

(e) Start measurement

#### Long Beep

Start the curve acquisition, see Step 7

- 7. Hit **START** (Enter ) to start the acquisition of thermomagnetic curve. Hit **STOP** (Space Bar) to abort the curve acquisition in the case of emergency.
- <span id="page-70-0"></span>8. The specimen starts to be spontaneously heated. As the temperature increases, magnetic susceptibility is automatically measured approximately every 20 s. The actual measuring procedure consists of the following actions:

The instrument is **zeroed**.

Cryostat **moves down** into the coil.

Specimen temperature is read.

**Bulk susceptibility** is measured.

Specimen **temperature** is read.

Cryostat **moves up** from the coil.

- 9. The average temperature (from the pre- and post measurement temperature readings) and measured susceptibility values are appended to the **Data Table** and the **Thermomagnetic Plot** is continuously re-drawn (Figure 26).
- <span id="page-70-1"></span>10. The Steps 8 and 9 are repeated until the desired maximum temperature (**Tend**) is reached. The thermomagnetic curve is terminated and a message box displaying termination time and measurement duration [ap](#page-71-0)pears. Optionally, w[he](#page-70-0)n sel[ec](#page-70-1)ted, a ring tone sounds.
- 11. Hit **SAVE** (Enter or S ) to save the measured thermomagnetic curve into a data file. As each curve must be saved into a separate file, the Save Data dialog is automatically launched and the user must select the file name (the file name derived from the current specimen name is offered as a default option).

OR

• Hit **CANCEL** (Esc) to delete the results without saving.

The thermomagnetic curves are saved into a fixed-column-width ASCII text file – clw-file (FileName.clw). For a detailed description of clw-file format, see Section 7.4.4 in Appendix. Each curve must be saved into a separate clw-file. When applicable, a separate file (FileName**\_Im**.clw) is automatically created to store the out-of-phase susceptibility thermomagnetic curves $^{25}$ . .

<sup>&</sup>lt;sup>25</sup> Applies to the KLY5 models only.

<span id="page-71-0"></span>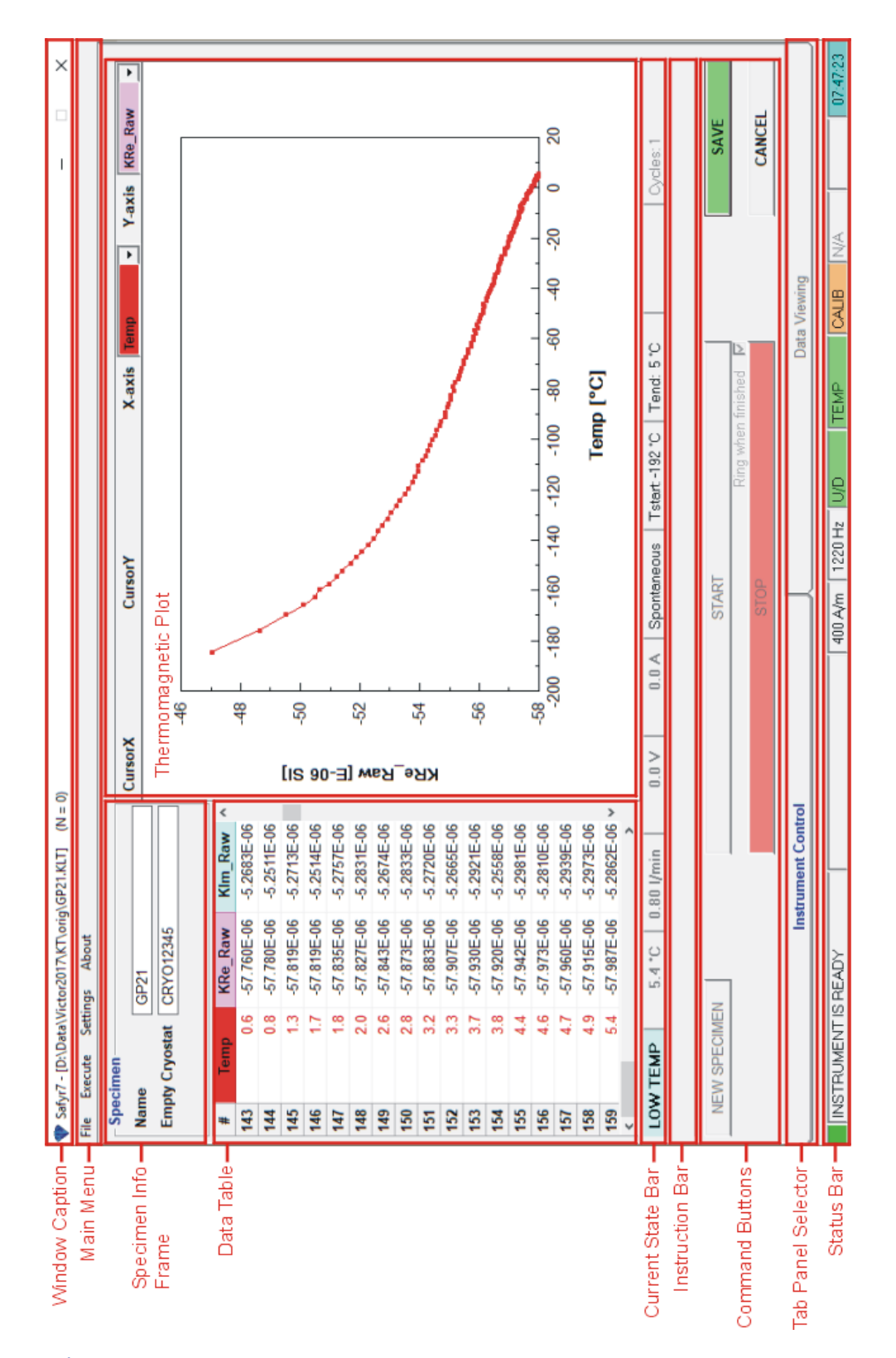

Figure 26: Instrument Control tab-panel controlling the Low Temperature Mode.
As the curve acquisition is a long lasting process, the measured A data are automatically appended into a temporary data file: C:\Agico\Data\TemporaryData\SpecimenName.clw. This file may be useful to recover the data in case that the data acquisition is forcefully aborted (software crash, power blackout...etc.).

#### 5.4.2 High Temperature Mode

The High Temperature Mode controls the automatic acquisition of thermomagnetic curves (variation of magnetic susceptibility as a function of temperature) in the so-called high temperature range (from ambient temperature up to 700*◦*C and back to ambient temperature) using Furnace and its water cooling system. While the specimen is heated (or cooled), magnetic susceptibility is recorded approximately every 20 s. The results are presented as in-phase and out-of-phase<sup>26</sup> susceptibility both in tabular and graphical form. The acquired temperature dependence data are saved into the data files and require further processing, mainly smoothing, correction for empty furnace curve and volume/mass normalizati[on.](#page-72-0) The processing is done using Cureval software.

The High Temperature Mode can be set in the Instrument Settings window ( $\vert$  Settings  $\rangle$ Instrument Settings or F12 ), see [Section](http://www.agico.com/text/software/cureval/cureval.php) 3.1.1.6, Page 16. The Safyr7 main window for the High Temperature Mode is shown in Figure 28.

To acquire a high temperature thermo[magn](#page-21-0)etic c[urv](#page-21-0)e, follow these steps:

- 1. Prepare the powder specimen into a testt[ub](#page-76-0)e and insert it to the Furnace.
- 2. Review the desired **Temperature Rate**, **Temperature Limits**, and optionally, **Repeated Cycles** option in the **Current State Bar**; to modify the temperaturerelated settings, go to Section 3.1.1.6, Page 16.
- 3. Hit **NEW SPECIMEN** ( N or Enter ) to launch the New Curve window (Figure 23).
- 4. Mark the following options:
	- **Sp[ecim](#page-64-0)en Curve** Indicates that the Specimen curve is measured.
	- **Empty Furnace Curve** Indicates that the Empty Furnace curve is measured.

<span id="page-72-0"></span><sup>&</sup>lt;sup>26</sup> Applies to the KLY5 models only.

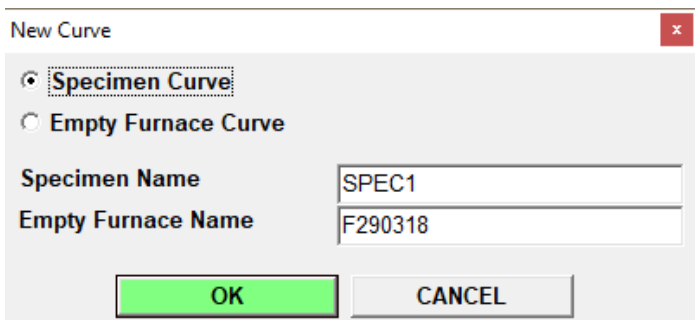

Figure 27: The New Curve window for the High Temperature Mode.

Fill the following text boxes:

- **Specimen Name** Specimen name must be up to 12 characters, no spaces, comma or semicolons are allowed.
- **Empty Furnace Name** Optionally, input the file name containing the respective empty furnace thermomagnetic curve (it must be in the same directory as the specimen data file). This information serves as a note useful for further data processing. Please note that one empty furnace thermomagnetic curve may be used for many specimen curves.
- 5. Hit **OK** ( Enter ) to confirm. The New Curve window is closed and the specimen information is copied into the **Specimen Info Frame** of the Safyr7 main window.
- 6. Hit **START** (Enter ) to start the acquisition of thermomagnetic curve.

Hit **STOP** ( Space Bar ) to abort the curve acquisition in the case of emergency.

<span id="page-73-0"></span>7. The specimen starts to be heated (cooled) in a controlled way following the preset **Temperature Rate**. As the temperature increases/decreases, magnetic susceptibility is automatically measured approximately every 20 s. The actual measuring procedure consists of the following actions:

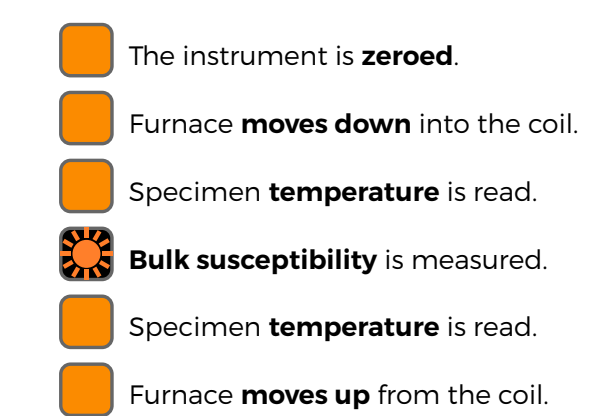

- 8. The average temperature (from the pre- and post measurement temperature readings) and measured susceptibility values are appended to the **Data Table** and the **Thermomagnetic Plot** is continuously re-drawn (Figure 28).
- <span id="page-74-0"></span>9. The Steps 7 and 8 are repeated until the desired maximum temperature (**Tpeak**) is reached, and then the controlled cooling starts until the desired minimum temperature (**Tend**) is reached. The thermomagnetic curve is t[erm](#page-76-0)inated and a messag[e](#page-73-0) box [d](#page-74-0)isplaying termination time and measurement duration appears. Optionally, when selected, a ring tone sounds.
- 10. Hit **SAVE** (Enter or S ) to save the measured thermomagntic curve into a data file. As each curve must be saved into a separate file, the Save Data dialog is automatically launched and the user must select the file name (the file name derived from the current specimen name is offered as a default option).

OR

• Hit **CANCEL** ( Esc ) to delete the results without saving.

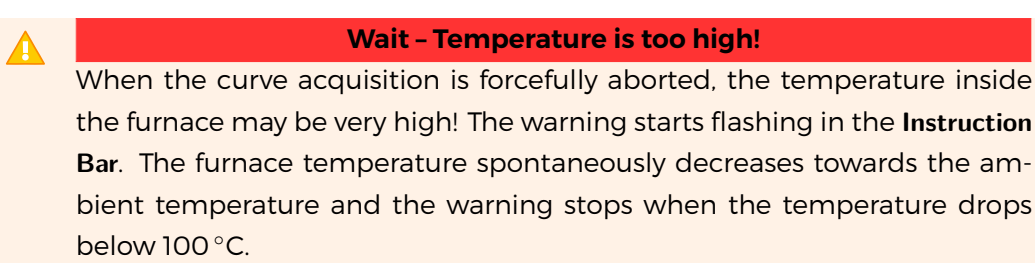

The thermomagnetic curves are saved into a fixed-column-width ASCII text file – cur-file (FileName.cur). Each curve must be saved into a separate cur-file. When applicable, a separate file (FileName**\_Im**.cur) is automatically created to store the out-of-phase susceptibility thermomagnetic curves<sup>27</sup>. .

<sup>&</sup>lt;sup>27</sup> Applies to the KLY5 models only.

As the curve acquisition is a long lasting process, the measured data are automatically appended into a temporary data file: C:\Agico\Data\TemporaryData\SpecimenName.cur. This file may be useful to recover the data in case that the data acquisition is forcefully aborted (software crash, power blackout...etc.).

<span id="page-76-0"></span>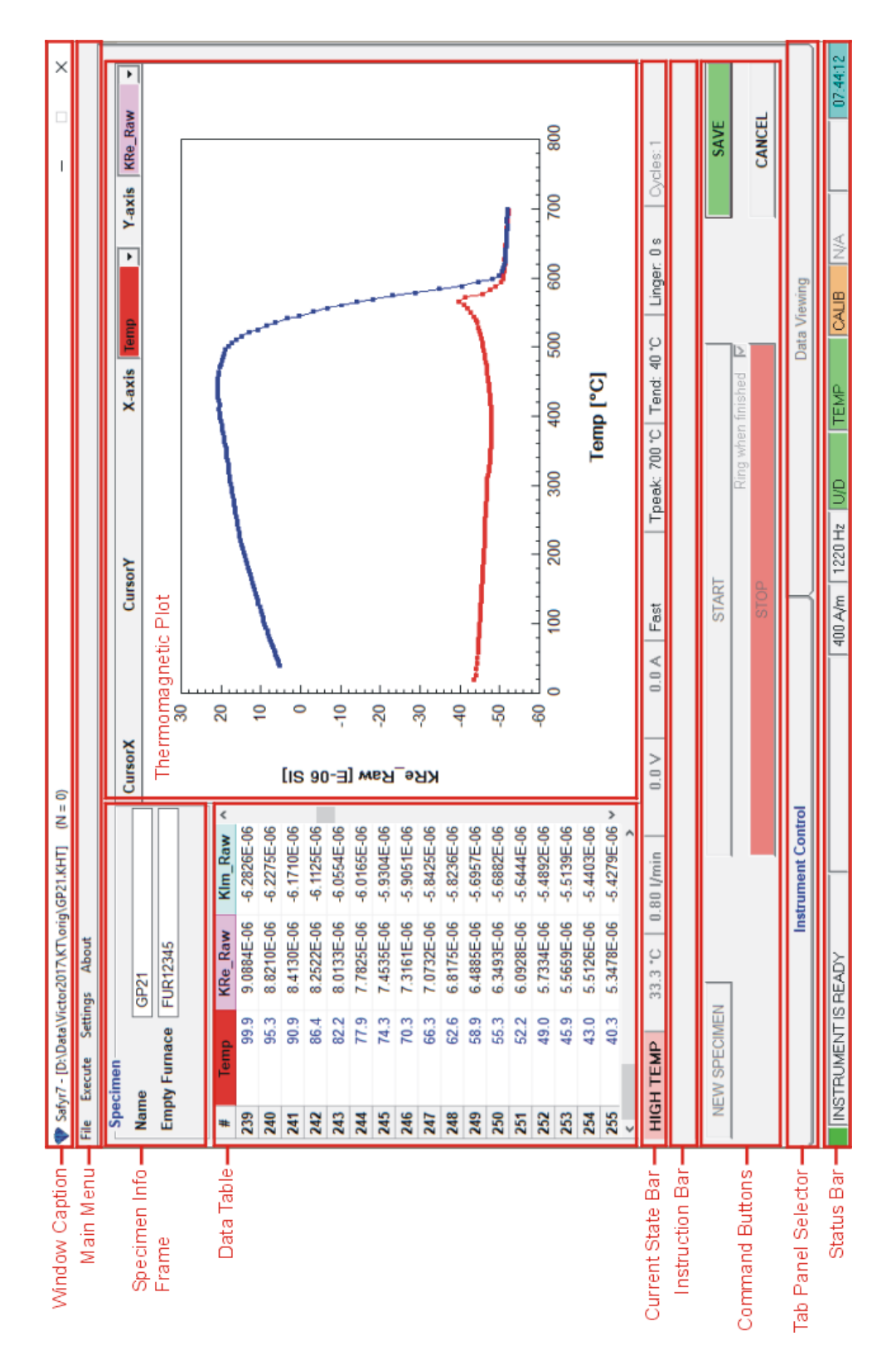

Figure 28: Instrument Control tab-panel controlling the High Temperature Mode.

# 6 Data Viewing

Data Viewing tab-panel allows one to visualize and partially process the acquired data. This panel is automatically refreshed and the data are recalculated each time a new data record is appended to the current data file. As such, **Data Viewing** tabpanel serves as a real-time viewer of measured data.

**Data Viewing** tab-panel visualizes and processes not only the currently measured data but may be also used without instrument connection in the so-called "off-line"' mode to display previously acquired data stored in AGICO data formats, see Section 7.4 in Appendix.

The data displayed in **Data Viewing** tab-panel can be exported in the following ways:

- 1. File  $\rangle$  Export Data Table ( Ctrl + E ) Exports data records as ASCII text file(s). The options are:
	- Comma-delimited text file (\*.csv)
	- Space-delimited text file (\*.txt)
	- Semicolon-delimited text file (\*.txt)
	- Tab-delimited text file (\*.txt)
- 2. File  $\rangle$  Copy Graphics to Clipboard ( Ctrl + C ) Copies currently displayed diagrams as vector graphics to the clipboard to be pasted to, e.g., PowerPoint or an external graphical editor.

Vector graphics may be ungrouped (in PowerPoint or an external graphical editor) and each graphical element edited separately.

3. File Save Graphics to File ( Ctrl  $+$  S ) – Exports currently displayed diagrams to various graphical formats (\*.wmf, \*.bmp, \*.gif, \*.tif, \*.png, \*.jpg).

The appearance of **Data Viewing** tab-panel changes according to the selected measuring mode (i.e., anisotropy of magnetic susceptibility, bulk susceptibility of individual specimens, or field dependence, see Figures 29, 31 and 33, respectively<sup>28</sup>).

<sup>28</sup>For switching among these modes, see Section 3, Page 9.

#### 6.1 Anisotropy of Magnetic Susceptibility

In the Anisotropy of Magnetic Susceptibility mode, the **Data Viewing** tab-panel offers instant visualization and basic processing of magnetic anisotropy data. The panel is automatically refreshed each time a new record is appended to the current data file so that the measurement results can be monitored in "real time". The panel contains the following parts (Figure 29):

1. **Display Controls** - General options that control data visualization.

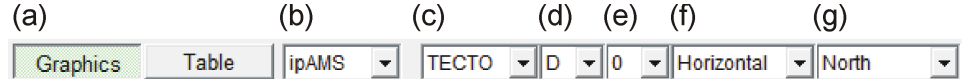

(a)  $\overline{Graphics}$   $\overline{Top}$  Table  $\overline{lop}$  buttons – Switch between graphical and tabular view of magnetic anisotropy data (see Figures 29 and 30, respectively).

(b) In-phase / out-of-phase susceptibility option box:

- **ipAMS** Displays anisotropy of in-phase magnetic suscept[ibil](#page-82-0)ity
- **opAMS** Displays anisotropy of out-of-phase magnetic susceptibility (if available)
- $(c)$  Coordinate system option box Transfers and displays magnetic anisotropy tensors into the following coordinate systems:
	- **SPEC** Specimen Coordinate System.
	- **GEO** Geographic Coordinate System according to the respective Sampling Angles and Orientation Parameters.
	- **PALEO** Paleogeographic Coordinate System according to mesoscopic foliation and, optionally, mesoscopic lineation whose one-letter codes are indicated in the adjacent option boxes.
	- **TECTO** Tectonic Coordinate System according to mesoscopic foliation and, optionaly, mesoscopic lineation whose one-letter codes are indicated in the adjacent option boxes.
- (d) **One-letter code** for mesoscopic foliation according to which PALEO and TECTO systems are transformed.
- (e) One-letter code for mesoscopic lineation according to which PALEO and TECTO systems are transformed.
- (f) Option box indicating how mesoscopic foliation is transferred into PA-LEO system.
- **Horizontal** Mesoscopic foliation is rotated to the horizontal (equivalent of the tilt-corrected coordinate system used for paleomagnetic data).
- **Vertical** Mesoscopic foliation is rotated to the vertical (useful when working with volcanic dikes).
- (g) **Option box** indicating to which direction mesoscopic lineations are transferred in TECTO system.
- 2. **Specimens** Displays list of records (specimens) contained in the current data file.
	- The Specimens list may be expanded into Data Table (Figure 30) when Table | option button is pressed.
	- To sort Data Table in ascending order, double-click the column header according to which the data is to be sorted.
	- To select specimen(s), click on corresponding row(s) or draw the mouse over several rows with the left button pressed. For multiple selection, hold Ctrl to select individual multiple specimens or hold Shift to select entire range of specimen. The selected data records are highlighted in yellow in (2) Specimens list, (3) Spherical Projection, and both (4, 5) Scatter Plots.
- 3. **Spherical Projection** Displays an equal-area spherical projection of principal anisotropy directions together with mean directions and their respective confidence ellipses. If available in data file(s), mesoscopic fabric elements are also displayed.
	- $\cdot$  Click on  $\sqrt{\ }$  to expand the Properties tool-box where one can select which elements are displayed in the Spherical Projection.
	- While moving the cursor-cross over the diagram, the actual cursor position is monitored in the status bar above the diagram.
	- $\cdot$  With the left mouse button pressed, draw a yellow rectangle to select encircled data points. The selected data records are highlighted in vellow in (2) Specimens list, (3) Spherical Projection, and both (4, 5) Scatter **Plots**. To separate overlapping data points, hold  $\begin{bmatrix} \text{Ctrl} \\ \text{Cor} \end{bmatrix}$  for selecting  $K_{\text{max}}$ only,  $\begin{bmatrix} \mathsf{Alt} \end{bmatrix}$  for selecting  $K_{\mathsf{int}}$  only, or  $\begin{bmatrix} \mathsf{Shift} \end{bmatrix}$  for selecting  $K_{\mathsf{min}}$  only.
- 4. Scatter Plot #1 Displays a scatter plot of two selected quantitative anisotropy factors.
	- $\cdot$  Click on  $\sqrt{\nabla}$  to expand the Properties tool-box where one can select which pair of quantitative factors to be displayed:
- (a) Km-P diagram
- (b) Km-Pj diagram
- (c) Km-T diagram
- (d) Km-U diagram
- (e) LogKm-P diagram
- (f) LogKm-Pj diagram
- (g) LogKm-T diagram
- (h) H-Km diagram
- (i) H-P diagram
- (j) H-T diagram
- While moving the cursor-cross over the diagram, the actual cursor position is monitored in the status bar above the diagram.
- $\cdot$  With the left mouse button pressed, draw a yellow rectangle to select encircled data points. The selected data records are highlighted in yellow in (2) Specimens list, (3) Spherical Projection, and both (4, 5) Scatter Plots.
- 5. **Scatter Plot #2** Displays a scatter plot of two selected quantitative anisotropy factors.
	- (a) P-T diagram
	- (b) Pj-T diagram
	- (c) F-L diagram
	- (d) P-U diagram
	- (e) Pj-U diagram
	- (f) lnF-lnL diagram
- 6. Group Statistics Displays group statistics of multiple specimens.
	- (a) **Normed semi-axes** Normed semi-axes (Eigenvalues) of mean tensor
	- (b) **Dec** & **Inc** & **Conf. Ellips.** Declinations and Inclinations of principal axes (Eigenvectors) of mean tensor and their confidence ellipses
	- (c) **Mean Tensor** Quantitative anisotropy factor of mean tensor
	- (d) **Average** & **Std.Err.** Average values of quantitative anisotropy factors and their standard deviations
- The currently displayed anisotropy data can be exported into text file(s), Ŧ clipboard, or graphical file(s) (see Page 73). For more advanced visualization and data processing, please use Anisoft software.

<span id="page-82-0"></span>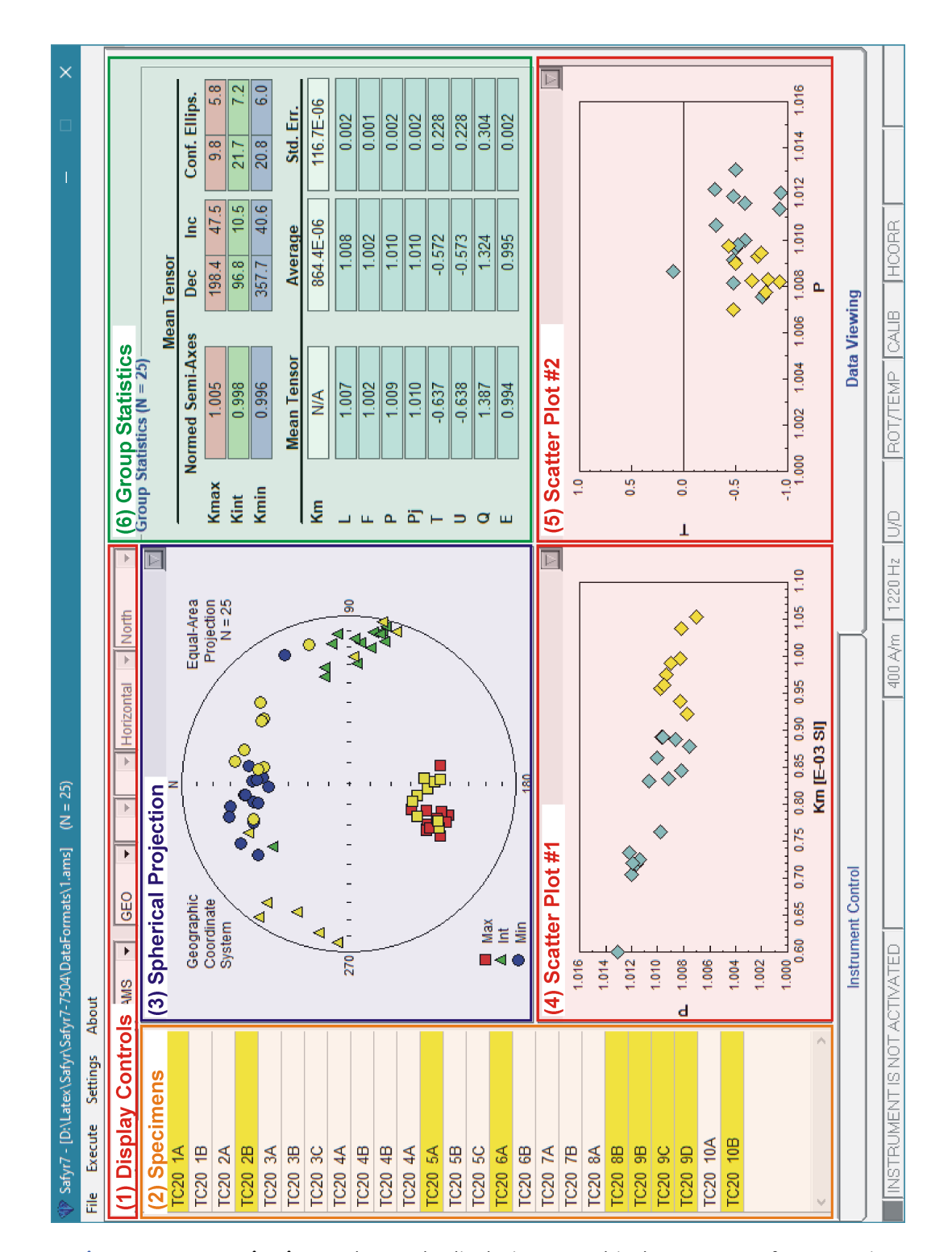

Figure 29: Data Viewing tab-panel displaying graphical outputs of magnetic anisotropy data of multiple specimens; color-coded frames highlight its main parts.

| Safyr7 - [D:\Latex\Safyr\Safyr7- |                                                                                                    | 7504\DataFormats\1.ams] |      | (N = 25)                           |                    |            |                              |                    |                    |          |          |       |                              |                    |       |               | ×          |
|----------------------------------|----------------------------------------------------------------------------------------------------|-------------------------|------|------------------------------------|--------------------|------------|------------------------------|--------------------|--------------------|----------|----------|-------|------------------------------|--------------------|-------|---------------|------------|
| Settings<br>Execute              | About                                                                                                    |                         |      |                                    |                    |            |                              |                    |                    |          |          |       |                              |                    |       |               |            |
| <b>Display Controls</b>          | SMN                                                                                                    | Þ                       | GEO  | $\left\Vert \cdot\right\Vert$<br>Þ | $\mathbb{P}% _{n}$ | Horizontal | North<br>$\vert \cdot \vert$ |                    | $\mathbb{P}% _{n}$ |          |          |       |                              |                    |       |               |            |
| 2) Data Table                    | <b>Mode</b>                                                                                                    | Field                   | Freq | Кm                                 | ┙                  | щ          | o.                           | ä                  |                    | ∍        | σ        | ш     | Kmax                         |                    | Kint  |               | Kmil       |
| <b>TC20 1A</b>                   | g                                                                                                    | 400                     | 1220 | 921.6E-06                          | 1.007              | 1.001      | 1.008                        | 1,009              | $-0.786$           | $-0.787$ | 1,615    | 0.994 | 183.9                        | ωį<br>5            | 333.6 | ωį<br>र्ज़    | 74.2       |
| TC20 1B                          | $R_{\rm B}$                                                                                                    | 400                     | 1220 | 734.4E-06                          | 1.008              | 1.004      | 1.012                        | 1.012              | $-0.298$           | $-0.301$ | 0.964    | 0.996 | 169.0                        | بما<br>44.         | 319.5 | 41.5          | 63.5       |
| <b>TC20 2A</b>                   |                                                                                                    | 400                     | 1220 | 718.9E-06                          | 1.009              | 1.002      | 1.012                        | 1.012              | $-0.589$           | $-0.591$ | 1.320    | 0.993 | 209.9                        | ېم<br>$\mathbb{Z}$ | 94.7  | 29.1          | 338.0      |
| <b>TC20 2B</b>                   |                                                                                                    | 400                     | 1220 | 974.9E-06                          | 1.008              | 1.001      | 1.009                        | 1.010              | $-0.708$           | $-0.709$ | 1.492    | 0.993 | 206.5                        | 40.1               | 92.9  | 25.5          | 339.9      |
| TC20 3A                          |                                                                                                    | 400                     | 1220 | 862.5E-06                          | 1.008              | 1.002      | 1.010                        | 1.011              | $-0.587$           | $-0.588$ | 1.317    | 0.994 | 200.2                        | 41.4               | 103.1 | 7.9           | 4<br>4     |
| TC20 3B                          |                                                                                                    | 400                     | 1220 | 834.5E-06                          | 1.007              | 1.002      | 1.009                        | 1.009              | $-0.474$           | $-0.476$ | 1.169    | 0.996 | 197.5                        | 38.1               | 99.8  | 9.7           | ق<br>357   |
| TC20 3C                          | $B$ $B$ $B$ $B$                                                                                                  | 400                     | 1220 | 831.1E-06                          | 1.007              | 1.004      | 1.011                        | 1.011              | $-0.306$           | $-0.308$ | 0.972    | 0.997 | 201.8                        | 43.0               | 95.2  | 16.9          | 349.3      |
| <b>TC20 4A</b>                   | $\mathsf{R}$                                                                                                    | 400                     | 1220 | 890.1E-06                          | 1.007              | 1.002      | 1.010                        | 1.010              | $-0.501$           | $-0.503$ | 1.203    | 0.995 | 211.2                        | به<br>45.          | 99.8  | 19.5          | بہ<br>353. |
| TC20 4B                          |                                                                                                    | 400                     | 1220 | 890.2E-06                          | 1.007              | 1.002      | 1.010                        | 1.010              | $-0.502$           | $-0.504$ | 1.205    | 0.995 | 211.2                        | بہ<br>45.          | 99.7  | 19.5          | 353.9      |
| <b>TC20 4B</b>                   |                                                                                                    | 400                     | 1220 | 725.2E-06                          | 1.011              | 1.000      | 1.011                        | 1.013              | $-0.925$           | $-0.926$ | 1.856    | 0.990 | 207.7                        | 46.7               | 79.2  | 30.4          | 331.3      |
| <b>TC20 4A</b>                   |                                                                                                    | 400                     | 1220 | 889.9E-06                          | 1.007              | 1.002      | 1.010                        | 1.010              | $-0.502$           | $-0.504$ | 1.205    | 0.995 | 211.1                        | 45.7               | 100.0 | 19.3          | 354.1      |
| <b>TC20 5A</b>                   |                                                                                                    | 400                     | 1220 | 956.0E-06                          | 1.007              | 1.003      | 1.010                        | 1.010              | $-0.437$           | $-0.439$ | 1.123    | 0.996 | 203.2                        | 42.0               | 107.8 | 5.3           | 114        |
| TC20 5B                          |                                                                                                    | 400                     | 1220 | 888.0E-06                          | 1.004              | 1.005      | 1.009                        | 1.009              | 0.100              | 0.098    | 0.583    | 1.001 | 197.0                        | 42.3               | 93.0  | 14.9          | 348.2      |
| TC20 5C                          | 요 법 법 <mark>법 법 법 법 법 법</mark>                                                                                   | 400                     | 1220 | 600.2E-06                          | 1.010              | 1.003      | 1.013                        | 1.014              | $-0.500$           | $-0.503$ | 1.204    | 0.994 | 202.2                        | 38.3               | 782   | 35.3          | 321.8      |
| <b>TC20 6A</b>                   |                                                                                                    | 400                     | 1220 | 939.1E-06                          | 1.007              | 1.001      | 1.008                        | 1.009              | $-0.652$           | $-0.653$ | 1,408    | 0.995 | 206.3                        | 53.1               | 303.3 | $\frac{2}{5}$ | 37.2       |
| <b>TC20 GB</b>                   |                                                                                                    | 400                     | 1220 | 705.1E-06                          | 1.012              | 1.000      | 1.012                        | 1.014              | $-0.938$           | $-0.938$ | 1.880    | 0.989 | 208.8                        | 44.5               | 104.9 | 13.7          | ٣<br>Ñ     |
| <b>TC20 7A</b>                   | $\mathbb{R}$                                                                                                    | 400                     | 1220 | 845.8E-06                          | 1.006              | 1.002      | 1.008                        | 1.008              | $-0.479$           | $-0.481$ | 1.176    | 0.996 | 199.1                        | 50.1               | 103.7 | 4.5           | 10.0       |
| TC20 7B                          | $\mathsf{S}\mathsf{D}$                                                                                           | 400                     | 1220 | 878.1E-06                          | 1.007              | 1.001      | 1.008                        | 1.008              | $-0.759$           | $-0.760$ | 1.571    | 0.994 | 202.1                        | 43.6               | 102.4 | 10.7          | 2.2        |
| <b>TC20 8A</b>                   | 30                                                                                                    | 400                     | 1220 | 763.2E-06                          | 1.007              | 1.002      | 1.010                        | 1.010              | $-0.522$           | $-0.524$ | 1.231    | 0.995 | 195.7                        | 58.1               | 86.0  | 11.8          | 349.3      |
| <b>TC20 8B</b>                   | e)                                                                                                    | 400                     | 1220 | 1.038E-03                          | 1.008              | 1.000      | 1,008                        | 1,009              | $-0.921$           | $-0.921$ | 1.848    | 0.993 | 189.7                        | 56.2               | 304.1 | 15.5          | 43.0       |
| TC20 9B                          | $\mathbb{R}$                                                                                                    | 400                     | 1220 | 991.3E-06                          | 1.007              | 1.002      | 1.009                        | $\frac{800}{2000}$ | $-0.501$           | $-0.503$ | 1.203    | 0.996 | m<br>176.                    | 53.2               | 280.6 | پيد<br>₽      | 18.0       |
| TC20 9C                          | $\mathbb{S}$                                                                                                    | 400                     | 1220 | 997.3E-06                          | 1.007              | 1.001      | 1.008                        | 009                | $-0.807$           | $-0.808$ | 1.649    | 0.993 | $\mathbf{\tilde{c}}$<br>179. | ø<br>47.           | 291.4 | <u>ය</u><br>≌ | 35.8       |
| <b>TC20 9D</b>                   | $\mathfrak{S}% _{T}=\mathfrak{S}_{T}\!\left( a,b\right) ,\mathfrak{S}_{T}=\mathfrak{S}_{T}\!\left( a,b\right) ,$ | 400                     | 1220 | 960.3E-06                          | 1.008              | 1.001      | 1.009                        | 1.010              | $-0.743$           | $-0.744$ | 1.547    | 0.993 | 177.6                        | ٥<br>45.           | 273.6 | စာ<br>نها     | Ħ,<br>ග)   |
| <b>TC20 10A</b>                  | $\frac{1}{2}$                                                                                                    | 400                     | 1220 | 720.7E-06                          | 1.009              | 1.003      | 1.012                        | 1.012              | $-0.481$           | $-0.484$ | 1.179    | 0.994 | ٣<br>203.                    | 57.1               | 83.8  | 17.6          | 344.6      |
| <b>TC20 10B</b>                  | $\frac{1}{2}$                                                                                                    | 400                     | 1220 | 1.054E-03                          | 1.005              | 1.002      | 1.007                        | 1.007              | $-0.480$           | $-0.482$ | 1.177    | 0.997 | Lņ,<br>195.                  | 58.3               | 102.3 | Q<br>N        | 11.1       |
|                                  |                                                                                                    |                         |      |                                    |                    |            |                              |                    |                    |          |          |       |                              |                    |       |               |            |
|                                  |                                                                                                    |                         |      |                                    |                    |            |                              |                    |                    |          |          |       |                              |                    |       |               | ۸          |
|                                  |                                                                                                    | Instrument Control      |      |                                    |                    |            |                              |                    |                    |          |          |       | Data Viewing                 |                    |       |               |            |
| NSTRUMENT SNEW                   | <b>TMATED</b>                                                                                                    |                         |      |                                    |                    |            | 400 A/m                      | 1220 Hz            | $\frac{1}{2}$      |          | ROT/TEMP |       | <b>ICALIB</b>                | <b>HOORR</b>       |       |               |            |

Figure 30: Data Viewing tab-panel displaying a table of magnetic anisotropy data of multiple specimens; color-coded frames highlight its main parts.

### 6.2 Bulk Susceptibility – Individual Measurements

In the individual measurements mode, the Data Viewing tab-panel offers instant visualization and basic processing of magnetic susceptibility and its dependence on the operating frequency. The panel is automatically refreshed each time a new record is appended to the current data file so that the measurement results can be monitored in "real time".

The individual data records are sorted according to the magnetizing field values, and then, for each field value, alphabetically according to the specimen names to make the so-called Specimen Records (see Section 6.2.1). In each Specimen Record, the corresponding data records (those having exactly the same specimen name and magnetizing field value but measured at different operating frequencies) are combined and various frequency-dependent [param](#page-86-0)eters are calculated (see Table 6). If there are multiple records having the same specimen name, magnetizing field value and operating frequency, average values are expressed.

Table 6: An overview of frequency dependence parameters based on susceptibility [m](#page-84-0)easurements at two (three) operating frequencies and their approximate equivalents based on the phase angle measured at one operating frequency.

<span id="page-84-0"></span>

| Parameters based on suscep-<br>tibility measurements at two<br>(three) operating frequencies | Parameters based on the <b>phase</b><br>angle measured at one operat-<br>ing frequency | Description                                          |
|----------------------------------------------------------------------------------------------|----------------------------------------------------------------------------------------|------------------------------------------------------|
| (1) $X_{FD} = 100 \frac{k_{LF} - k_{HF}}{k_{LF}}$ [%]                                        | $(2) X_{OD} = \frac{200(\ln F_{HF} - \ln F_{LF})}{\pi} \tan \delta_{LF}$ [%]           | Percentage loss<br>of susceptibility                 |
| (3) ${\bf X}_{\rm EV} = {\bf k}_{\rm IF} - {\bf k}_{\rm HF}$                                 |                                                                                        | Susceptibility<br>difference                         |
| (4) $X_{FN} = X_{FD}/(ln F_{HF} - ln F_{LF})$ [%]                                            | (5) $X_{ON} = \frac{200}{\pi} \tan \delta_{LF}$ [%]                                    | Normalized per-<br>centage loss of<br>susceptibility |
| (6) $X_{FS} = X_{FV}/(\ln F_{HF} - \ln F_{LF})$                                              |                                                                                        | Normalized sus-<br>ceptibility differ-<br>ence       |
| (7) $X_R = \frac{k_R - k_{F2}}{k_{F2} - k_{F2}}$                                             |                                                                                        | Normalized sus-<br>ceptibility differ-<br>ence       |

 $k<sub>LF</sub>$  and  $k<sub>HF</sub>$  – Susceptibilities measured at low and high operating frequencies, respectively

 $F_{LF}$  and  $F_{HF}$  – Values of low and high operating frequencies [in Hz], respectively

*δ*LF – Phase angle measured at low frequency (preferably F1)

 $k_{F1}$ ,  $k_{F2}$ ,  $k_{F3}$  - Susceptibilities measured at respective operating frequencies

The user interface contains the following parts (Figure 31):

1. **Display Controls** - General options that control data visualization.

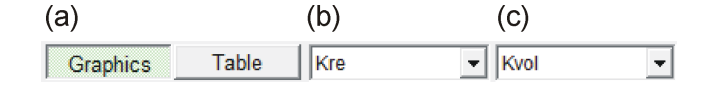

(a)  $\overline{Graphics}$   $\overline{ }$  Table  $\overline{ }$  **option buttons** – Switch between graphical and tabular view of bulk susceptibility data (see Figures 31 and 32, respectively).

#### (b) In-phase / out-of-phase susceptibility option box:

- **Kre** Displays in-phase (Real) magnetic susceptibility
- **Kim** Displays out-of-phase (Imaginary) magnetic susceptibility

#### (c) Susceptibility normalization option box

- **Kvol** Displays volume-normalized susceptibility (if specimen volume data are available)
- **Kmass** Displays mass-normalized susceptibility (if specimen mass data are available)

#### 2. Specimens – Displays list of Specimen Records

- The **Specimens** list may be expanded into Data Table (Figure 32) when  $Table$  option button is pressed.
- To sort Data Table in ascending order, double-click the column header according to which the data is to be sorted.
- To select specimen(s), click on corresponding row(s) or draw the mouse over several rows with the left button pressed. For multiple selection, hold Ctrl to select individual multiple specimens or hold Shift to select entire range of specimen. The selected data records are highlighted in yellow in (2) Specimens list, (3) Log Plot, and (5) Scatter Plot.
- 3. Log Plot Graphically displays the variations of the selected item according to its order in Specimen Records list. If the data are sorted according to their depth (position) in a cross-section or borehole, this graph may serve as the first approximation of a graphical data log.
	- $\cdot$  Click on  $\sqrt{\ }$  to expand the Properties tool-box where one can select which items is displayed in Log Plot.
	- While moving the cursor-cross over the diagram, the actual cursor position is monitored in the status bar above the diagram.
- $\cdot$  With the left mouse button pressed, draw a yellow rectangle to select encircled data points. The selected data records are highlighted in vellow in (2) Specimens list, (3) Log Plot, and (5) Scatter Plot.
- 4. **Histogram** Displays a histogram of the selected item from the list of Specimen Records
	- $\cdot$  Click on  $\sqrt{\ }$  to expand the Properties tool-box where one can select which item is displayed in Histogram.
	- While moving the cursor-cross over the diagram, the actual cursor position is monitored in the status bar above the diagram.
- 5. **Scatter Plot** Displays a scatter plot of two selected items from the list of Specimen Records
	- $\cdot$  Click on  $\sqrt{\ }$  to expand the Properties tool-box where one can select which two items are displayed in Scatter Plot.
	- While moving the cursor-cross over the diagram, the actual cursor position is monitored in the status bar above the diagram.
	- $\cdot$  With the left mouse button pressed, draw a yellow rectangle to select encircled data points. The selected data records are highlighted in yellow in (2) Specimens list, (3) Log Plot, and (5) Scatter Plot.

#### 6.2.1 Specimen Records

<span id="page-86-0"></span>Each **Specimen Record** contains the following items:

- 1. **#** ID number of data row
- 2. **Name** Specimen name
- 3. **Field** Magnetizing field [in A/m]
- 4. **K(F1)** Magnetic susceptibility at operating frequency F1 (i.e., 976 Hz for MFK series of Kappabridges; 1220 Hz for KLY5, see Table 1)
- 5. **K(F2)**<sup>29</sup> Magnetic susceptibility at operating frequency F2 (i.e., 3904 Hz)
- 6. **K(F3)**<sup>29</sup> Magnetic susceptibility at operating freq[ue](#page-7-0)ncy F3 (i.e., 15616 Hz)
- 7. **Phase[\(F](#page-86-1)1)** Phase angle at operating frequency F1
- 8. **Phase(F2)**<sup>29</sup> Phase angle at operating frequency F2

<span id="page-86-1"></span><sup>&</sup>lt;sup>29</sup> Available for the MFK series of Kappabridges only

- 9. **Phase(F3)**<sup>29</sup> Phase angle at operating frequency F3
- 10. **XFD(F1:F2)**<sup>29</sup> Percentage loss of susceptibility calculated from respective susceptibilities at operating frequencies F1 & F2 (see (1) in Table 6)
- 11. **XFD(F2:F3)**<sup>29</sup> Percentage loss of susceptibility calculated from respective susceptibilities at operating frequencies F2 & F3 (see (1) in Table [6](#page-84-0))
- 12. **XFD(F1:F3)**<sup>29</sup> Percentage loss of susceptibility calculated from respective susceptibilities at operating frequencies F1 & F3 (see (1) in Table [6\)](#page-84-0)
- 13. **XOD(F1:F2)**<sup>29</sup> Equivalent of **XFD(F1:F2)** parameter calculated from the phase angle measured at [op](#page-84-0)erating frequency F1 and the values of operating frequencies F1 & F2 (see (2) in Table 6)
- 14. **XOD(F2:F3)**29 Equivalent of **XFD(F2:F3)** parameter calculated from the phase angle measured at operating frequency F2 and the values of operating frequencies F2 & F3 (see (2) in Table [6](#page-84-0))
- 15. **XOD(F1:F3)**29 Equivalent of **XFD(F1:F3)** parameter calculated from the phase angle measured at operating frequency F1 and the values of operating frequencies F1 & F3 (see (2) in Table [6\)](#page-84-0)
- 16. **XFV(F1-F2)**29 Susceptibility difference between susceptibilities at operating frequencies F1 & F2 (see (3) in Ta[ble](#page-84-0) 6)
- 17. **XFV(F2-F3)**<sup>29</sup> Susceptibility difference between susceptibilities at operating frequencies F2 & F3 (see (3) in Table [6](#page-84-0))
- 18. **XFV(F1-F3)**<sup>29</sup> Susceptibility difference between susceptibilities at operating frequencies F1 & F3 (see (3) in Table [6\)](#page-84-0)
- 19. **XFN(F1:F2)**<sup>29</sup> Normalized percentage loss of susceptibility calculated from respective susceptibilities at operat[in](#page-84-0)g frequencies F1 & F2 (see (4) in Table 6)
- 20. **XFN(F2:F3)**<sup>29</sup> Normalized percentage loss of susceptibility calculated from respective susceptibilities at operating frequencies F2 & F3 (see (4) in Table [6](#page-84-0))
- 21. **XFN(F1:F3)**<sup>29</sup> Normalized percentage loss of susceptibility calculated from respective susceptibilities at operating frequencies F1 & F3 (see (4) in Table [6\)](#page-84-0)
- 22. **XON** Equivalent of **XFN** parameter calculated from the phase angle measured at operating frequency F1 (see (5) in Table 6)
- 23. **XFS(F1-F2)**<sup>29</sup> Normalized susceptibility difference between susceptibilities at operating frequencies F1 & F2 (see (6) in Table [6](#page-84-0))
- 24. **XFS(F2-F3)**<sup>29</sup> Normalized susceptibility difference between susceptibilities at operating frequencies F2 & F3 (see (6) in Table 6)
- 25. **XFS(F1-F3)**<sup>29</sup> Normalized susceptibility difference between susceptibilities at operating frequencies F1 & F3 (see (6) in Table [6\)](#page-84-0)
- 26. **XR**<sup>29</sup> Ratio of susceptibility differences taking into account all three operating frequencies F1 & F2 & F3 (see (7) in Table 6)
- The currently displayed Specimen Records can be exported into text file(s), A clipboard, or graphical file(s) (see Page 73). For more advanced visualization and data processing, please use any softw[ar](#page-84-0)e of your choice.

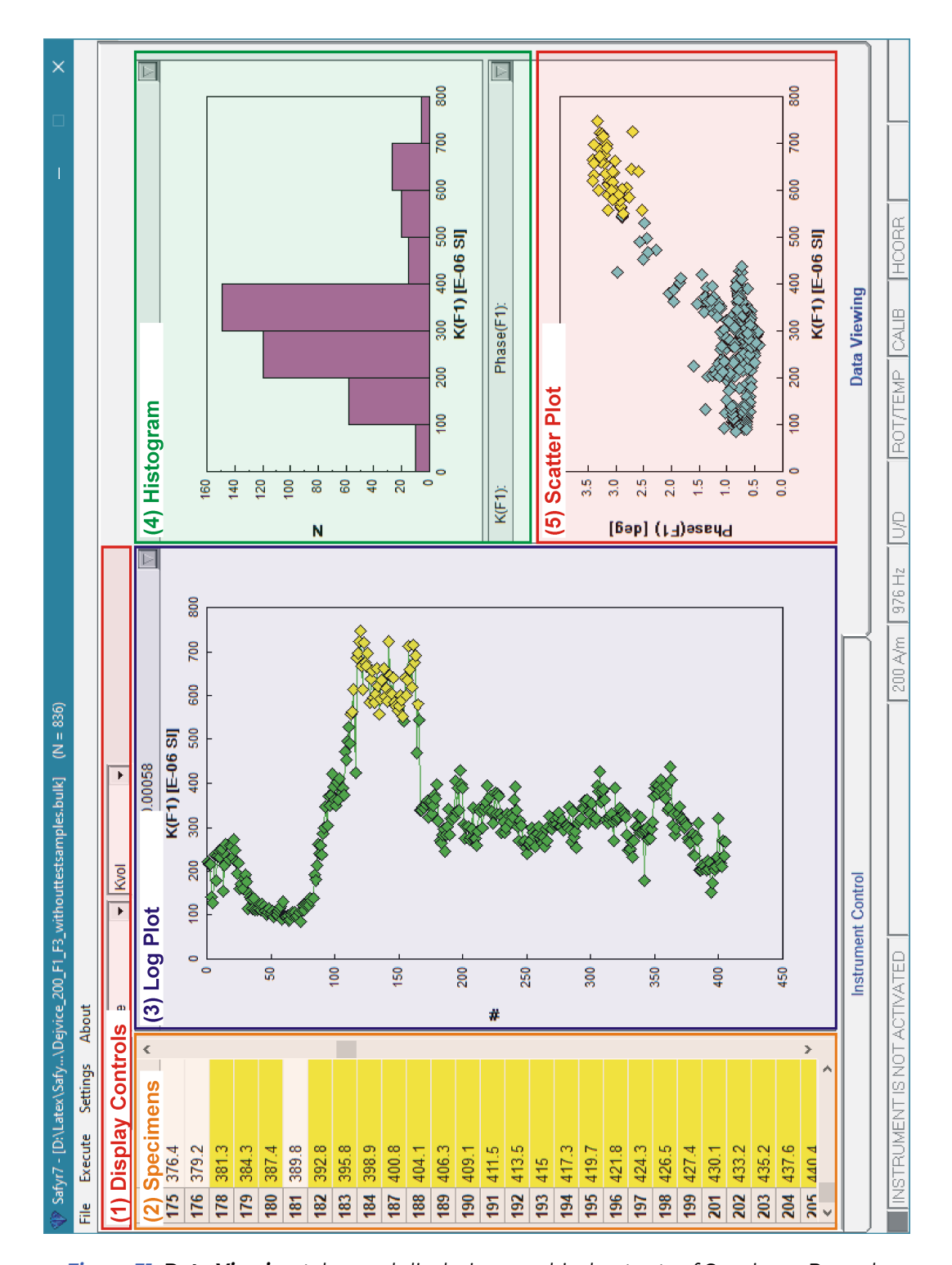

Figure 31: Data Viewing tab-panel displaying graphical outputs of Specimen Records; color-coded frames highlight its main parts.

| ×<br>С                                                               |                                            |                                     | ∢<br>XFD(F1:F3)<br>XFD(F2:F3) | 7.31               | 7.46!            | 7.55             | 8.64             | 9.36             | $\frac{6}{3}$       | 9.96                | 10.19            | 9.96             | 10.121           | 10.45            | 0.39             | 9.76                    | 9.64               | 88<br>9.8          | 9.47           | 8.89               | $\frac{5}{3}$    | 9.58                 | 8.81               | $-21$            | 9.17             | <u>ରୁ</u><br>ଜ   | <u>ფ</u>         | 9.52             | 9.45             | ×<br><b>9.60</b> |                    |  |
|----------------------------------------------------------------------|--------------------------------------------|-------------------------------------|-------------------------------|--------------------|------------------|------------------|------------------|------------------|---------------------|---------------------|------------------|------------------|------------------|------------------|------------------|-------------------------|--------------------|--------------------|----------------|--------------------|------------------|----------------------|--------------------|------------------|------------------|------------------|------------------|------------------|------------------|------------------|--------------------|--|
|                                                                      |                                            |                                     | XFD(F1:F2)                    | 2.88               | 3.13             | 2.97             | 3.40             | 3.67             | 3.50                | 3.81                | 3.93             | 3.80             | 3.89             | 4.00             | 3.68             | 3.84                    | 3.67               | 55<br>3.91         | 3.68           | 3.47               | 3.53             | 3.70                 | 3.38               | 3.61             | 3.48             | 3.49             | 3.62             | 3.67             | 3.66             | 3.73             | Data Viewing       |  |
|                                                                      |                                            |                                     | Phase(F1) Phase(F2) Phase(F3) | 2.48               | 2.56             | 2.52             | 2.90             | 3.14             | 2.96                | 3.28                | 3.38             | 3.29             | 3.32             | 3.42             | 3.13             | 3.25                    | 3.21               | 3.29               | 3.15           | 2.96               | 3.04             | 3.19                 | 2.93               | 3.04             | 3.04             | 3.02             | 3.12             | 3.14             | 3.14             | 3.18             |                    |  |
| $(N = 836)$                                                          |                                            | Þ                                   | K(F3)<br>K(F2)                | 490.6E-06          | 453.3E-06        | 515.6E-06        | 514.0E-06        | 556.4E-06        | 386.7E-06           | 618.0E-06           | 626.0E-06        | 651.5E-06        | 671.0E-06        | 596.5E-06        | 555.7E-06        | 650.8E-06               | 610.5E-06          | 600.6E-06          | 630.8E-06      | 532.0E-06          | 579.7E-06        | 593.7E-06            | 542.7E-06          | 531.0E-06        | 547.0E-06        | 601.1E-06        | 563.8E-06        | 504.9E-06        | 535.2E-06        | 574 0F-06        |                    |  |
|                                                                      |                                            | Kvol<br>₽                           | K(F1)                         | 529.3E-06          | 489.9E-06        | 557.8E-06        | 562.7E-06        | 613.9E-06        | 424.5E-06           | 686.4E-06           | 697.1E-06        | 723.5E-06        | 746.6E-06        | 666.1E-06        | 613.3E-06        | 721.2E-06               | 675.6E-06          | 666.5E-06          | 696.8E-06      | 583.9E-06          | 638.1E-06        | 656.7E-06            | 595.1E-06          | 584.9E-06        | 602.3E-06        | 661.4E-06        | 622.2E-06        | 558.0E-06        | 591.1E-06        | 635.0E-06        | Instrument Control |  |
| > Safyr7 - [D:\Latex\Safy\Dejvice_200_F1_F3_withouttestsamples.bulk] | <b>About</b><br><b>Settings</b><br>Execute | $\mathbf{a}$<br>1) Display Controls | Field<br>2) Data Table        | 200<br>$175$ 376.4 | 200<br>176 379.2 | 200<br>178 381.3 | 200<br>179 384.3 | 200<br>180 387.4 | 200<br>389.8<br>181 | 200<br>392.8<br>182 | 200<br>183 395.8 | 200<br>184 398.9 | 200<br>187 400.8 | 200<br>188 404.1 | 200<br>189 406.3 | 200<br>$190 \mid 409.1$ | 200<br>191   411.5 | 200<br>$192$ 413.5 | 200<br>193 415 | 200<br>$194$ 417.3 | 200<br>195 419.7 | 200<br>$196$ $421.8$ | 200<br>$197$ 424.3 | 200<br>198 426.5 | 200<br>199 427.4 | 200<br>201 430.1 | 200<br>202 433.2 | 200<br>203 435.2 | 200<br>204 437.6 | 200<br>205 440 4 |                    |  |

Figure 32: Data Viewing tab-panel displaying a table of Specimen Records; colorcoded frames highlight its main parts.

SAFYR7 - USER MANUAL 6.2 Bulk Susceptibility - Individual Measurements

### 6.3 Bulk susceptibility – Field Dependence

In the field dependence mode, the **Data Viewing** tab-panel offers instant visualization and basic processing of field dependence curves of magnetic susceptibility. Here, the individual field dependence curves are extracted from the current data file (\*.bulk) and listed in the **Curves** list (Figure 33). Each curve sequence is identified by the increasing (non-zero) value of the Sequence Index (see Section 7.4.3); sequence index = 1 indicates the first data record of each curve sequence.

Depending on the user's approach, there [m](#page-95-0)ay be several field depend[ence](#page-110-0) Ŧ curves in one large data file (\*.bulk), or each curve may be stored in a separate file. During post-acquisition data viewing, one can open one or multiple data files for simultaneous visualization and processing of all curves stored in the respective file(s).

The Data Viewing tab-panel is automatically refreshed each time a new curve is appended to the current data file so that the measurement results can be monitored in "real time".

The user interface contains the following parts (Figure 33):

1. Display Controls - General options that control data visualization.

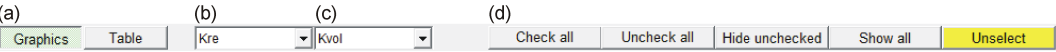

- (a)  $\blacksquare$  Craphics  $\blacksquare$  Table  $\blacksquare$  **option buttons** Switch between graphical and tabular view of field dependence data (see Figures 33 and 34, respectively).
- (b) In-phase / out-of-phase susceptibility option box:
	- **Kre** Displays in-phase (Real) magnetic susceptibility
	- **Kim** Displays out-of-phase (Imaginary) magnetic susceptibility

#### (c) Susceptibility normalization option box

- **Kvol** Displays volume-normalized susceptibility (if specimen volume data are available)
- **Kmass** Displays mass-normalized susceptibility (if specimen mass data are available)
- (d) Display / Selection buttons

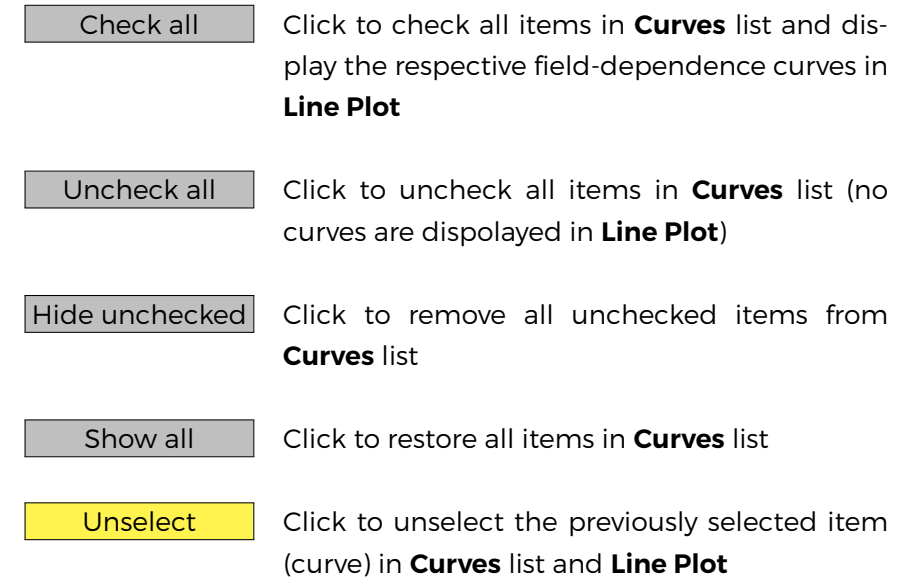

- 2. **Curves** Displays the list of field dependence curves. Here, one can check/uncheck which curves are displayed in the (3) Line Plot.
	- $\cdot$  Curves list may be expanded into Data Table (Figure 34) when Table option button is pressed. This table displays the names of field dependence curves together with the field dependence parameters and characteristics (Table 7).
	- To sort Data Table in ascending order, double-click the column header according to which the data is to be sorted.
	- To select a curve, [c](#page-94-0)lick on corresponding row. The selected curve is highlighted in **yellow** in (2) Curves list, (3) Line Plot, and its characteristics are displayed in (4) Field Dependence Characteristics frame.
- 3. Line Plot Graphically displays the field variations of the curve(s) which are checked in the **Curves** list. Click on  $\sqrt{\sqrt{\ } }$  to expand the Properties tool-box (Figure 33). Here one can control:
	- Types of curves to be displayed:
		- (a) **[K](#page-95-0)re vs. H curve** Displays in-phase susceptibility variation as a function of magnetizing field
		- (b) **Kim vs. H curve** Displays out-of-phase susceptibility variation as a function of magnetizing field
		- (c) **Phase vs. H curve** Displays phase angle variation as a function of magnetizing field
		- (d) **Rg vs. H curve** Displays instrumental range variation as a function of magnetizing field
- Whether the curves are normalized to their minimum values.
- Whether symbol are displayed and their color, type and size
- Whether lines are displayed and their width
- Font size
- Whether the plot legend is displayed
- Whether the select curve is highlighted in yellow or not.
- 4. Field Dependence Characteristics framebox Displays field dependence characteristics (Table 7) of the curve which is **selected** in **Curves** list. Name of the curve together with the number of data points is indicated in the framebox header.
	- (a) **Vm** Chara[cte](#page-94-0)rizes the maximum susceptibility variation with field together with the minimum (**Kmin**) and maximum (**Kmax**) susceptibilities and the field intensities at which these maximum susceptibilities were measured (see (2) in Table 7)
	- (b) **Vp** Characterizes the variation of susceptibility between the weakest and strongest measuring field together with the susceptibilities measured at minimum (**K(Hm[in\)](#page-94-0)**) and maximum (**K(Hmax)**) field intensities (see (3) in Table 7).
	- (c) **Va** Modified Vp parameter together with the average low-field susceptibility (**Kiaver**) measured at the field intensities  $H_{peak} \leq 15$  A/m and its standard error ([se](#page-94-0)e (4) in Table 7).
	- (d) **Vf** Field variation parameter derived from the straight line fit of susceptibility vs. field data in some range of (low) fields (see (5) in Table 7) together with the average susce[pt](#page-94-0)ibility (**Kaver**) and its standard error (see (1) in Table 7).
	- (e) **Vr** Upper limit of the validity of the Rayleigh law (see (6) in Table [7](#page-94-0)) together with the initial susceptibility **Kinit** calculated as the intercept of the above [st](#page-94-0)raight line with the ordinate (see (7) in Table 7).
	- The currently displayed field dependence curves can be exported into [c](#page-94-0)lipboard, or graphical file(s). The table of field dependence characteristics for multiple curves can be exported into various text formats (se[e](#page-94-0) Page 73). For more advanced visualization and data processing, please use any software of your choice.

Table 7: An overview of field dependence parameters based on susceptibility measurements in a sequence of increasing magnetizing fields.

<span id="page-94-0"></span>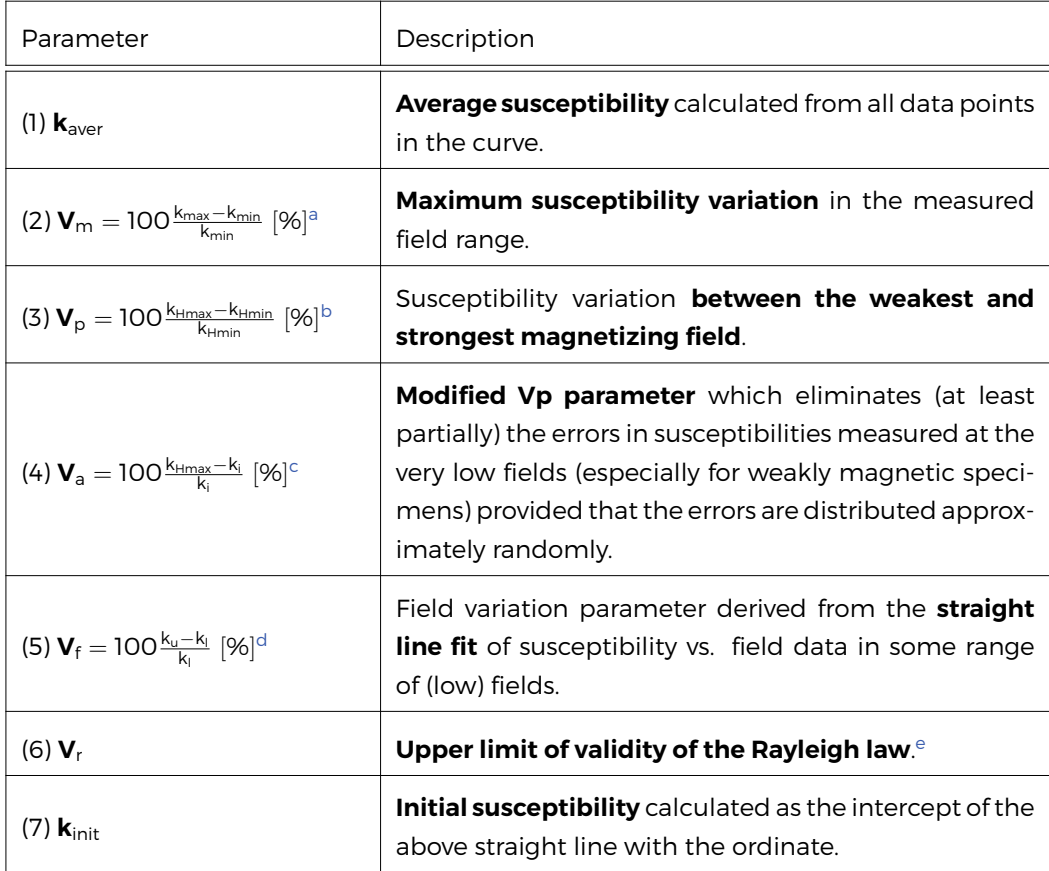

 $a$  k<sub>min</sub> and k<sub>max</sub> – Minimum and maximum susceptibilities, respectively

 $b$  k<sub>Hmin</sub> and k<sub>Hmax</sub> - Susceptibilities measured at minimum and maximum field intensities

<sup>c</sup> k<sub>i</sub> - Average low-field susceptibility measured at the field intensities H<sub>peak</sub>  $<=15$  A/m

 $d_{k_1}$  and  $k_0$  – Susceptibilities calculated from the fit straight line at the beginning and at the end of the field range considered, respectively.

 $e$  It is calculated as follows: A straight line is fit to the susceptibility vs. field data in the field range between 10 A/m and 80 A/m. The lower limit of this range is high enough to avoid very low fields in which the measuring error may be high for many specimens, and the upper limit is low enough to respect the validity of the Rayleigh law in the most specimens. Using this straight line, theoretical Rayleigh law susceptibilities are calculated successively also for stronger fields. Vr equals the maximum field in which the measured susceptibility deviates from the theoretical one less than 5 %.

<span id="page-95-0"></span>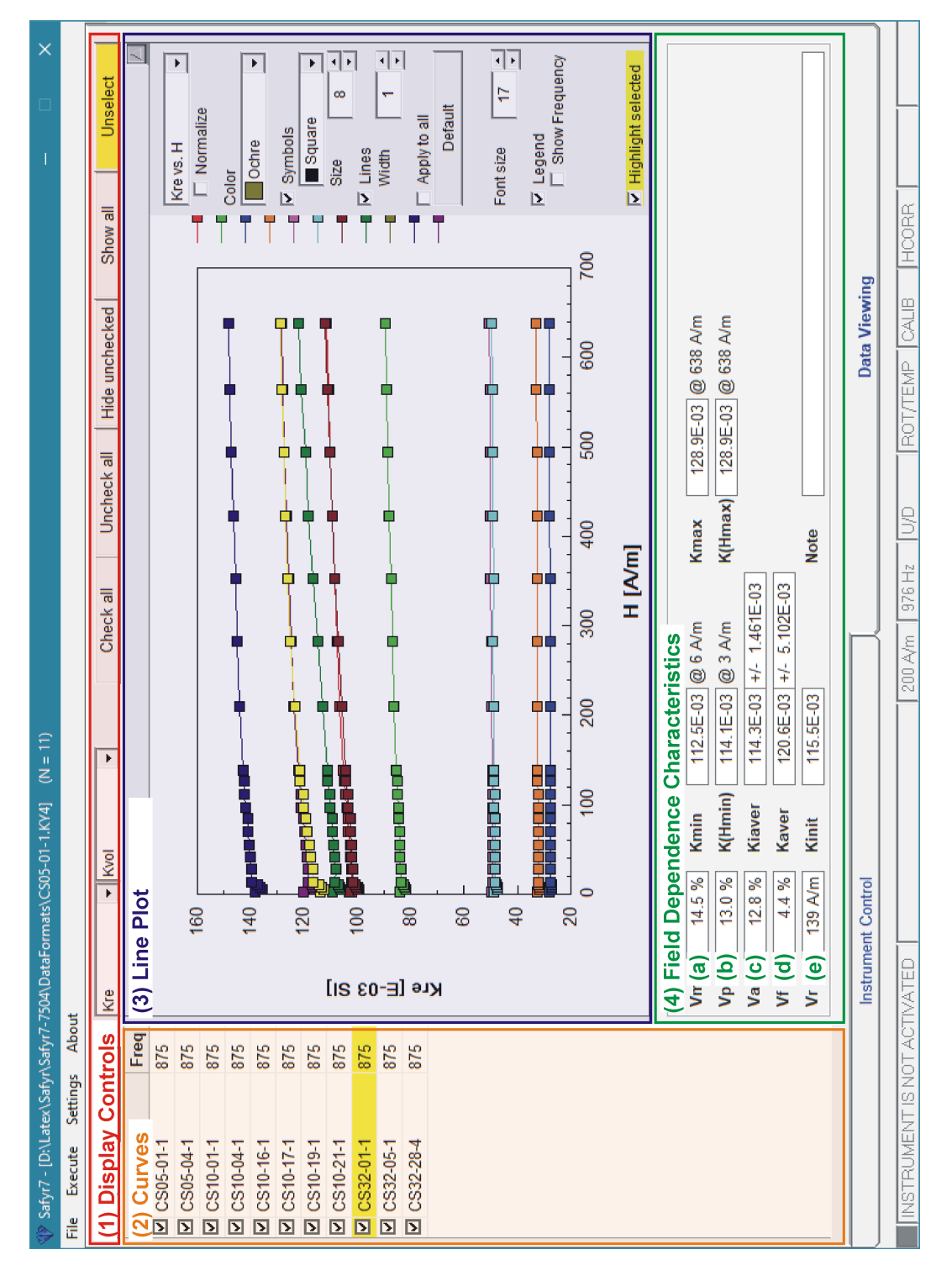

Figure 33: Data Viewing tab-panel displaying multiple curves of field dependence of magnetic susceptibility; color-coded frames highlight its main parts.

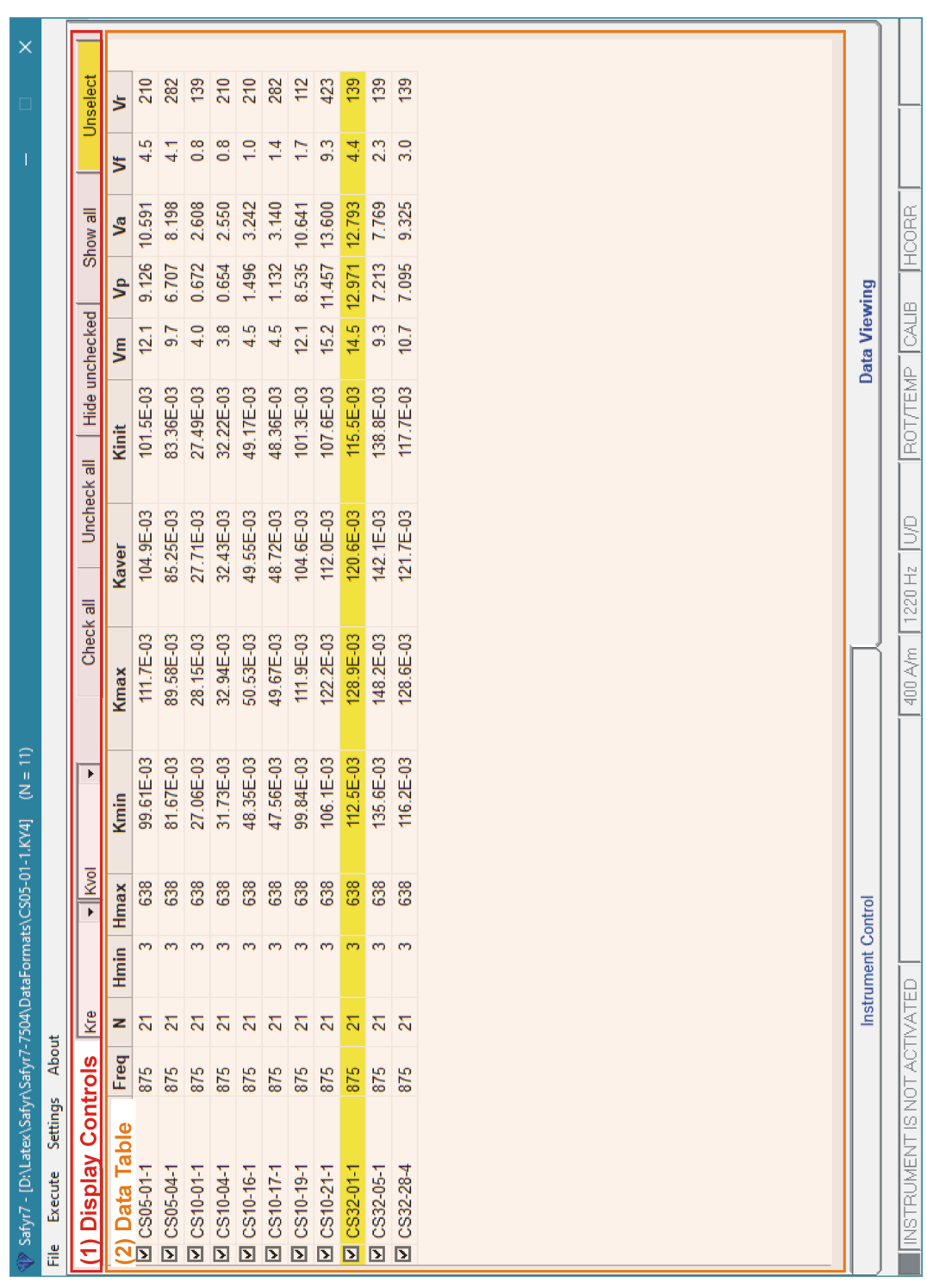

Figure 34: Data Viewing tab-panel displaying a table of field-dependence factors of multiple curves; color-coded frames highlight its main parts.

# 6.4 Temperature Dependence

Due to the complexity of thermomagnetic curve processing, Data Viewing Regime is not available in the Temperature Dependence Mode. To visualize and process the acquired curves, please use Cureval software.

# 7 Appendix

# <span id="page-98-0"></span>7.1 Specimen Orientations

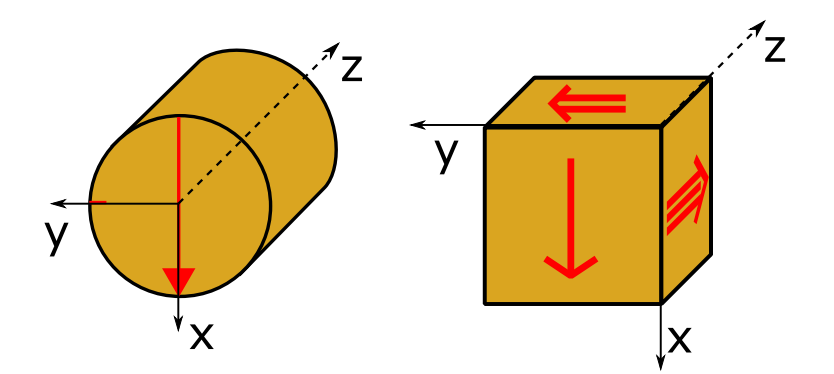

Figure 35: Definition of the Specimen Coordinate System for cylindrical (left) and cubic (right) specimens.

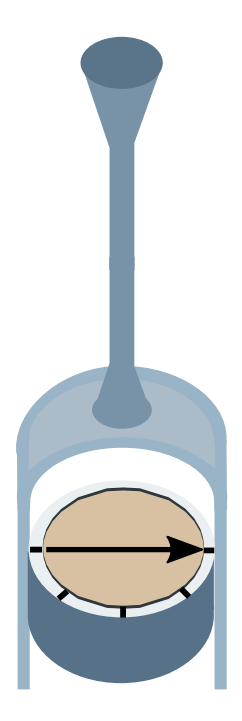

Figure 36: The orientation of the calibration standard in manual specimen holders.

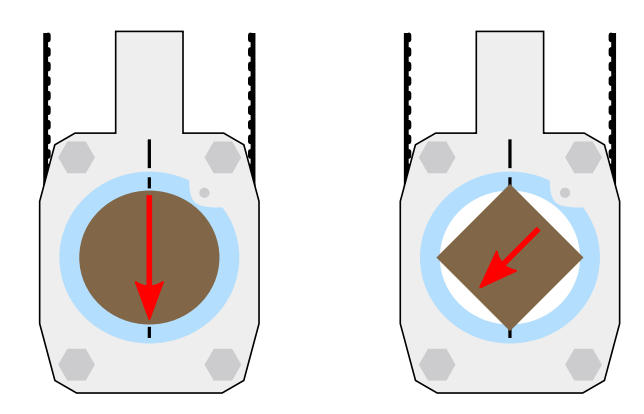

Figure 37: A sketch of 3D Rotator showing the mounting orientations of cylindrical (left) and cubic (right) specimens. The red arrow corresponds to the x-axis of the specimen coordinate system, see Figure 35. N.b.: For 3D Rotator design reasons, 8-ccm cubic specimens must be mounted in an oblique orientation with the x-axis pointing down to the left. Modified version of 3D Rotator with four notches is needed. If interested in this o[ptio](#page-98-0)n, please contact **AGICO** for additional information.

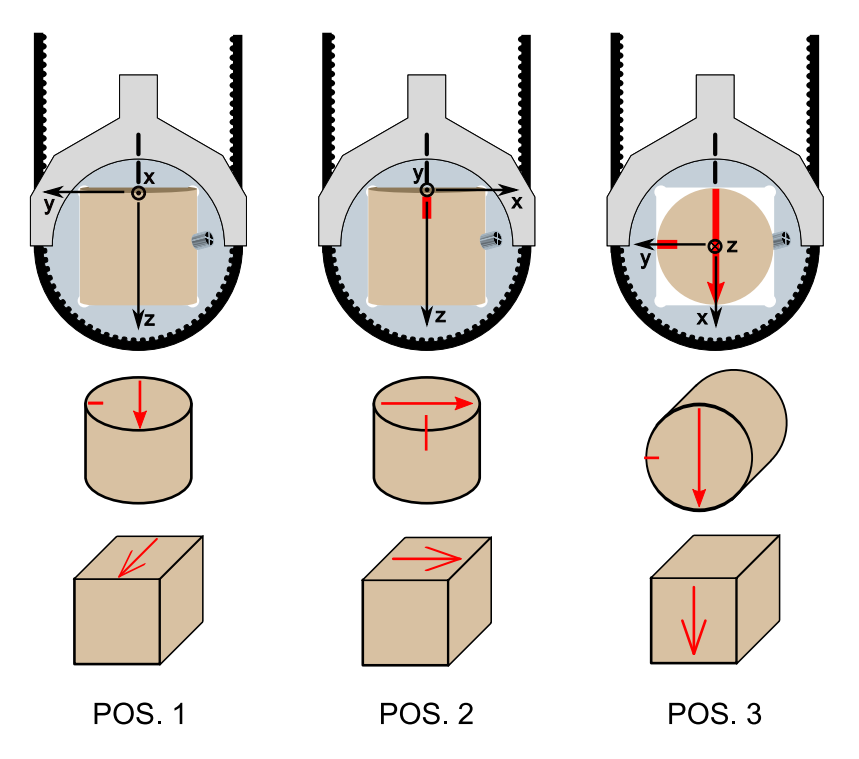

Figure 38: A sketch of 1-Axis Rotator showing the mounting orientations in three measuring positions of cylindrical or cubic specimens. The red arrow corresponds to the x-axis of the specimen coordinate system, see Figure 35.

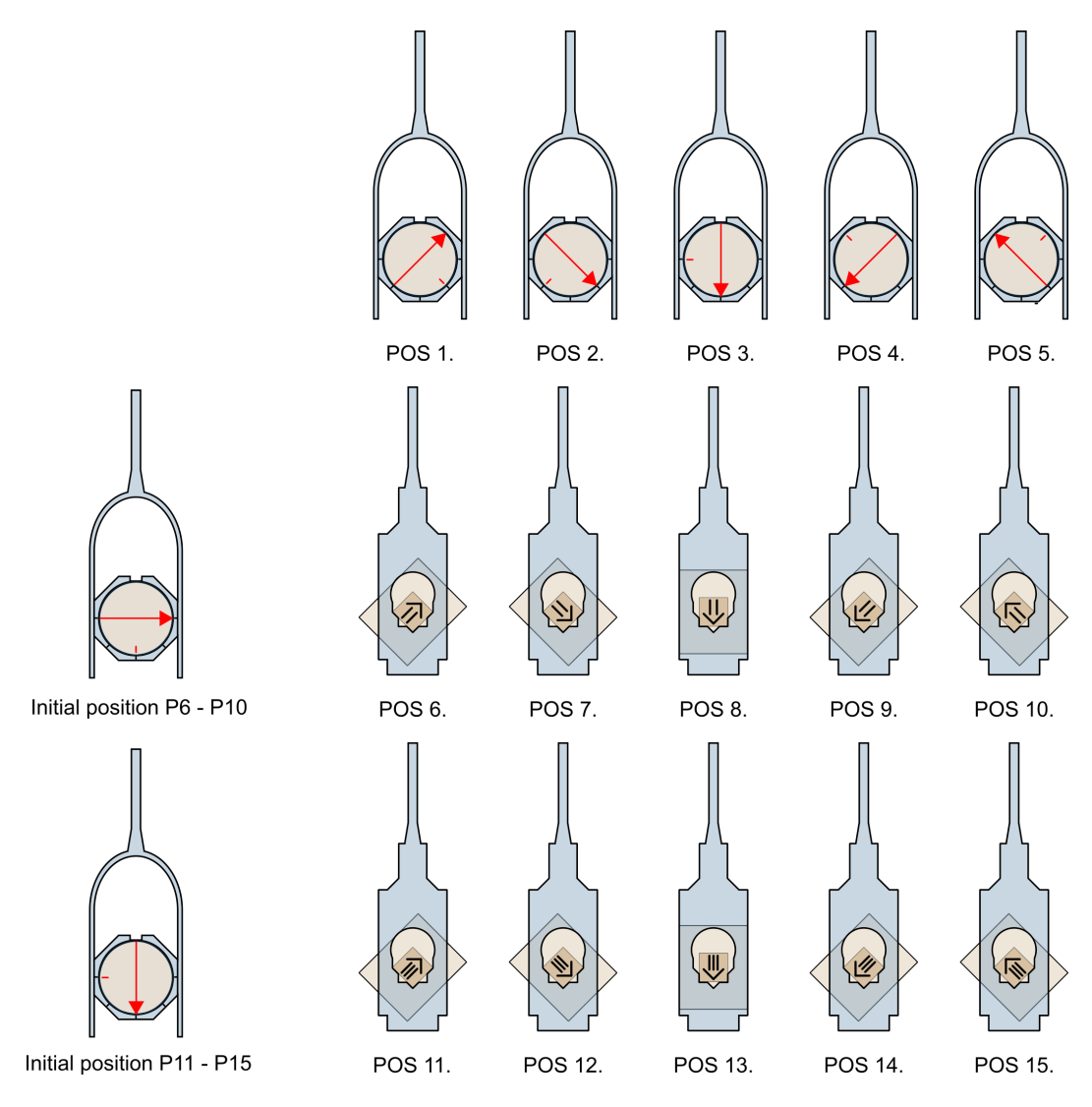

Figure 39: A sketch of the 15-direction measuring design for cylindrical specimens. The red arrow corresponds to the x-axis of the specimen coordinate system, see Figure 35.

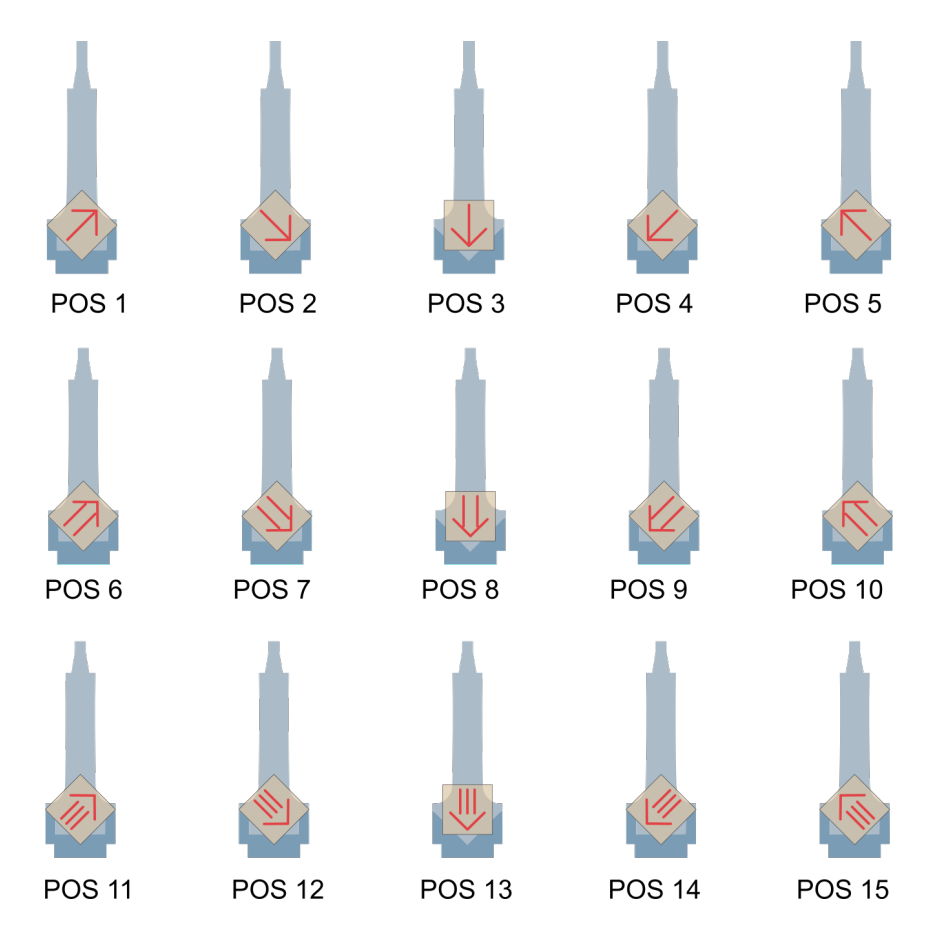

Figure 40: A sketch of the 15-direction measuring design for cubic specimens. For the meaning of red arrows, see Figure 35.

## 7.2 Orientation Parameters

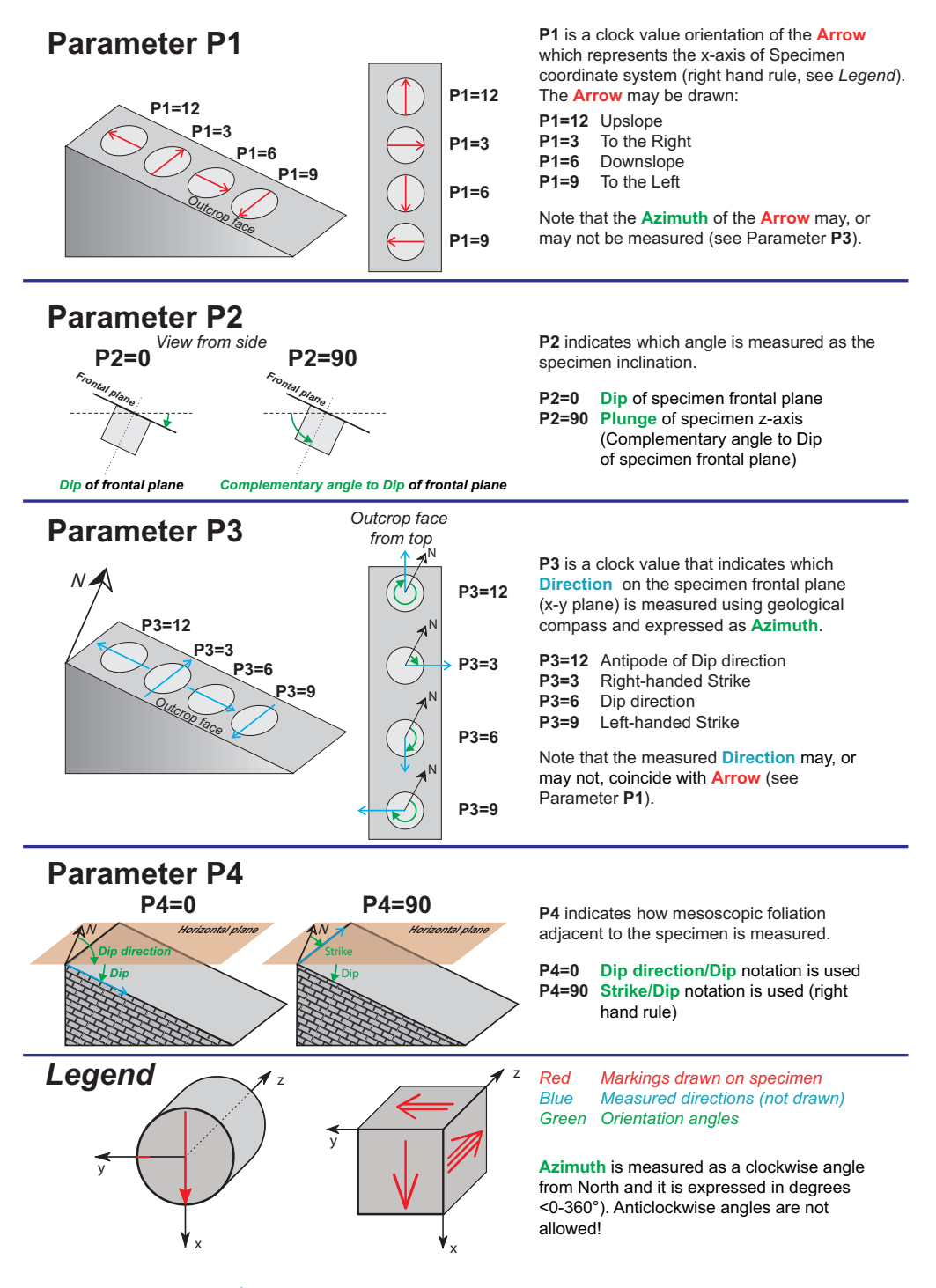

**Figure 41:** Definition of Orientation Parameters.

# 7.3 Quantitative Anisotropy Factors

 ${\sf k}_1 > {\sf k}_2 > {\sf k}_3$  are principal normed susceptibilities and  ${\sf n}_1, {\sf n}_2, {\sf n}_3$  are their respective natural logarithms. Bold numbers indicate the default setting.

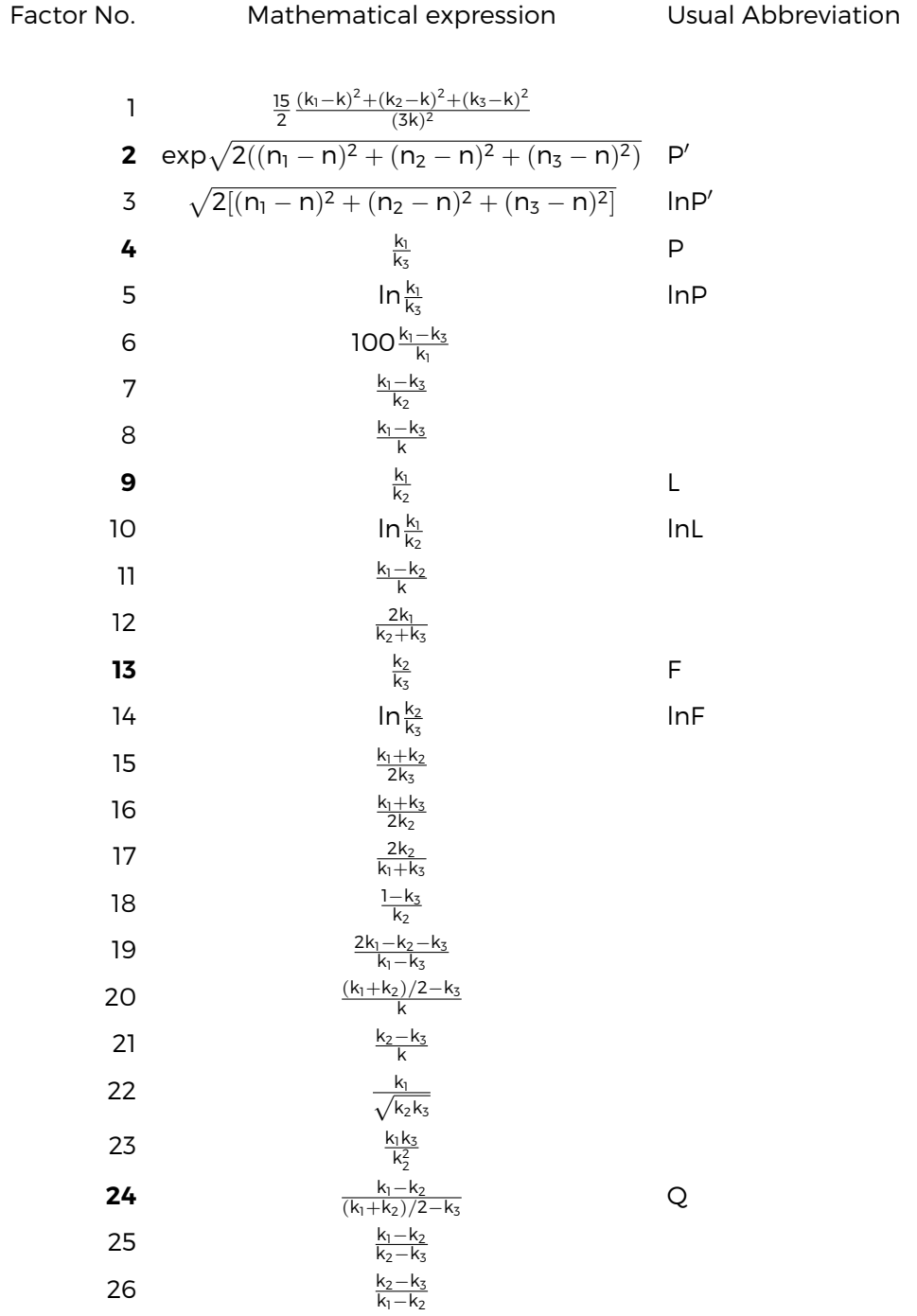

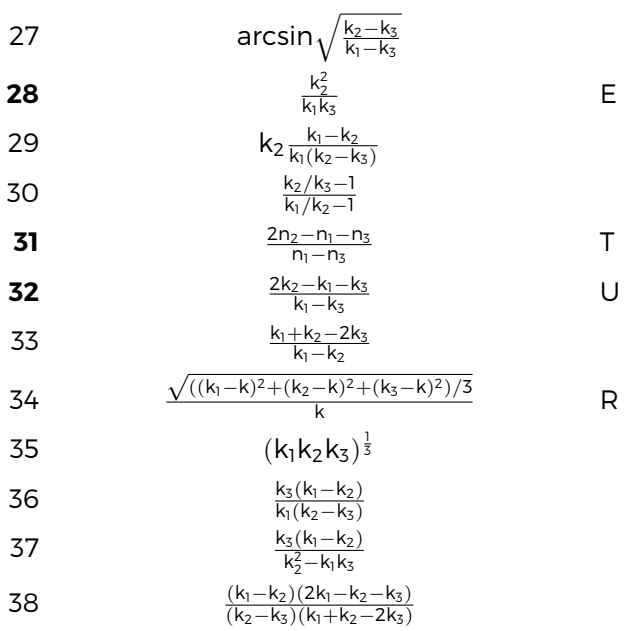

# 7.4 Data File Structure

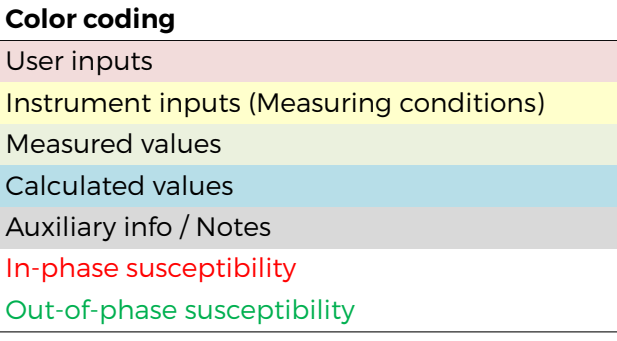

# 7.4.1 AMS-file

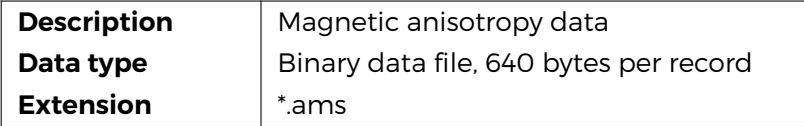

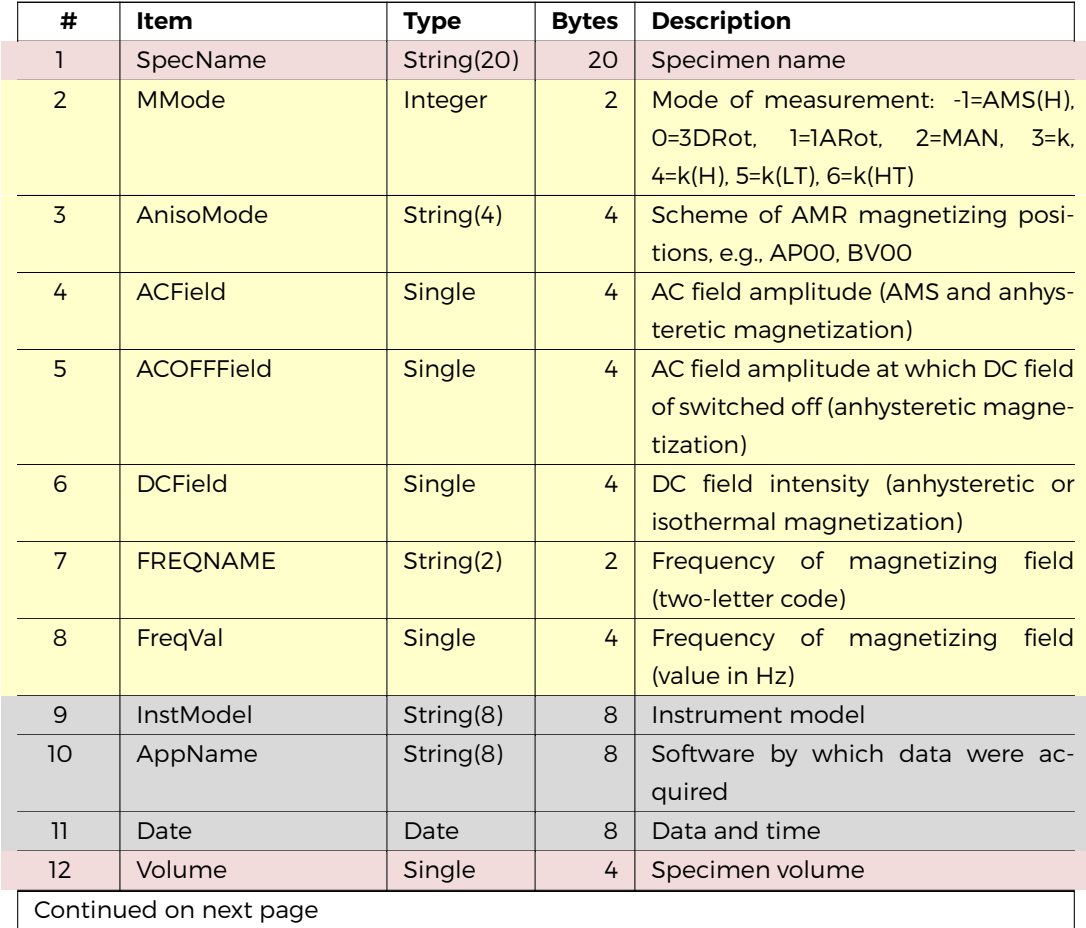

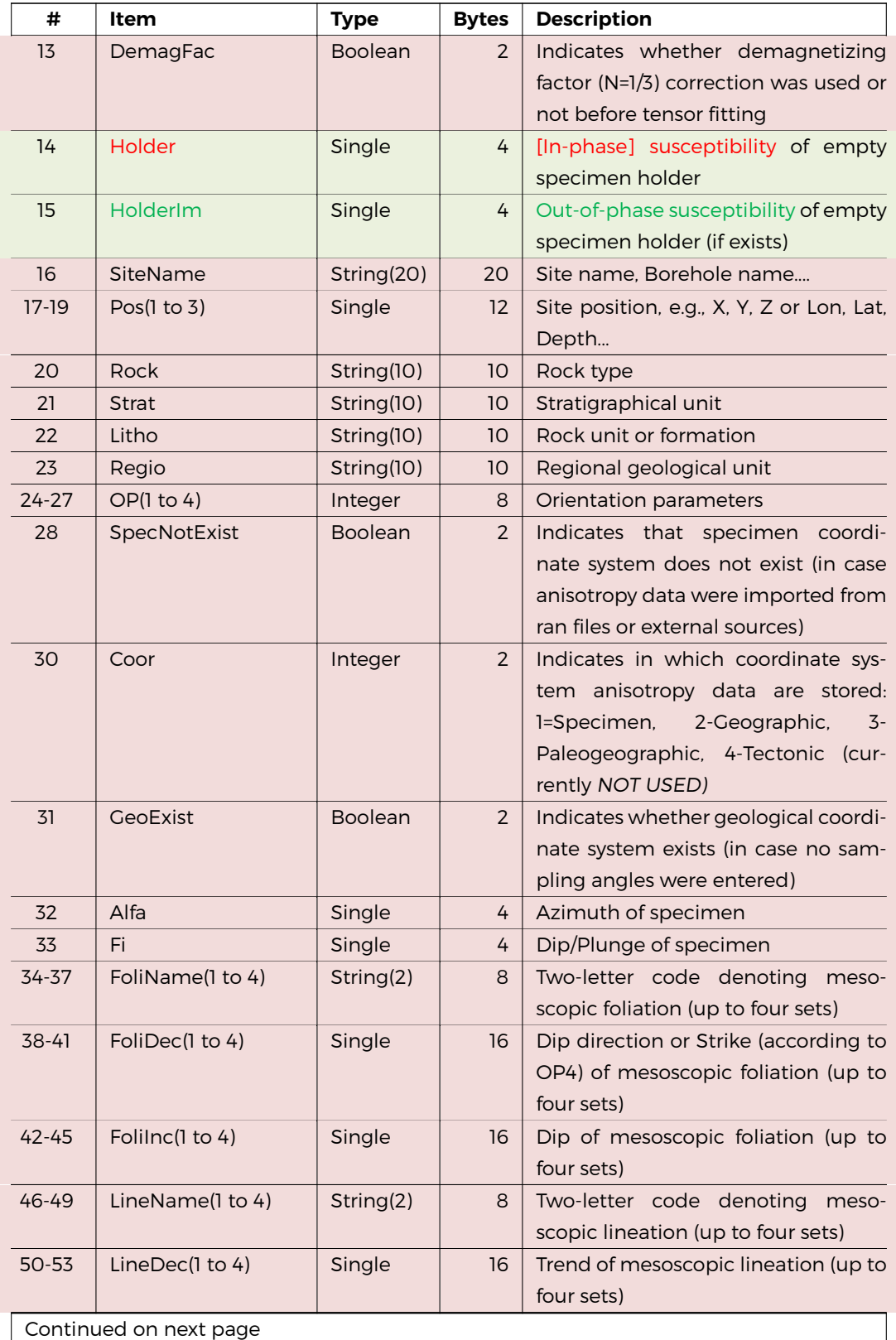

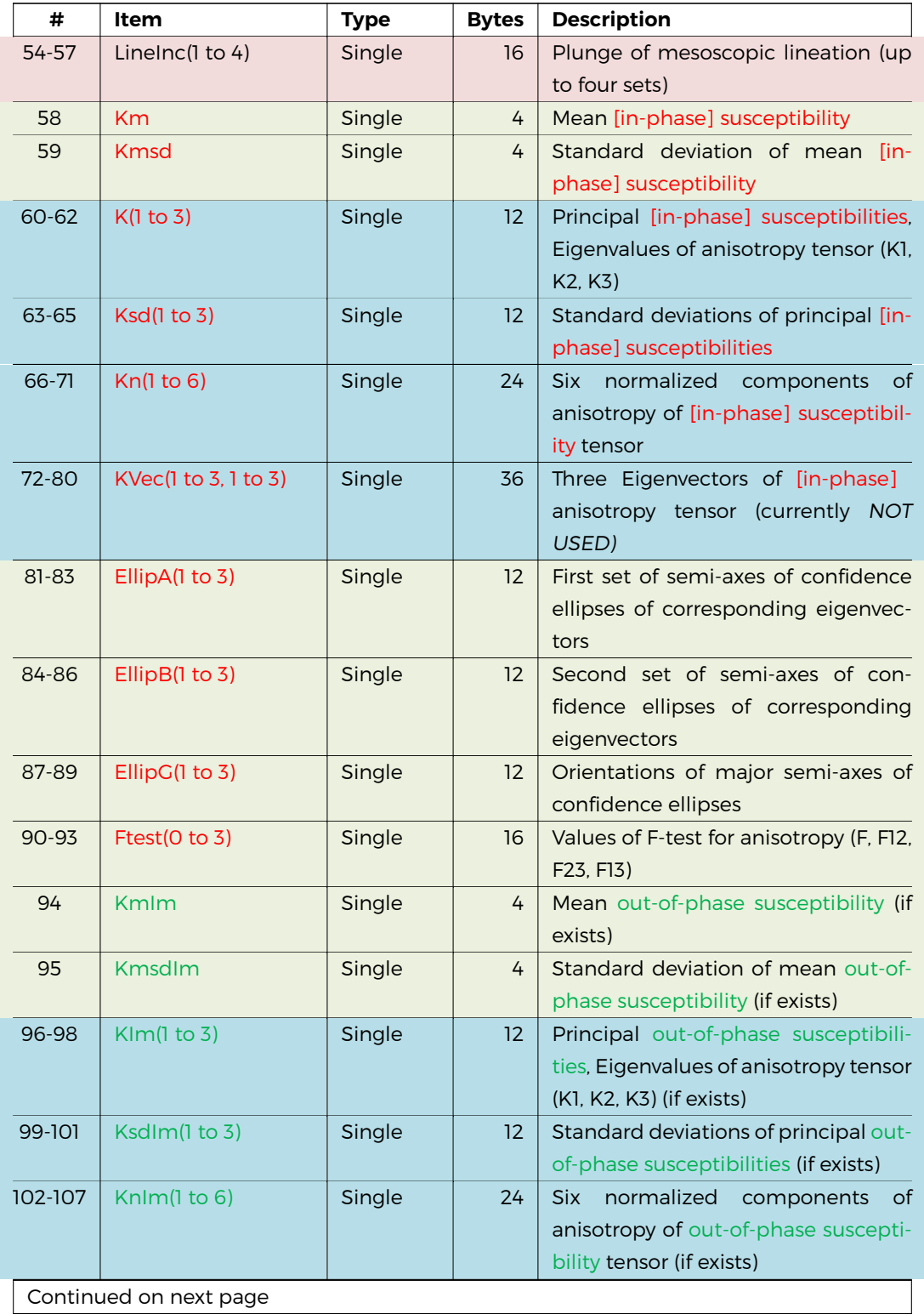
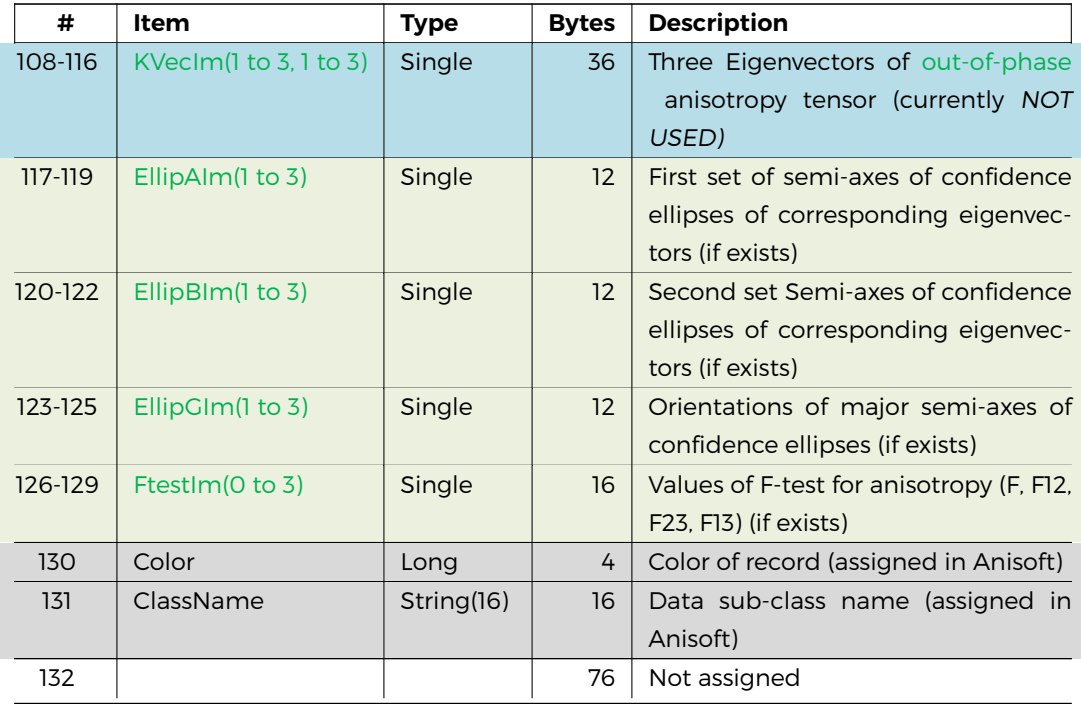

## 7.4.2 RAN-file

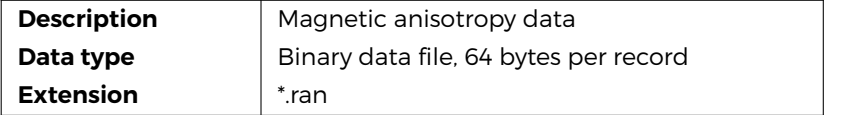

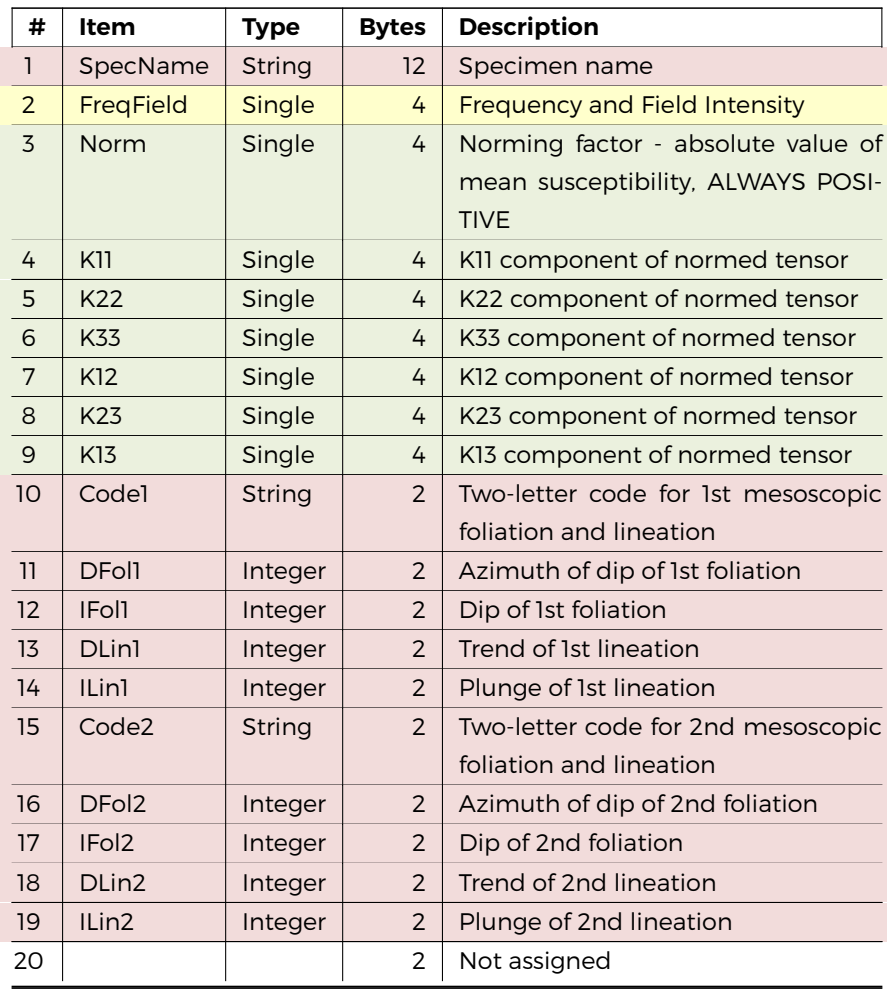

## 7.4.3 BULK-file

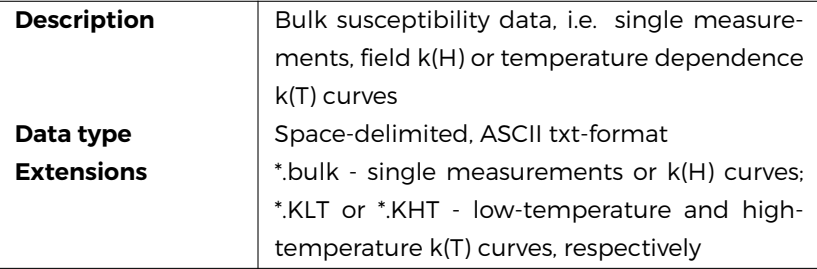

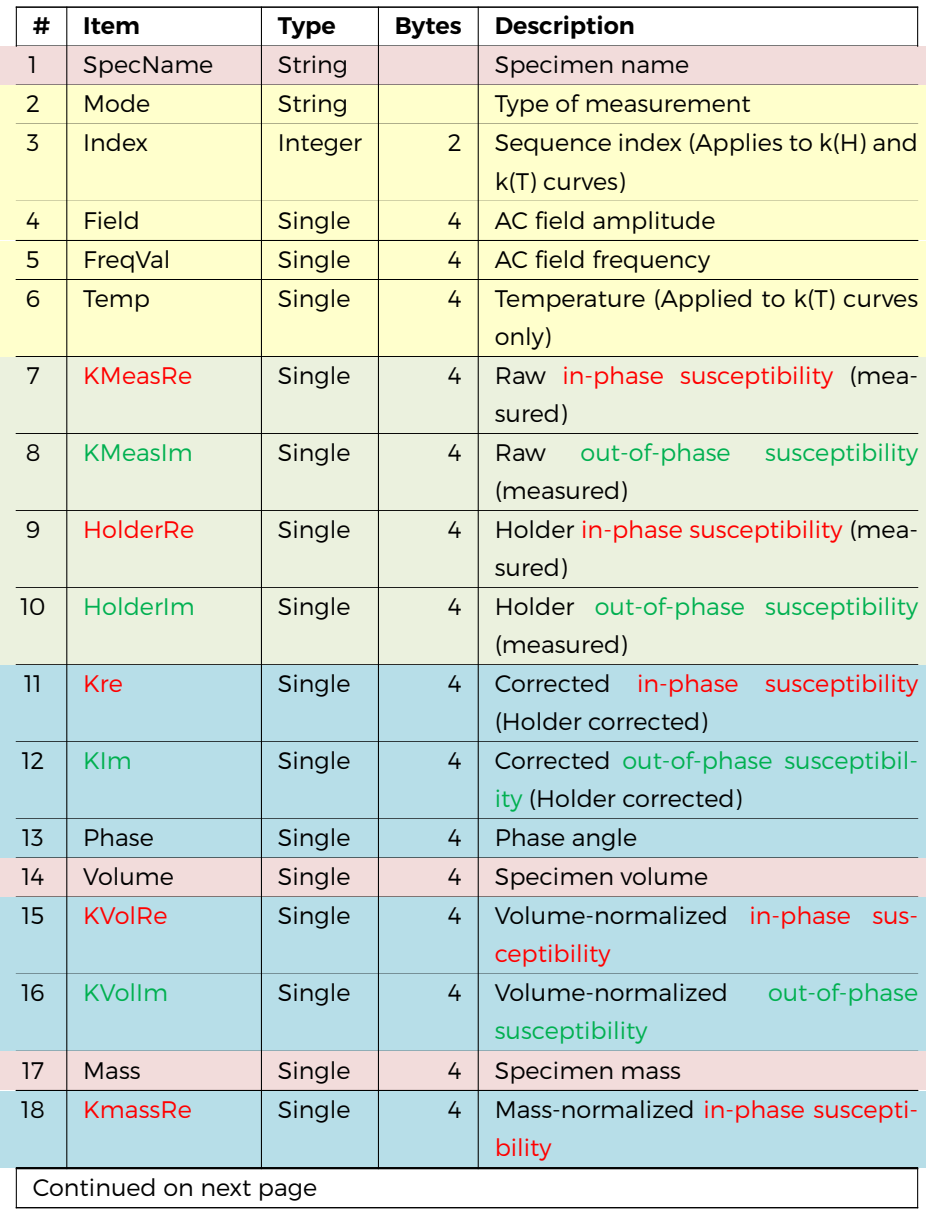

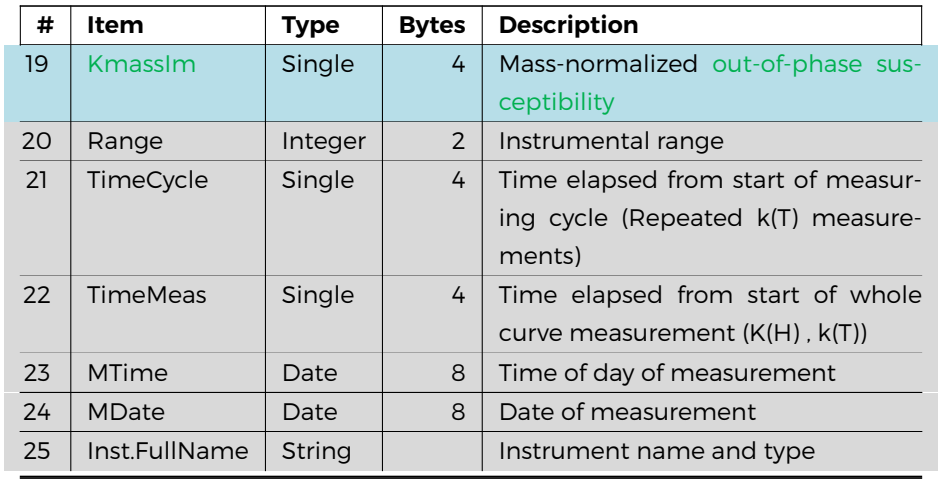

## 7.4.4 CUR/CLW-file

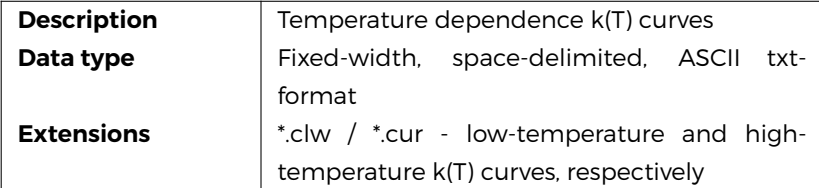

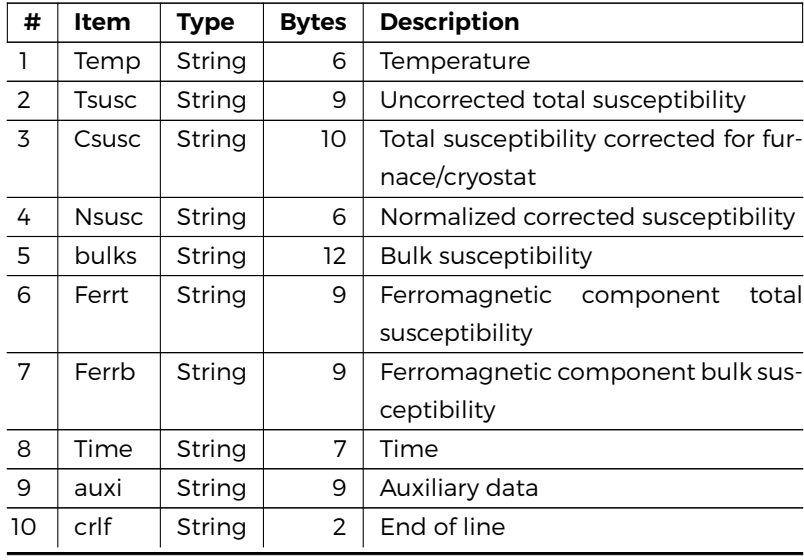